# **GARMIN.**

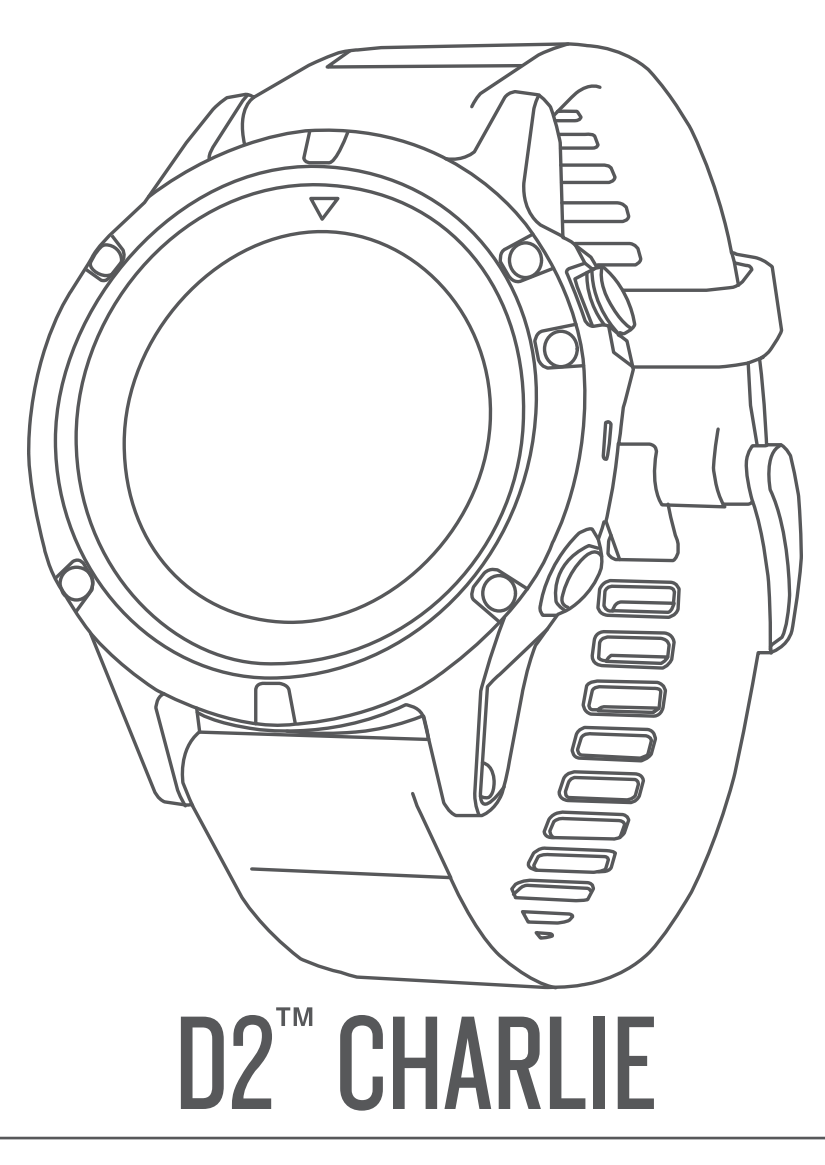

# Manuel d'utilisation

#### © 2017 Garmin Ltd. ou ses filiales

Tous droits réservés. Conformément aux lois relatives au copyright en vigueur, toute reproduction du présent manuel, qu'elle soit partielle ou intégrale, sans l'autorisation préalable écrite de Garmin, est interdite. Garmin se réserve le droit de modifier ou d'améliorer ses produits et d'apporter des modifications au contenu du présent manuel sans obligation d'en avertir quelque personne physique ou morale que ce soit. Consultez le site Web de Garmin à l'adresse [www.garmin.com](http://www.garmin.com) pour obtenir les dernières mises à jour, ainsi que des informations complémentaires concernant l'utilisation de ce produit.

Garmin®, le logo Garmin, ANT+®, Auto Lap®, Auto Pause®, Edge®, inReach®, TracBack®, VIRB® et Virtual Partner® sont des marques commerciales de Garmin Ltd. ou de ses filiales, déposées aux Etats-Unis et dans d'autres pays. Connect IQ™, D2™, Garmin Connect™, Garmin Express™, Garmin Golf™, Garmin Move IQ™, Garmin Pilot™, HRM-Run™, HRM-Tri™, QuickFit™, tempe™, TruSwing™, TrueUp™, Varia™, Varia Vision™, Vector™ et Xero™ sont des marques commerciales de Garmin Ltd. ou de ses filiales. Ces marques commerciales ne peuvent pas être utilisées sans l'autorisation expresse de Garmin.

American Heart Association® est une marque déposée de l'American Heart Association, Inc. Android™ est une marque commerciale de Google Inc. Apple® et Mac® sont des marques commerciales d'Apple Inc., aux Etats-Unis et dans d'autres pays. La marque et les logos Bluetooth® sont la propriété de Bluetooth SIG, Inc., et leur utilisation par Garmin est soumise à une licence. The Cooper Institute®, ainsi que les marques commerciales associées, sont la propriété de The Cooper Institute. Di2™ est une marque commerciale de Shimano, Inc. Shimano® est une marque déposée de Shimano, Inc. STRAVA et Strava™ sont des marques commerciales de Strava, Inc. Analyses avancées des battements du cœur par Firstbeat. Training Stress Score™ (TSS), Intensity Factor™ (IF) et Normalized Power™ (NP) sont des marques commerciales de Peaksware, LLC. Wi-Fi® est une marque déposée de Wi-Fi Alliance Corporation. Windows® est une marque déposée de Microsoft Corporation aux Etats-Unis et dans d'autres pays. Les autres marques et noms commerciaux sont la propriété de leurs détenteurs respectifs.

Ce produit est certifié ANT+®. Pour obtenir la liste des produits et applications compatibles, consultez le site [www.thisisant.com/directory.](http://www.thisisant.com/directory)

## **Table des matières**

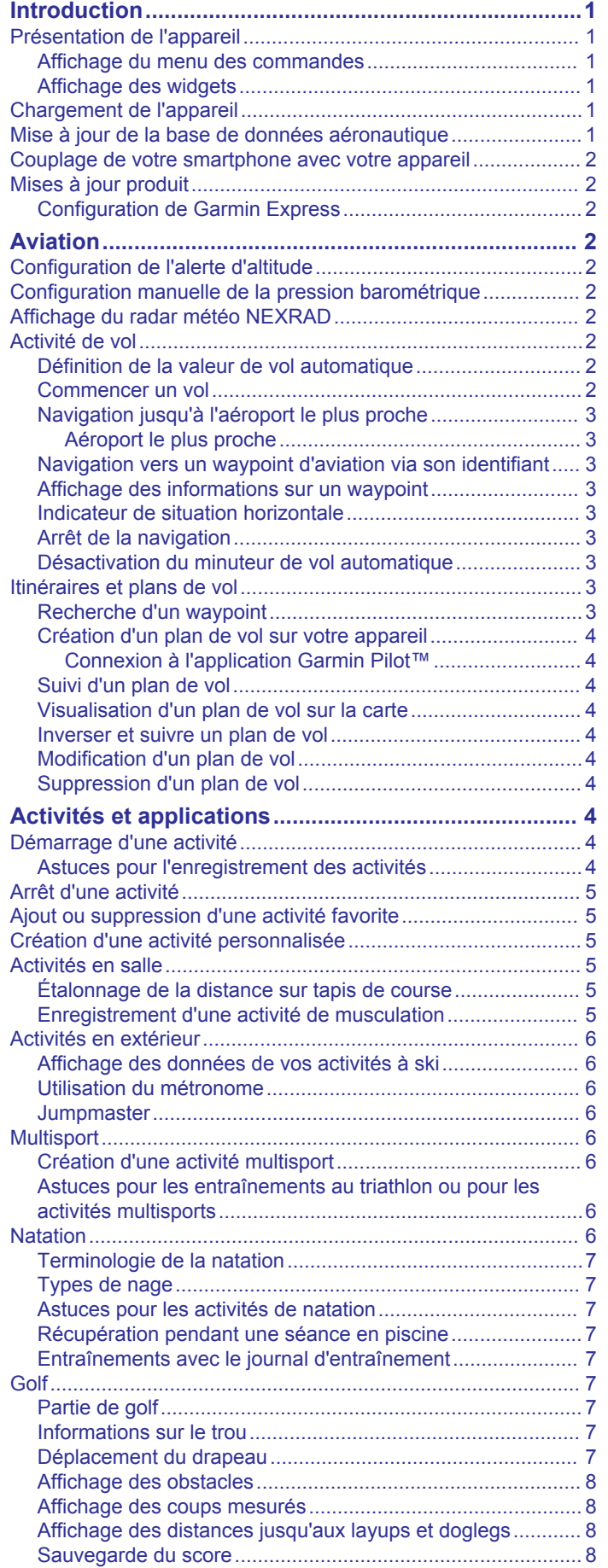

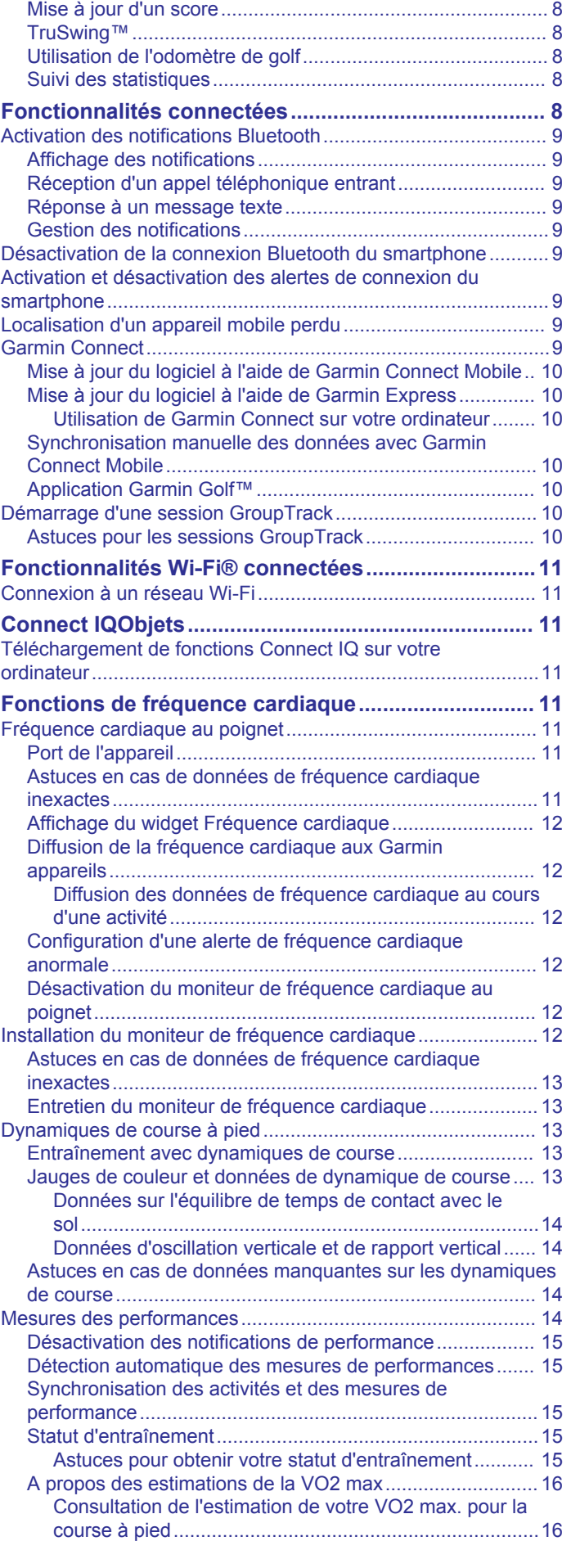

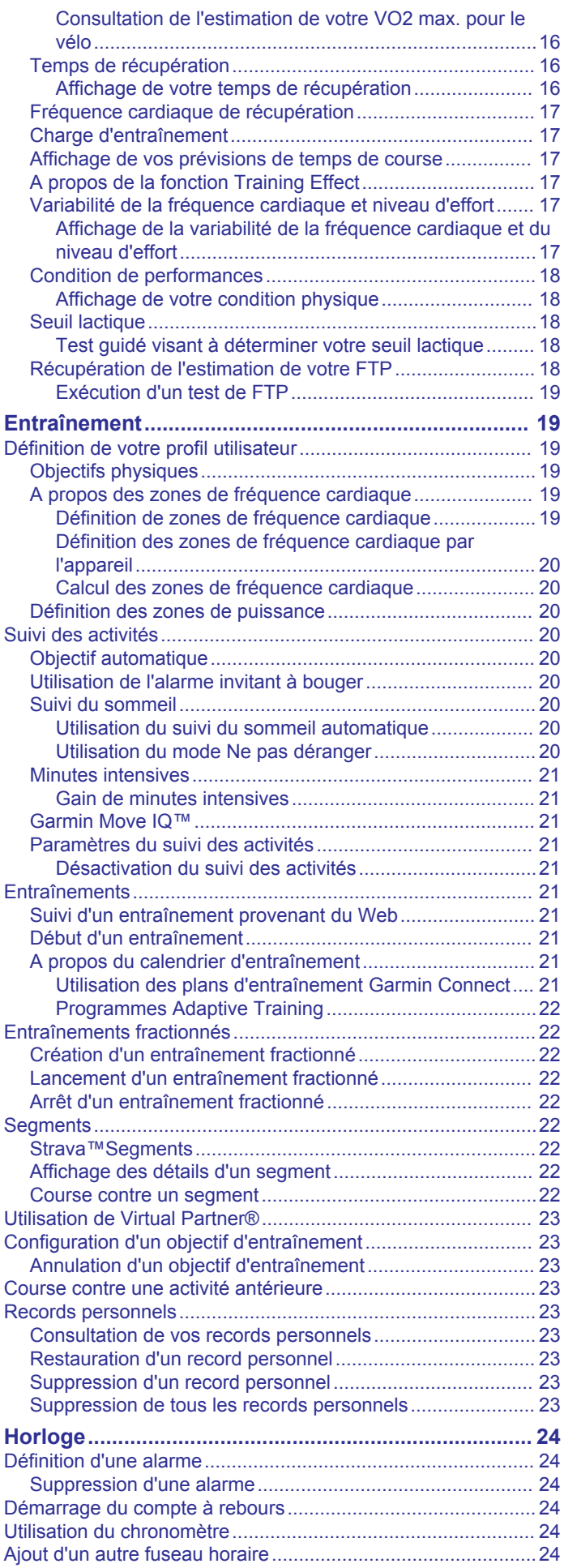

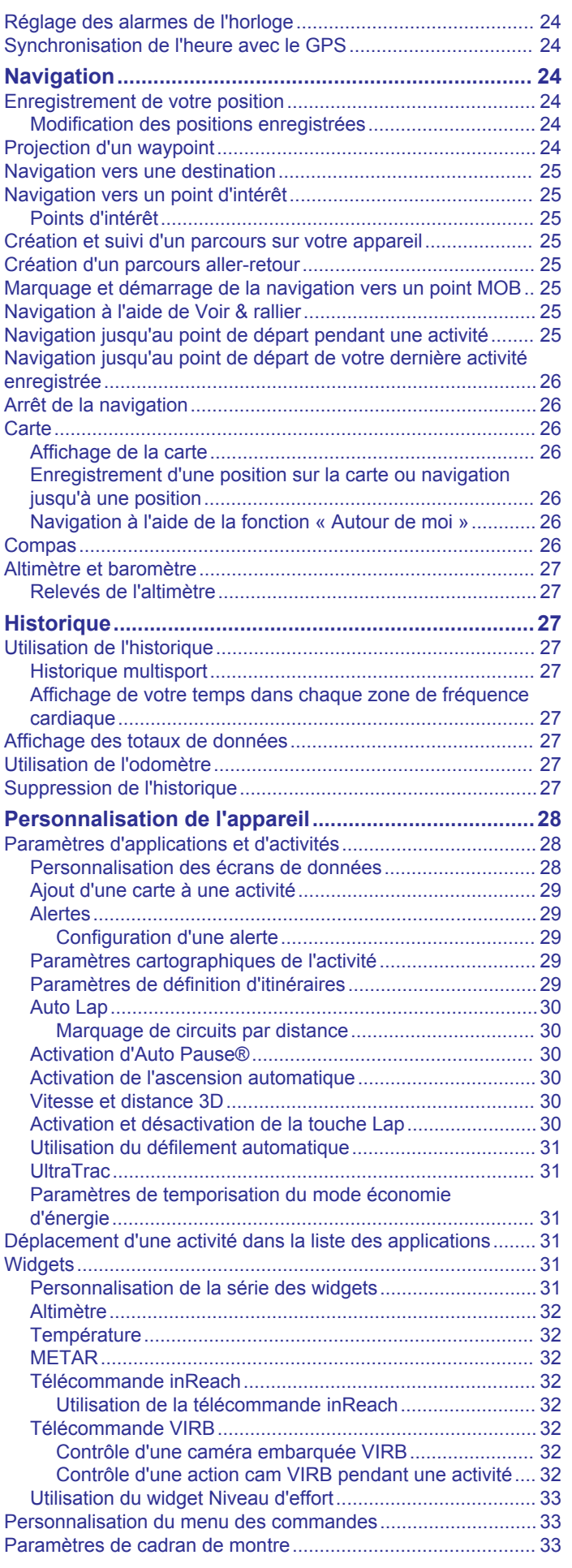

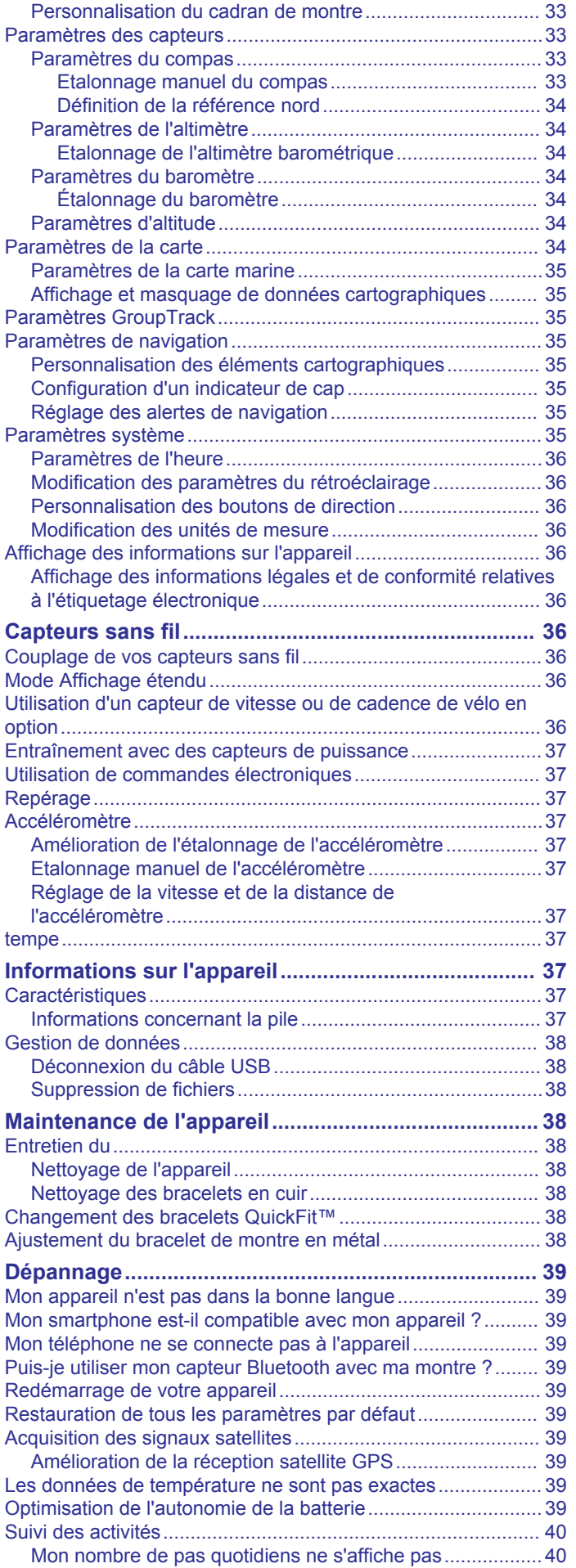

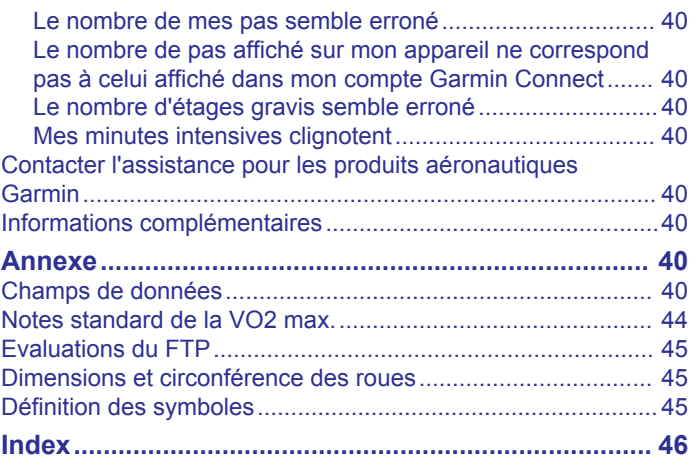

## **Introduction**

### **AVERTISSEMENT**

<span id="page-6-0"></span>Consultez le guide *Informations importantes sur le produit et la sécurité* inclus dans l'emballage du produit pour prendre connaissance des avertissements et autres informations importantes sur le produit.

Consultez toujours votre médecin avant de commencer ou de modifier tout programme d'exercice physique.

## **Présentation de l'appareil**

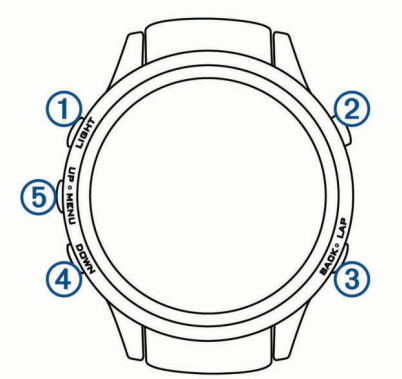

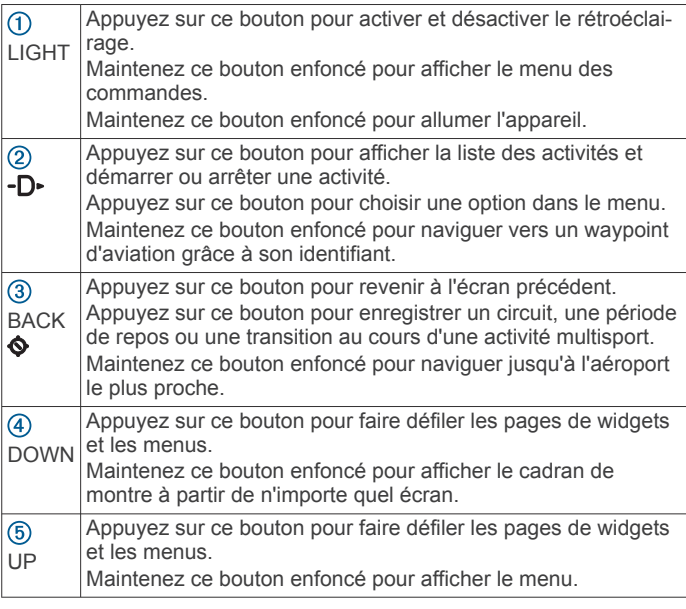

#### **Affichage du menu des commandes**

Le menu des commandes contient des options, comme le mode Ne pas déranger, le verrouillage des boutons et l'arrêt de l'appareil.

**REMARQUE :** vous pouvez ajouter, réorganiser et supprimer les options dans le menu de contrôle (*[Personnalisation du menu](#page-38-0) [des commandes](#page-38-0)*, page 33).

**1** Sur n'importe quel écran, appuyez longuement sur **LIGHT**.

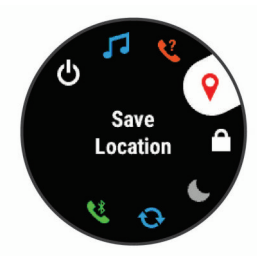

**2** Appuyez sur **UP** ou **DOWN** pour faire défiler les options.

## **Affichage des widgets**

Si votre appareil est fourni préchargé avec plusieurs widgets, vous pouvez en télécharger d'autres lorsque vous couplez votre appareil avec un smartphone.

- Sélectionnez **UP** ou **DOWN**.
- L'appareil fait défiler les écrans de widgets.
- Appuyez sur -D- pour voir les options et les fonctions supplémentaires d'un widget.
- Depuis n'importe quel écran, maintenez le bouton **BACK**  enfoncé pour revenir au cadran de la montre.
- Si vous enregistrez une activité, sélectionnez **BACK** pour revenir aux pages de données d'activité.

## **Chargement de l'appareil**

#### **AVERTISSEMENT**

Cet appareil contient une batterie lithium-ion. Consultez le guide *Informations importantes sur le produit et la sécurité* inclus dans l'emballage du produit pour prendre connaissance des avertissements et autres informations importantes sur le produit.

#### *AVIS*

Pour éviter tout risque de corrosion, nettoyez et essuyez soigneusement les contacts et la surface environnante avant de charger l'appareil ou de le connecter à un ordinateur. Reportezvous aux instructions de nettoyage de l'annexe.

**1** Branchez la petite extrémité du câble USB sur le port situé sur votre appareil.

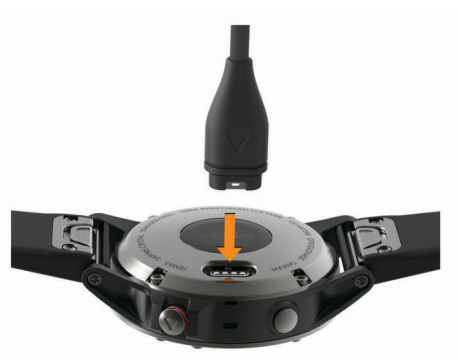

- **2** Branchez la grande extrémité du câble USB sur un port de chargement USB.
- **3** Chargez complètement l'appareil.

## **Mise à jour de la base de données aéronautique**

Avant de pouvoir mettre à jour la base de données aéronautique, créez un compte Garmin® et ajoutez votre appareil. Vous pouvez voir l'identifiant de l'appareil sur l'écran d'informations (*[Affichage des informations sur l'appareil](#page-41-0)*, [page 36](#page-41-0)).

La base de données aéronautique est valable pendant une période de 28 jours consécutifs et inclut la position des aéroports du monde entier, des aides à la navigation et des données d'intersection.

- **1** Connectez votre appareil à un ordinateur à l'aide du câble USB fourni avec l'appareil.
- **2** Rendez-vous sur le site [www.flyGarmin.com](http://www.flyGarmin.com).
- **3** Connectez-vous à votre compte Garmin.
- **4** Suivez les instructions à l'écran pour mettre à jour la base de données aéronautique.

## <span id="page-7-0"></span>**Couplage de votre smartphone avec votre appareil**

Pour que vous puissiez utiliser les fonctions connectées de la montre D2, celle-ci doit être couplée directement via l'application Garmin Connect™ Mobile et non pas via les paramètres Bluetooth® de votre smartphone.

- **1** Depuis la boutique d'applications sur votre smartphone, installez et ouvrez l'application Garmin Connect Mobile.
- **2** Rapprochez votre smartphone à moins de 10 m (33 pi) de votre appareil.
- **3** Maintenez le bouton **LIGHT** enfoncé pour mettre l'appareil sous tension.

Lorsque vous allumez l'appareil pour la première fois, celui-ci est réglé sur le mode couplage.

**ASTUCE :** vous pouvez maintenir le bouton LIGHT enfoncé et sélectionner « pour activer manuellement le mode couplage.

- **4** Pour ajouter votre appareil à votre compte Garmin Connect, sélectionnez une option :
	- Si c'est le premier appareil que vous couplez avec l'application Garmin Connect Mobile, suivez les instructions à l'écran.
	- Si vous avez déjà couplé un autre appareil avec l'application Garmin Connect Mobile, sélectionnez **Appareils Garmin** > **Ajouter un appareil** dans le menu ■ ou ••• et suivez les instructions à l'écran.

## **Mises à jour produit**

Sur votre ordinateur, installez Garmin Express™ [\(www.garmin.com/express](http://www.garmin.com/express)). Sur votre smartphone, installez l'application Garmin Connect Mobile.

Ceci vous permet d'accéder facilement aux services suivants pour les appareils Garmin :

- Mises à jour logicielles
- Mises à jour cartographiques
- Téléchargements de données sur Garmin Connect
- Enregistrement du produit

#### **Configuration de Garmin Express**

- **1** Connectez l'appareil à votre ordinateur à l'aide d'un câble USB.
- **2** Rendez-vous sur [www.garmin.com/express.](http://www.garmin.com/express)
- **3** Suivez les instructions présentées à l'écran.

## **Aviation**

#### **AVERTISSEMENT**

N'utilisez pas cet appareil comme principal outil de navigation. Avant d'utiliser l'appareil, consultez le guide *Informations importantes sur le produit et la sécurité* inclus dans l'emballage du produit pour prendre connaissance des avertissements et autres informations sur le produit.

## **Configuration de l'alerte d'altitude**

Vous pouvez configurer une alarme qui vibre au moment où vous atteignez une altitude spécifique.

**REMARQUE :** l'alerte d'altitude n'est pas disponible en mode montre.

- **1** Maintenez le bouton **UP** enfoncé.
- **2** Sélectionnez **Paramètres** > **Capteurs et accessoires** > **Altimètre** > **Alerte d'altitude** > **État** > **Activé**.
- **3** Sélectionnez **Altitude**.
- **4** Sélectionnez **UP** pour choisir une altitude.

## **Configuration manuelle de la pression barométrique**

Vous pouvez configurer manuellement la pression barométrique actuelle. Ainsi, vous améliorez la précision du relevé d'altitude de la pression.

- **1** Maintenez le bouton **UP** enfoncé.
- **2** Sélectionnez **Paramètres** > **Capteurs et accessoires** > **Altimètre** > **Baromètre** > **Manuel**.
- **3** Appuyez sur **UP** ou **DOWN** pour définir la pression barométrique actuelle.

## **Affichage du radar météo NEXRAD**

Avant de pouvoir afficher le radar météo NEXRAD, vous devez coupler votre appareil avec un smartphone (*Couplage de votre smartphone avec votre appareil*, page 2).

Vous pouvez voir l'image radar météo associée à votre position actuelle.

**1** À tout moment, vous pouvez maintenir **DOWN** et enfoncés en même temps.

L'appareil télécharge un carré de données radar pour votre position GPS actuelle, entourée en magenta. Les données radar sont actives pendant 5 minutes.

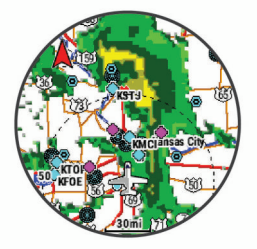

**REMARQUE :** si vous êtes proche du bord du carré, il se peut que vous ne puissiez pas voir les données radar voulues.

**2** Au besoin, appuyez à nouveau longuement sur **DOWN** et en même temps pour télécharger de nouvelles données.

## **Activité de vol**

Une activité de vol démarre automatiquement lorsque votre vitesse ascensionnelle dépasse la valeur que vous avez indiquée dans les paramètres de vol automatique. La valeur de vol automatique par défaut est de 152 m/min (500 pi/min).

#### **Définition de la valeur de vol automatique**

- **1** Maintenez le bouton **UP** enfoncé.
- **2** Sélectionnez **Paramètres** > **Activités et applications** > **Vol**.
- **3** Sélectionnez les paramètres de l'activité.
- **4** Sélectionnez **Vol automatique**.
- **5** Sélectionnez la valeur de vol automatique. Une activité de vol démarre automatiquement quand la vitesse ascensionnelle détectée dépasse cette valeur.

#### **Commencer un vol**

- 1 À partir de l'horloge, sélectionnez -D-
- **2** Sélectionnez **Vol**.
- **3** Si nécessaire, sortez et patientez pendant que l'appareil recherche les satellites.
- 4 Sélectionnez D pour démarrer le chrono de vol. **REMARQUE :** vos données d'activité sont enregistrées uniquement lorsque le chrono de vol est activé.
- **5** Démarrez votre activité.
- **6** Une fois l'activité terminée, sélectionnez -D > Enregistrer.

## <span id="page-8-0"></span>**Navigation jusqu'à l'aéroport le plus proche**

- **1** Maintenez enfoncé le bouton  $\bullet$ .
- La liste des aéroports les plus proches apparaît.
- **2** Sélectionnez un aéroport.
- **3** Sélectionnez **Direct** pour lancer le processus de navigation.

### *Aéroport le plus proche*

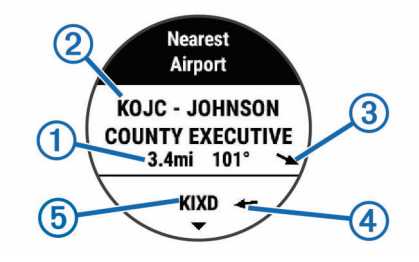

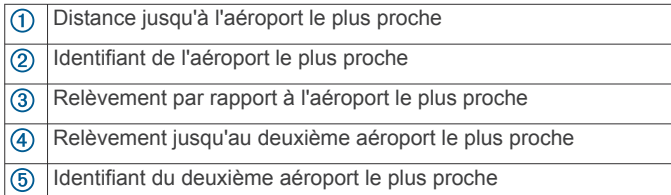

### **Navigation vers un waypoint d'aviation via son identifiant**

Vous pouvez naviguer directement jusqu'à un waypoint d'aviation en recherchant un identifiant alphanumérique.

- 1 Maintenez enfoncé le bouton -D-
- **2** Saisissez tout ou partie de l'identifiant alphanumérique.
- **3** Sélectionnez ✔.

La liste des waypoints correspondants apparaît.

- **4** Sélectionnez le waypoint.
- **5** Sélectionnez **Direct** pour lancer le processus de navigation.

#### **Affichage des informations sur un waypoint**

Vous pouvez afficher des informations sur un lieu à partir de la liste des aéroports les plus proches, de la liste des waypoints d'aviation ou de la liste des waypoints dans un plan de vol.

**1** Sélectionnez une option pour afficher une liste de waypoints :

- Pour voir la liste des aéroports les plus proches, maintenez  $\bullet$  enfoncé (Navigation jusqu'à l'aéroport le plus *proche*, page 3).
- Pour voir la liste des waypoints d'aviation, maintenez -Denfoncé, puis entrez l'identifiant alphanumérique (en entier ou une partie seulement) (*Navigation vers un waypoint d'aviation via son identifiant*, page 3).
- Pour trouver un waypoint, sélectionnez > **Vol**, maintenez **UP** enfoncé, sélectionnez**Navigation** > **Planification de vol** > **Chercher un waypoint**, puis choisissez une option (*Recherche d'un waypoint*, page 3).
- **2** Sélectionnez un waypoint.
- **3** Sélectionnez une option :

**REMARQUE :** les options disponibles varient en fonction du type de waypoint sélectionné.

- Pour naviguer directement vers la position sélectionnée, sélectionnez **Direct**.
- Pour télécharger l'image radar météo NEXRAD associée à la position sélectionnée, sélectionnez **NEXRAD**  (*[Affichage du radar météo NEXRAD](#page-7-0)*, page 2).
- Pour afficher un waypoint sur la carte, sélectionnez **Afficher carte**.
- Pour afficher les informations générales, telles que la distance et le relèvement par rapport à votre position actuelle, sélectionnez **Informations générales**.
- Pour afficher les fréquences radio, sélectionnez **Fréquences**.
- Pour afficher les informations relatives à la piste, telles que sa longueur et ses matériaux de construction, sélectionnez **Pistes**.
- Pour afficher les informations METAR et TAF, sélectionnez **METARs/TAFs**.

### **Indicateur de situation horizontale**

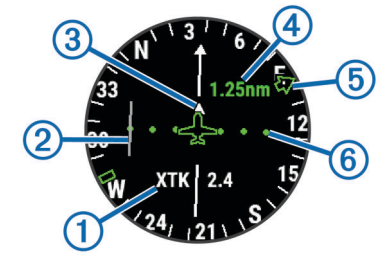

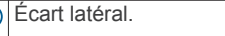

 $\overline{0}$ 

- $(2)$ Indicateur d'écart de route (CDI). Indique la position de la ligne d'itinéraire souhaitée par rapport à votre position.
- Indicateur de lever de doute. Indique si vous vous dirigez vers le  $\circled{3}$ waypoint ou si vous vous en écartez
- $\overline{A}$ Échelle de distance pour l'écart de route.
- Relèvement par rapport à l'aéroport le plus proche.  $\overline{6}$
- Distance de déviation du parcours Les points matérialisent la  $\overline{6}$ distance de déviation par rapport au parcours.

## **Arrêt de la navigation**

Maintenez la touche **UP** enfoncée et sélectionnez **Arrêter parcours**.

#### **Désactivation du minuteur de vol automatique**

Vous pouvez désactiver le minuteur de vol automatique afin que votre appareil n'enregistre pas automatiquement les données de vol quand votre vitesse sol dépasse 30 kn.

- **1** Maintenez le bouton **UP** enfoncé.
- **2** Sélectionnez **Paramètres** > **Activités et applications** > **Vol**.
- **3** Sélectionnez les paramètres de l'activité.
- **4** Sélectionnez **Chrono de vol** > **Manuel**.

## **Itinéraires et plans de vol**

Un itinéraire est une séquence de waypoints ou de positions menant à votre destination finale. Les plans de vol sont des itinéraires qui s'appuient sur une définition d'itinéraires directs optimisés pour l'aéronautique. Vous pouvez créer un plan de vol sur votre appareil ou en utilisant l'application Garmin Pilot pour appareils mobiles.

#### **Recherche d'un waypoint**

- **1** Sélectionnez > **Vol**.
- **2** Maintenez le bouton **UP** enfoncé.
- **3** Sélectionnez **Navigation** > **Planification de vol** > **Chercher un waypoint**.
- **4** Sélectionnez une option :
	- Pour trouver un waypoint par son nom, sélectionnez **Rechercher par identifiant**.
	- Pour afficher la liste des aéroports les plus proches, sélectionnez **Aéroports les plus proches**.
	- Pour afficher la liste des aides à la navigation les plus proches, sélectionnez **Aides à la navigation les plus proches**.
- <span id="page-9-0"></span>• Pour afficher la liste des intersections les plus proches, sélectionnez **Intersection la plus proche**.
- **5** Sélectionnez une position.
- **6** Au besoin, sélectionnez une option pour afficher des informations supplémentaires sur le waypoint (*[Affichage des](#page-8-0) [informations sur un waypoint](#page-8-0)*, page 3).

## **Création d'un plan de vol sur votre appareil**

- **1** Sélectionnez > **Vol**.
- **2** Maintenez le bouton **UP** enfoncé.
- **3** Sélectionnez **Navigation** > **Planification de vol** > **Plans enregistrés** > **Créer nouveau**.
- **4** Saisissez le nom du plan de vol.
- **5** Sélectionnez ✔.
- **6** Sélectionnez **Ajouter une position**.
- **7** Sélectionnez une catégorie.
- **8** Sélectionnez le premier point de l'itinéraire.
- **9** Répétez les étapes 6 à 8 jusqu'à ce que l'itinéraire soit terminé.

**10**Sélectionnez **Terminé** pour enregistrer l'itinéraire.

### *Connexion à l'application Garmin Pilot™*

Vous pouvez utiliser l'application Garmin Pilot pour créer des plans de vol et les envoyer sur votre appareil D2. L'application Garmin Pilot est disponible sur certains appareils mobiles. Visitez la boutique d'applications pour votre appareil portable pour avoir des informations sur la disponibilité et la compatibilité.

Votre appareil D2 se connecte à l'application Garmin Pilot à l'aide de la technologie sans fil Bluetooth. Consultez le site [www.garmin.com/ble](http://www.garmin.com/ble) pour plus d'informations sur la compatibilité.

- **1** Couplez votre smartphone avec votre appareil D2 (*[Couplage](#page-7-0) [de votre smartphone avec votre appareil](#page-7-0)*, page 2).
- **2** Depuis la boutique d'applications sur votre smartphone, installez et ouvrez l'application Garmin Pilot. L'application Garmin Pilot détecte votre appareil et s'y connecte automatiquement.

## **Suivi d'un plan de vol**

- **1** Sélectionnez > **Vol**.
- **2** Maintenez le bouton **UP** enfoncé.
- **3** Sélectionnez **Navigation** > **Planification de vol** > **Plans enregistrés**.
- **4** Sélectionnez un plan de vol.
- **5** Sélectionnez **Activer** pour commencer à suivre le plan de vol.

## **Visualisation d'un plan de vol sur la carte**

- **1** Sélectionnez > **Vol**.
- **2** Maintenez le bouton **UP** enfoncé.
- **3** Sélectionnez **Navigation** > **Planification de vol** > **Plans enregistrés**.
- **4** Sélectionnez un plan de vol.
- **5** Sélectionnez **Carte**.

## **Inverser et suivre un plan de vol**

- **1** Sélectionnez > **Vol**.
- **2** Maintenez le bouton **UP** enfoncé.
- **3** Sélectionnez **Navigation** > **Planification de vol** > **Plans enregistrés**.
- **4** Sélectionnez un plan de vol.
- **5** Sélectionnez **Inverser et activer** pour inverser l'itinéraire et suivre le plan de vol.

## **Modification d'un plan de vol**

- **1** Sélectionnez > **Vol**.
- **2** Maintenez le bouton **UP** enfoncé.
- **3** Sélectionnez **Navigation** > **Planification de vol** > **Plans enregistrés**.
- **4** Sélectionnez un plan de vol.
- **5** Sélectionnez **Modifier**.
- **6** Sélectionnez une option :
	- Pour afficher des informations détaillées sur une position, sélectionnez une position, puis sélectionnez **Détails**.
	- Pour modifier l'ordre des positions sur l'itinéraire, sélectionnez une position, puis sélectionnez **Monter** ou **Descendre**.
	- Pour modifier le nom d'une position, sélectionnez une position, puis sélectionnez **Nom**.
	- Pour supprimer une position d'un itinéraire, sélectionnez une position, puis sélectionnez **Supprimer**.
	- Pour ajouter une position sur un itinéraire, sélectionnez **Ajouter une position**.

## **Suppression d'un plan de vol**

- 1 Sélectionnez -D · > Vol.
- **2** Maintenez le bouton **UP** enfoncé.
- **3** Sélectionnez **Navigation** > **Planification de vol** > **Plans enregistrés**.
- **4** Sélectionnez un plan de vol.
- **5** Sélectionnez **Supprimer** > **Oui**.

## **Activités et applications**

Vous pouvez utiliser votre appareil pour des activités sportives, que ce soit d'intérieur ou de plein air. Quand vous démarrez une activité, l'appareil affiche et enregistre des données de capteur. Vous avez la possibilité d'enregistrer des activités et de les partager avec la communauté Garmin Connect.

Vous pouvez aussi ajouter des activités et des applications Connect IQ™ à votre appareil via le site Web Connect IQ (*[Connect IQObjets](#page-16-0)*, page 11).

Pour en savoir plus sur le suivi des activités et les métriques sportives, rendez-vous sur [garmin.com/ataccuracy.](http://garmin.com/ataccuracy)

## **Démarrage d'une activité**

Lorsque vous démarrez une activité, le GPS s'allume automatiquement (si nécessaire). Lorsque vous arrêtez l'activité, l'appareil revient au mode montre.

- 1 A partir du cadran de la montre, appuyez sur -D -.
- **2** Sélectionnez une activité.
- **3** Si besoin, suivez les instructions à l'écran pour saisir des informations complémentaires.
- **4** Si besoin, attendez que l'appareil se connecte aux capteurs ANT+® .
- **5** Si votre activité nécessite la fonction GPS, allez dehors, et patientez pendant l'acquisition des signaux satellites.
- **6** Sélectionnez -D pour démarrer le chrono. **REMARQUE :** l'appareil n'enregistre pas les données de votre activité tant que vous n'avez pas lancé le chrono.

## **Astuces pour l'enregistrement des activités**

- Chargez votre appareil avant de démarrer une activité (*[Chargement de l'appareil](#page-6-0)*, page 1).
- Sélectionnez **BACK** pour enregistrer des tours de circuit.
- Appuyez sur **UP** ou **DOWN** pour afficher d'autres pages de données.

## <span id="page-10-0"></span>**Arrêt d'une activité**

- 1 Sélectionnez D-
- **2** Sélectionnez une option :
	- Pour reprendre votre activité, sélectionnez **Reprendre**.
	- Pour enregistrer l'activité et revenir au mode montre, sélectionnez **Enregistrer**.
	- Pour suspendre votre activité et la reprendre plus tard, sélectionnez **Reprendre + tard**.
	- Pour marquer un circuit, sélectionnez **Circuit**.
	- Pour revenir au point de départ de votre activité en suivant le même chemin que celui parcouru à l'aller, sélectionnez **Retour au départ** > **TracBack**.

**REMARQUE :** cette fonction est uniquement disponible pour les activités utilisant des données GPS.

• Pour revenir au point de départ de votre activité de la manière la plus directe, sélectionnez **Retour au départ** > **Itinéraire**.

**REMARQUE :** cette fonction est uniquement disponible pour les activités utilisant des données GPS.

Pour supprimer l'activité et revenir au mode montre, sélectionnez **Ignorer** > **Oui**.

**REMARQUE :** après l'arrêt de l'activité, l'appareil l'enregistre automatiquement au bout de 30 minutes.

## **Ajout ou suppression d'une activité favorite**

La liste de vos activités favorites s'affiche lorsque vous appuyez sur -D dans le cadran. Elle vous permet d'accéder rapidement aux activités que vous utilisez le plus souvent. La première fois que vous appuyez sur -D pour démarrer une activité, l'appareil vous invite à sélectionner vos activités favorites. Vous pouvez ajouter ou supprimer des activités favorites à tout moment.

- **1** Maintenez votre doigt appuyé sur **UP**.
- **2** Sélectionnez **Paramètres** > **Activités et applications**.

Vos activités favorites s'affichent en haut de la liste sur un fond blanc. Les autres activités apparaissent sur un fond noir.

- **3** Sélectionnez une option :
	- Pour ajouter une activité favorite, sélectionnez l'activité, puis sélectionnez **Définir comme favori**.
	- Pour supprimer une activité favorite, sélectionnez l'activité, puis sélectionnez **Supprimer des favoris**.

## **Création d'une activité personnalisée**

- 1 À partir du cadran de montre, sélectionnez **-D** > Ajouter.
- **2** Sélectionnez une option :
	- Sélectionnez **Copier l'activité** pour créer votre activité personnalisée à partir d'une activité enregistrée.
	- Sélectionnez Autre pour créer une nouvelle activité personnalisée.
- **3** Si nécessaire, sélectionnez un type d'activité.
- **4** Sélectionnez un nom ou entrez un nom personnalisé. Les noms d'activité en doublon incluent un numéro, comme « Cyclisme(2) ».
- **5** Sélectionnez une option :
	- Sélectionnez une option pour personnaliser des paramètres d'activité spécifiques. Par exemple, vous pouvez sélectionner une nuance de couleur ou personnaliser les écrans de données.
	- Sélectionnez **Terminé** pour enregistrer et utiliser l'activité personnalisée.
- **6** Sélectionnez **Oui** pour ajouter l'activité à la liste de vos favoris.

## **Activités en salle**

L'appareil D2 convient à une utilisation en salle, comme un entraînement sur tapis de course ou sur vélo d'appartement. La fonction GPS est désactivée pour ce type d'activités.

Si la fonction GPS est désactivée lorsque vous courez ou marchez, la vitesse, la distance et la cadence sont calculées à l'aide de l'accéléromètre intégré à l'appareil. L'étalonnage de l'accéléromètre est automatique. La précision des données de vitesse, de distance et de cadence augmente après quelques parcours effectués en extérieur à l'aide du GPS.

**ASTUCE :** si vous tenez la barre du tapis de course, la précision de l'appareil sera réduite. Vous pouvez utiliser un accéléromètre en option pour enregistrer votre allure, votre distance et votre cadence.

Lorsque vous pédalez avec le GPS éteint, la vitesse et la distance ne sont pas disponibles, sauf si vous possédez un capteur en option qui envoie ces données à l'appareil (comme un capteur de vitesse ou de cadence).

### **Étalonnage de la distance sur tapis de course**

Pour enregistrer des distances plus précises sur votre tapis de course, vous pouvez étalonner la distance après avoir couru au moins 1,5 km (1 mi) sur un tapis de course. Si vous utilisez différents tapis de course, vous pouvez étalonner manuellement la distance sur chaque tapis de course ou après chaque course.

- **1** Démarrez une activité sur tapis de course (*[Démarrage d'une](#page-9-0) activité*[, page 4](#page-9-0)) et courrez au moins 1,5 km (1 mi) sur le tapis de course.
- 2 Une fois la course terminée, appuyez sur -D<sup>-</sup>.
- **3** Sélectionner une option :
	- Pour le premier étalonnage de la distance sur tapis de course, sélectionnez **Enregistrer**. L'appareil vous invite à terminer l'étalonnage sur tapis de course.
	- Pour étalonner manuellement la distance sur tapis de course après le premier étalonnage, sélectionnez **Étalon. + enregistr.** > **Oui**.
- **4** Vérifiez la distance parcourue sur tapis de course affichée et saisissez la distance sur votre appareil.

#### **Enregistrement d'une activité de musculation**

Vous pouvez enregistrer des séries pendant un entraînement de musculation. Une série comprend plusieurs répétitions d'un même mouvement.

**1** À partir du cadran de montre, sélectionnez **-D** > Muscul.. La première fois que vous enregistrez une activité de

musculation, vous devez indiquer à quel poignet vous portez votre montre.

- 2 Appuyez sur -D pour démarrer le chronomètre de série.
- **3** Commencez votre première série.

L'appareil compte vos répétitions. Le compte de vos répétitions s'affiche quand vous avez effectué au moins six répétitions.

**ASTUCE :** l'appareil ne peut compter que les répétitions d'un seul mouvement pour chaque série. Lorsque vous souhaitez modifier les mouvements, vous devez terminer la série et en démarrer une nouvelle.

**4** Appuyez sur **BACK** pour terminer la série.

La montre affiche le total des répétitions pour la série. Après plusieurs secondes, le minuteur de temps s'affiche.

**5** Si besoin, maintenez le bouton **UP** enfoncé, sélectionnez **Modifier la dernière série** et modifiez le nombre de répétitions.

**ASTUCE :** vous pouvez aussi modifier le poids utilisé pour une série.

- <span id="page-11-0"></span>**6** Lorsque vous avez récupéré, appuyez sur **BACK** pour démarrer votre série suivante.
- **7** Répétez pour chaque série d'entraînement de musculation jusqu'à ce que votre activité soit terminée.
- 8 Après la dernière série, appuyez sur -D pour arrêter le chronomètre de série.
- **9** Sélectionnez **Enregistrer**.

## **Activités en extérieur**

L'appareil D2 est fourni avec des activités d'extérieur préchargées, comme la course à pied et le cyclisme. Le GPS est activé pour les activités d'extérieur. Vous pouvez ajouter de nouvelles activités en fonction des activités par défaut, telles que la marche ou l'aviron. Vous pouvez également ajouter des activités personnalisées à votre appareil (*[Création d'une activité](#page-10-0) [personnalisée](#page-10-0)*, page 5).

### **Affichage des données de vos activités à ski**

Votre appareil enregistre le détail de chaque descente à ski ou en snowboard à l'aide de la fonction de descente automatique. Cette fonction est activée par défaut pour les activités de snowboard et de ski alpin. Elle enregistre automatiquement les nouvelles descentes à ski en fonction de vos mouvements. Le chrono se met en pause lorsque vous arrêtez la descente et lorsque vous êtes dans le télésiège. Le chrono reste en pause pendant toute la durée de la montée. Commencez à descendre la piste pour redémarrer le chrono. Vous pouvez afficher ces données depuis l'écran mis en pause ou lorsque le chrono est en marche.

- **1** Commencez à skier ou à pratiquer le snowboard.
- **2** Maintenez votre doigt appuyé sur **UP**.
- **3** Sélectionnez **Afficher les descentes**.
- **4** Appuyez sur **UP** et **DOWN** pour afficher les données de votre dernière descente, de votre descente actuelle et de toutes vos descentes.

Ces données incluent le temps, la distance parcourue, la vitesse maximale et moyenne et la descente totale.

#### **Utilisation du métronome**

La fonction de métronome émet des tonalités à un rythme régulier pour vous aider à améliorer vos performances en vous entraînant à une cadence plus rapide, plus lente ou plus constante.

**REMARQUE :** cette fonction n'est pas disponible pour toutes les activités.

- 1  $\land$  partir du cadran de la montre, appuyez sur  $\neg$ .
- **2** Sélectionnez une activité.
- **3** Maintenez le bouton **UP** enfoncé.
- **4** Sélectionnez les paramètres de l'activité.
- **5** Sélectionnez **Métronome** > **État** > **Activé**.
- **6** Sélectionnez une option :
	- Sélectionnez **Battements par minute** pour saisir une valeur basée sur la cadence que vous souhaitez respecter.
	- Sélectionnez **Fréquence des alarmes** pour personnaliser la fréquence des battements.
	- Sélectionnez **Sons** pour personnaliser le son et la vibration du métronome.
- **7** Si besoin, sélectionnez **Aperçu** pour écouter la fonction de métronome avant de courir.
- **8** Allez courir (*[Démarrage d'une activité](#page-9-0)*, page 4). Le métronome démarre automatiquement.
- **9** Pendant la séance, appuyez sur **UP** ou **DOWN** pour voir l'écran du métronome.

**10**Si besoin, maintenez le bouton **UP** enfoncé pour modifier les paramètres de métronome.

#### **Jumpmaster**

### **AVERTISSEMENT**

La fonction Jumpmaster s'adresse uniquement aux parachutistes confirmés. La fonction Jumpmaster ne doit pas être utilisée comme altimètre principal pour le parachutisme. Si vous n'entrez pas les informations de saut appropriées, vous risquez des blessures graves voire mortelles.

La fonction jumpmaster est conforme aux réglementations militaires relatives au calcul du point de largage à haute altitude (HARP). L'appareil détecte automatiquement le moment du saut pour entamer la navigation vers le point d'impact recherché (DIP) à l'aide du baromètre et du compas électronique.

## **Multisport**

Les triathlètes, biathlètes et autres compétiteurs multisports apprécieront les activités multisports, comme le Triathlon ou le Swimrun. Pendant une activité multisport, vous pouvez passer d'une activité à une autre tout en continuant de visionner vos durée et distance totales. Par exemple, vous pouvez passer du vélo à la course à pied et afficher vos durée et distance totales pour la séance de vélo et de course à pied tout au long de l'activité multisport.

Vous pouvez personnaliser une activité multisport ou utiliser l'activité triathlon configurée par défaut pour un triathlon standard.

#### **Création d'une activité multisport**

- **1** Sur le cadran de la montre, sélectionnez **-D** > Ajouter > **Multisport**.
- **2** Sélectionnez un type d'activité multisport ou entrez un nom personnalisé.

Les noms d'activité en double contiennent un chiffre. Par exemple, Triathlon(2).

- **3** Sélectionnez deux activités ou plus.
- **4** Sélectionnez une option :
	- Sélectionnez une option pour personnaliser des paramètres d'activité spécifiques. Vous pouvez, par exemple, choisir d'inclure ou non les transitions.
	- Sélectionnez **Terminé** pour enregistrer et utiliser l'activité multisport.
- **5** Sélectionnez **Oui** pour ajouter l'activité à la liste de vos favoris.

#### **Astuces pour les entraînements au triathlon ou pour les activités multisports**

- Sélectionnez D · pour démarrer votre première activité.
- Sélectionnez **BACK** pour passer à l'activité suivante.
- Si les transitions sont activées, le temps de transition est enregistré séparément des temps d'activité.
- Si besoin, sélectionnez **BACK** pour démarrer l'activité suivante.
- Appuyez sur **UP** ou **DOWN** pour afficher d'autres pages de données.

## **Natation**

## *AVIS*

L'appareil est conçu pour la natation en surface. Pratiquer la plongée sous-marine avec l'appareil risquerait d'endommager le produit et annulerait la garantie.

**REMARQUE :** l'appareil ne peut pas enregistrer les données de fréquence cardiaque mesurées au poignet lorsque vous nagez.

## <span id="page-12-0"></span>**Terminologie de la natation**

**Longueur** : un aller dans le bassin.

**Intervalle** : une ou plusieurs longueurs à la suite. Un nouvel intervalle débute après une phase de repos.

- **Mouvement** : un mouvement correspond à un cycle complet du bras sur lequel vous portez l'appareil.
- **Swolf** : votre score Swolf est la somme du temps et du nombre de mouvements qu'il vous faut pour effectuer une longueur. Par exemple, 30 secondes et 15 mouvements correspondent à un score Swolf de 45. Pour la nage en mer, lac ou rivière (eau libre), le swolf est calculé sur une distance de 25 mètres. Le score Swolf permet de mesurer l'efficacité de la nage et, comme au golf, plus votre score est faible, plus vous êtes performant.

#### **Types de nage**

L'identification du type de nage est uniquement disponible pour la natation en piscine. Votre type de nage est identifié à la fin d'une longueur. Les types de nage, ou styles, apparaissent lorsque vous affichez l'historique des intervalles. Vous pouvez également sélectionner le type de nage dans un champ de données personnalisé (*[Personnalisation des écrans de](#page-33-0) données*[, page 28](#page-33-0)).

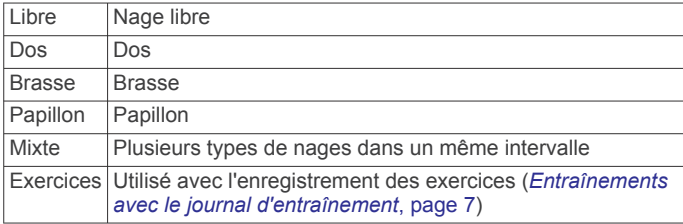

#### **Astuces pour les activités de natation**

• Avant de démarrer une activité de natation en piscine, suivez les instructions à l'écran pour sélectionner la taille de la piscine ou entrer une taille personnalisée.

La prochaine fois que vous démarrerez une activité de natation en piscine, l'appareil utilisera cette taille de piscine. Vous pouvez maintenir le bouton UP enfoncé, sélectionner les paramètres de l'activité, puis sélectionner Taille de la piscine pour modifier la taille.

• Appuyez sur **BACK** pour enregistrer une pause quand vous nagez en piscine.

L'appareil enregistre automatiquement vos longueurs et les intervalles de nage pour les activités de natation en piscine.

• Appuyez sur **BACK** pour enregistrer un intervalle pendant une activité de natation en eau libre.

#### **Récupération pendant une séance en piscine**

L'écran de récupération par défaut affiche deux calculs des temps de repos. Il affiche aussi le temps et la distance du dernier intervalle terminé.

**REMARQUE :** les données de natation ne sont pas enregistrées pendant une phase de récupération.

**1** Pendant votre activité de natation, appuyez sur **BACK** pour commencer une phase de récupération.

L'écran inverse l'affichage (texte blanc sur fond noir) et l'écran de récupération apparaît.

- **2** Pendant une phase de récupération, appuyez sur **UP** ou **DOWN** pour afficher les autres écrans de données (facultatif).
- **3** Appuyez sur **BACK** et continuez à nager.
- **4** Répétez la procédure pour chaque intervalle de récupération supplémentaire.

#### **Entraînements avec le journal d'entraînement**

La fonction de journal d'entraînement est uniquement disponible pour la natation en piscine. Vous pouvez utiliser le paramètre de journal d'entraînement pour enregistrer manuellement les séances de battements de jambes, la nage à un bras ou tout autre type de nage autre que l'un des quatre types de nage principaux.

- **1** Au cours de votre séance de piscine, appuyez sur **UP** ou **DOWN** pour afficher l'écran de journal d'entraînement.
- **2** Appuyez sur **BACK** pour démarrer le chrono d'entraînement.
- **3** Une fois l'intervalle d'entraînement terminé, appuyez sur **BACK**.

Le chrono d'entraînement s'arrête, mais celui de l'activité continue à enregistrer l'intégralité de la séance de natation.

- **4** Sélectionnez la distance de l'entraînement terminé. Les incréments de distance sont basés sur la taille du bassin sélectionnée pour le profil d'activité.
- **5** Sélectionnez une option :
	- Pour débuter un autre intervalle d'entraînement, appuyez sur **BACK**.
	- Pour débuter un intervalle de natation, appuyez sur **UP** ou **DOWN** et revenez aux écrans d'entraînement de natation.

## **Golf**

### **Partie de golf**

Avant de jouer au golf, il est recommandé de charger l'appareil (*[Chargement de l'appareil](#page-6-0)*, page 1).

- **1** À partir du cadran de montre, sélectionnez **-D** > Golf.
- **2** Sortez et patientez pendant que l'appareil recherche des satellites.
- **3** Faites votre choix dans la liste des parcours disponibles.
- **4** Sélectionnez **Oui** pour que le score soit enregistré.
- **5** Appuyez sur **UP** ou **DOWN** pour faire défiler les trous. Lorsque vous passez au trou suivant, l'appareil effectue la
- transition automatiquement. **6** À la fin de votre activité, sélectionnez **-D** > **Terminer partie** > **Oui**.

#### **Informations sur le trou**

étant donné que l'emplacement du trou varie, l'appareil calcule la distance jusqu'au début, au milieu et au fond du green, mais pas jusqu'à l'emplacement du trou.

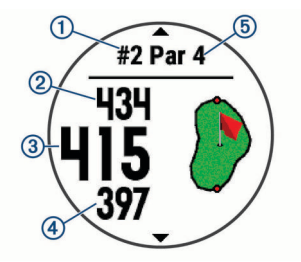

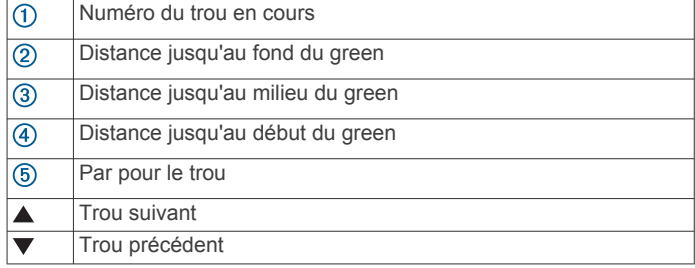

#### **Déplacement du drapeau**

Vous pouvez regarder le green plus en détail et déplacer l'emplacement du trou.

**1** Depuis l'écran d'informations sur le trou, sélectionnez > **Déplacer le drapeau**.

- <span id="page-13-0"></span>**2** Sélectionnez **UP** ou **DOWN** pour déplacer l'emplacement du trou.
- **3** Sélectionnez D-.

Les distances sur l'écran d'informations sur le trou sont mises à jour pour indiquer le nouvel emplacement du trou. L'emplacement du trou n'est sauvegardé que pour la partie en cours.

## **Affichage des obstacles**

Vous pouvez afficher les distances des obstacles sur le fairway pour les trous de par 4 ou 5. Les obstacles qui influencent le choix du type de coup sont affichés individuellement ou en groupe pour vous aider à déterminer la distance du layup ou du carry.

1 Depuis l'écran d'informations sur le trou, sélectionnez -D >> **Obstacles**.

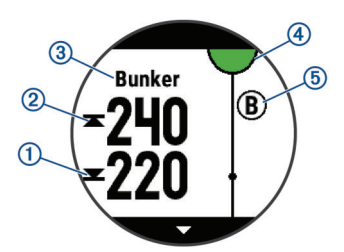

- Les distances jusqu'à l'avant $(1)$  et jusqu'à l'arrière  $(2)$  de l'obstacle le plus proche s'affichent à l'écran.
- Le type d'obstacle  $\circled{3}$  est indiqué en haut de l'écran.
- Le green est représenté par un demi-cercle  $\Phi$  au sommet de l'écran. La ligne sous le green représente le centre du fairway.
- Les obstacles 5 sont indiqués sous le green, à leur position approximative par rapport au fairway.
- **2** Appuyez sur **UP** ou **DOWN** pour afficher d'autres obstacles pour le trou actif.

## **Affichage des coups mesurés**

Pour que l'appareil puisse détecter et mesurer automatiquement vos coups, vous devez activer le suivi du score.

Votre appareil détecte et enregistre automatiquement vos coups. Chaque fois que vous jouez un coup sur fairway, l'appareil enregistre la distance du coup pour que vous puissiez la revoir plus tard.

**ASTUCE :** la fonction de détection automatique des coups donne de meilleurs résultats quand vous portez l'appareil sur le poignet avant et lorsque le contact avec la balle est franc. Les putts ne sont pas détectés.

**1** Pendant une partie de golf, sélectionnez **-D** > Mesurer **coup**.

La distance de votre dernier coup s'affiche.

**REMARQUE :** la distance se réinitialise automatiquement quand vous frappez à nouveau la balle, faites un putt sur le green ou passez au trou suivant.

**2** Sélectionnez **DOWN** pour afficher toutes les distances enregistrées.

## **Affichage des distances jusqu'aux layups et doglegs**

Vous pouvez afficher la liste des distances jusqu'aux layups et doglegs pour les trous de par 4 ou 5.

## Sélectionnez -D >> Layups.

Chaque layup et la distance jusqu'à chaque layup apparaissent à l'écran.

**REMARQUE :** les distances sont effacées de la liste au fur et à mesure que vous les parcourez.

## **Sauvegarde du score**

- 1 Depuis l'écran d'informations sur le trou, sélectionnez -D >> **Carte de score**.
- La carte de score apparaît lorsque vous êtes sur le green.
- **2** Appuyez sur **UP** ou **DOWN** pour faire défiler les trous.
- **3** Appuyez sur -D pour sélectionner un trou.
- **4** Appuyez sur **UP** ou **DOWN** pour entrer le score. Votre score total est mis à jour.

## **Mise à jour d'un score**

- 1 Depuis l'écran d'informations sur le trou, sélectionnez -D >> **Carte de score**.
- **2** Appuyez sur **UP** ou **DOWN** pour faire défiler les trous.
- **3** Appuyez sur -D pour sélectionner un trou.
- **4** Sélectionnez **UP** ou **DOWN** pour modifier le score pour ce trou.

Votre score total est mis à jour.

## **TruSwing™**

La fonction TruSwing vous permet d'afficher les données de swing enregistrées avec votre appareil TruSwing. Rendez-vous sur le site [www.garmin.com/golf](http://www.garmin.com/golf) pour acheter un appareil TruSwing.

## **Utilisation de l'odomètre de golf**

Vous pouvez utiliser l'odomètre pour enregistrer le temps, la distance et le nombre de pas effectués. L'odomètre débute et s'arrête automatiquement au départ ou à la fin d'une partie.

- **1** Appuyez sur > **Odomètre**.
- **2** Si besoin, sélectionnez **Réinitialiser** pour remettre l'odomètre à zéro.

## **Suivi des statistiques**

La fonction Calcul de statistiques permet d'enregistrer des statistiques détaillées pendant vos parties de golf.

- **1** Depuis l'écran d'informations sur le trou, maintenez la touche **UP** enfoncée.
- **2** Sélectionnez les paramètres de l'activité.
- **3** Sélectionnez **Calcul de statistiques** pour activer le suivi des statistiques.

## **Fonctionnalités connectées**

Des fonctions connectées sont disponibles pour votre appareil D2 lorsque vous le connectez à un smartphone compatible via la technologie sans fil Bluetooth. Certaines de ces fonctions nécessitent l'installation de l'application Garmin Connect Mobile sur le smartphone connecté. Visitez le site [www.garmin.com](http://www.garmin.com/apps) [/apps](http://www.garmin.com/apps) pour plus d'informations. Certaines fonctions sont également disponibles lorsque vous connectez votre appareil à un réseau sans fil.

- **Notifications téléphoniques** : affiche les notifications téléphoniques et les messages sur votre appareil D2.
- **LiveTrack** : permet à vos amis et à votre famille de suivre vos courses et vos entraînements en temps réel. Vous pouvez inviter des abonnés par e-mail ou sur les réseaux sociaux. Ils pourront ainsi consulter vos données en temps réel sur une page de suivi Garmin Connect.
- **GroupTrack** : vous permet de suivre vos contacts en temps réel sur votre écran à l'aide de LiveTrack.
- **Téléchargements d'activité sur Garmin Connect** : envoie automatiquement votre activité sur votre compte Garmin Connect Mobile dès la fin de son enregistrement.
- **Connect IQ** : vous permet d'étendre la fonctionnalité de votre appareil à l'aide de nouveaux cadrans de montre, widgets, applications et champs de données.
- <span id="page-14-0"></span>**Mises à jour logicielles** : permet de mettre à jour le logiciel de votre appareil.
- **capteurs Bluetooth** : permet de connecter des capteurs Bluetooth compatibles, comme un moniteur de fréquence cardiaque.
- **Trouver mon téléphone** : localise votre smartphone égaré s'il est couplé avec votre appareil D2 et s'il se trouve à portée.
- **Rechercher mon périphérique** : localise votre appareil D2 égaré s'il est couplé avec votre smartphone et s'il se trouve à portée.

## **Activation des notifications Bluetooth**

Avant d'activer des notifications, vous devez coupler l'appareil D2 avec un appareil portable compatible (*[Couplage de votre](#page-7-0) [smartphone avec votre appareil](#page-7-0)*, page 2).

- **1** Maintenez le bouton **UP** enfoncé.
- **2** Sélectionnez **Paramètres** > **Téléphone** > **Smart Notifications** > **État** > **Activé**.
- **3** Sélectionnez **Lors d'activité**.
- **4** Sélectionnez une préférence de notification.
- **5** Sélectionnez une préférence de son.
- **6** Sélectionnez **En dehors d'une activité**.
- **7** Sélectionnez une préférence de notification.
- **8** Sélectionnez une préférence de son.
- **9** Sélectionnez **Temporisation**.
- **10**Sélectionnez la durée d'affichage à l'écran de l'alerte en cas de nouvelle notification.

#### **Affichage des notifications**

- **1** Sur le cadran de la montre, sélectionnez **UP** pour afficher le widget de notifications.
- 2 Sélectionnez D -, puis sélectionnez une notification.
- **3** Sélectionnez **DOWN** pour voir plus d'options.
- **4** Appuyez sur **BACK** pour revenir à l'écran précédent.

## **Réception d'un appel téléphonique entrant**

Lorsque vous recevez un appel sur votre smartphone connecté, l'appareil D2 affiche le nom ou le numéro de téléphone de l'appelant. Vous pouvez accepter ou refuser l'appel. Si votre appareil est connecté à un smartphone avec Android™, vous pouvez également refuser avec un message texte que vous sélectionnez dans une liste de messages sur votre appareilD2.

- Pour accepter l'appel, sélectionnez **Accepter**.
- Pour refuser l'appel, sélectionnez **Refuser**.
- Pour refuser l'appel et envoyer immédiatement une réponse par message texte, sélectionnez **Répon.**, puis sélectionnez un message de la liste.

#### **Réponse à un message texte**

**REMARQUE :** cette fonction n'est disponible que pour les smartphones dotés de Android.

Lorsque vous recevez une notification de message texte sur votre appareil D2, vous pouvez envoyer une réponse rapide que vous sélectionnez dans une liste de messages. Vous pouvez personnaliser vos messages dans l'application Garmin Connect Mobile.

**REMARQUE :** cette fonction envoie des messages texte en utilisant votre téléphone. Votre opérateur ou votre forfait peut appliquer des limites et des frais aux messages texte normaux. Contactez votre opérateur mobile pour plus d'informations sur les frais ou les limites appliqués aux messages texte.

- **1** Sur le cadran de la montre, sélectionnez **UP** pour afficher le widget de notifications.
- **2** Appuyez sur -D -, puis sélectionnez une notification de message texte.
- **3** Appuyez sur **DOWN** > **Répon.**.
- **4** Sélectionnez un message dans la liste.
	- Votre téléphone envoie le message sélectionné en tant que message texte SMS.

#### **Gestion des notifications**

Vous pouvez utiliser votre smartphone compatible pour gérer les notifications qui s'affichent sur votre appareil D2 Charlie.

Sélectionnez une option :

- Si vous utilisez un smartphone Apple® , utilisez les paramètres de notification de votre smartphone pour sélectionner les éléments à afficher sur l'appareil.
- Si vous utilisez un smartphone avec Android, à partir de l'application Garmin Connect Mobile, sélectionnez **Paramètres** > **Notifications intelligentes**.

## **Désactivation de la connexion Bluetooth du smartphone**

- **1** Maintenez le bouton **LIGHT** enfoncé pour afficher le menu des commandes.
- 2 Sélectionnez  $\ddot{\mathbf{v}}$  pour désactiver la connexion Bluetooth du smartphone sur votre appareil D2.

consultez le manuel d'utilisation de votre appareil mobile pour désactiver la technologie sans fil Bluetooth sur votre appareil mobile.

## **Activation et désactivation des alertes de connexion du smartphone**

Vous pouvez configurer l'appareil D2 Charlie pour vous alerter lorsque votre smartphone couplé se connecte et se déconnecte via la technologie sans fil Bluetooth.

**REMARQUE :** les alertes de connexion du smartphone sont désactivées par défaut.

- **1** Maintenez enfoncé le bouton **UP**.
- **2** Sélectionnez **Paramètres** > **Téléphone** > **Alarmes**.

## **Localisation d'un appareil mobile perdu**

Vous pouvez utiliser cette fonctionnalité pour localiser un appareil mobile perdu couplé via la technologie sans fil Bluetooth actuellement à sa portée.

- **1** Maintenez le bouton **LIGHT** enfoncé pour afficher le menu des commandes.
- 2 Sélectionnez  $\mathbf C$

L'appareil D2 commence à rechercher votre appareil mobile couplé. Une alerte sonore retentit sur votre appareil portable, la force du signal Bluetooth s'affiche sur l'écran de l'appareil D2. La force du signal Bluetooth augmente à mesure que vous vous rapprochez de votre appareil portable.

**3** Sélectionnez **BACK** pour arrêter la recherche.

## **Garmin Connect**

Votre compte Garmin Connect vous permet de suivre vos performances et de vous connecter avec vos amis. Il vous procure les outils nécessaires pour suivre, analyser et partager vos activités ainsi que pour encourager vos amis. Enregistrez vos activités quotidiennes, y compris vos courses, vos parcours de marche, de natation, d'escalade, vos parties de golf et bien plus encore.

Vous pouvez créer votre compte Garmin Connect gratuitement lorsque vous couplez votre appareil avec votre téléphone à l'aide de l'application Garmin Connect. Vous pouvez également créer un compte lors de la configuration de l'application Garmin Express ([www.garmin.com/express\)](http://www.garmin.com/express).

**Enregistrement de vos activités** : après avoir terminé et enregistré une activité chronométrée avec votre appareil, <span id="page-15-0"></span>vous pouvez l'envoyer à votre compte Garmin Connect et la conserver aussi longtemps que vous le voulez.

**Analyse de vos données** : vous pouvez afficher des informations plus précises sur vos activités physiques et de plein air, y compris la durée, la distance, la fréquence cardiaque, les calories brûlées, la cadence, la carte vue du dessus ainsi que des graphiques d'allure et de vitesse. Vous pouvez visualiser des données détaillées sur vos parties de golf, notamment des cartes de score, des statistiques et des informations de parcours. Des rapports personnalisables sont également disponibles.

**REMARQUE :** pour afficher certaines données, vous devez coupler un capteur sans fil en option avec votre appareil (*[Couplage de vos capteurs sans fil](#page-41-0)*, page 36).

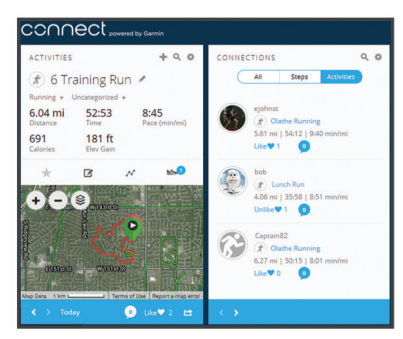

- **Suivi de votre progression** : vous pouvez suivre vos pas quotidiens, participer à une rencontre sportive amicale avec vos contacts et réaliser vos objectifs.
- **Partage de vos activités** : vous pouvez communiquer avec des amis et suivre leurs activités, ou publier des liens vers vos activités sur vos réseaux sociaux préférés.
- **Gestion de vos paramètres** : vous pouvez personnaliser les paramètres de votre appareil et les paramètres utilisateur sur votre compte Garmin Connect.

#### **Mise à jour du logiciel à l'aide de Garmin Connect Mobile**

Afin de pouvoir mettre à jour le logiciel de l'appareil avec l'application Garmin Connect Mobile, vous devez disposer d'un compte Garmin Connect et coupler l'appareil avec un smartphone compatible (*[Couplage de votre smartphone avec](#page-7-0) [votre appareil](#page-7-0)*, page 2).

Synchronisez votre appareil avec l'application Garmin Connect Mobile (*Synchronisation manuelle des données avec Garmin Connect Mobile*, page 10).

Lorsqu'une nouvelle version du logiciel est disponible, l'application Garmin Connect Mobile l'envoie automatiquement sur votre appareil.

#### **Mise à jour du logiciel à l'aide de Garmin Express**

Avant de pouvoir mettre à jour le logiciel de votre appareil, vous devez télécharger et installer l'application Garmin Express, puis ajouter votre appareil (*Utilisation de Garmin Connect sur votre ordinateur*, page 10).

- **1** Connectez l'appareil à votre ordinateur à l'aide du câble USB. Lorsqu'une nouvelle version du logiciel est disponible, l'application Garmin Express l'envoie sur votre appareil.
- **2** Une fois que l'application Garmin Express a terminé l'envoi de la mise à jour, déconnectez l'appareil de votre ordinateur. Votre appareil installe la mise à jour.

#### *Utilisation de Garmin Connect sur votre ordinateur*

L'application Garmin Express connecte votre appareil à votre compte Garmin Connect via un ordinateur. Vous pouvez utiliser l'application Garmin Express pour télécharger vos données d'activité sur votre compte Garmin Connect et envoyer des données, telles que vos exercices ou programmes

d'entraînements, du site Garmin Connect vers votre appareil. Vous pouvez également installer des mises à jour logicielles et gérer vos applications Connect IQ.

- **1** Connectez l'appareil à votre ordinateur à l'aide du câble USB.
- **2** Rendez-vous sur le site [www.garmin.com/express](http://www.garmin.com/express).
- **3** Téléchargez puis installez l'application Garmin Express.
- **4** Ouvrez l'application Garmin Express et sélectionnez **Ajouter appareil**.
- **5** Suivez les instructions présentées à l'écran.

#### **Synchronisation manuelle des données avec Garmin Connect Mobile**

- **1** Maintenez le bouton **LIGHT** enfoncé pour afficher le menu des commandes.
- 2 Sélectionnez C.

#### **Application Garmin Golf™**

L'application Garmin Golf permet aux golfeurs de s'affronter sur différents parcours. Vous pouvez rejoindre le classement hebdomadaire sur plus de 41 000 parcours. Vous pouvez créer un tournoi et inviter d'autres joueurs à se mesurer à vous. Vous pouvez télécharger des cartes de score depuis votre appareil Garmin compatible pour afficher des statistiques détaillées et des analyses des coups.

L'application Garmin Golf vous permet de synchroniser vos données avec votre compte Garmin Connect. Vous pouvez télécharger l'application Garmin Golf sur l'App Store de votre smartphone.

## **Démarrage d'une session GroupTrack**

Avant de pouvoir démarrer une session GroupTrack, vous devez disposer d'un compte Garmin Connect, d'un smartphone compatible et de l'application Garmin Connect Mobile.

Ces instructions servent à démarrer une session GroupTrack avec les appareils D2 Charlie. Si certains de vos contacts disposent de modèles compatibles différents, vous pouvez les voir sur la carte. Les autres appareils ne pourront peut-être pas afficher les cyclistes GroupTrack sur la carte.

- **1** Sortez et allumez appareil D2 Charlie.
- **2** Couplez votre smartphone à votre appareil D2 Charlie (*[Couplage de votre smartphone avec votre appareil](#page-7-0)*, page 2).
- **3** Sur l'appareil D2 Charlie, maintenez le bouton **UP** enfoncé, puis sélectionnez **Paramètres** > **GroupTrack** > **Afficher sur la carte** pour afficher vos contacts sur l'écran de la carte.
- **4** Dans l'application Garmin Connect Mobile, dans le menu des paramètres, sélectionnez **Suivi en direct** > **GroupTrack**.
- **5** Si vous avez plus d'un appareil compatible, sélectionnez-en un pour la session GroupTrack.
- **6** Sélectionnez **Visible pour** > **Toutes les connexions**.
- **7** Sélectionnez **Démarrer LiveTrack**.
- **8** Sur l'appareil D2 Charlie, démarrez une activité.
- **9** Faites défiler l'écran jusqu'à la carte pour voir vos connexions.

**ASTUCE :** depuis la carte, vous pouvez maintenir le bouton UP enfoncé et sélectionner Connexions à proximité pour afficher la distance, la direction, l'allure ou la vitesse de vos contacts dans la session GroupTrack.

#### **Astuces pour les sessions GroupTrack**

La fonction GroupTrack vous permet de suivre les autres personnes de votre groupe en utilisant LiveTrack directement sur l'écran. Tous les membres du groupe doivent faire partie de vos contacts sur votre compte Garmin Connect.

- Démarrez votre activité à l'extérieur avec le GPS.
- Couplez votre appareil D2 Charlie avec votre smartphone à l'aide de la technologie Bluetooth.
- <span id="page-16-0"></span>• Dans le menu des paramètres de l'application Garmin Connect Mobile, sélectionnez **Contacts** pour mettre à jour la liste des contacts pour votre session GroupTrack.
- Assurez-vous que tous vos contacts couplent leur smartphone et démarrent une session LiveTrack dans l'application Garmin Connect Mobile.
- Assurez-vous que tous vos contacts sont à portée (40 km ou 25 mi.).
- Pendant une session GroupTrack, faites glisser l'écran jusqu'à la carte pour voir vos contacts (*[Ajout d'une carte à](#page-34-0)  [une activité](#page-34-0)*, page 29).

## **Fonctionnalités Wi**‑**Fi® connectées**

Certains modèles de D2 Charlie disposent de fonctions Wi‑Fi connectées. L'application Garmin Connect Mobile n'est pas requise pour utiliser la connectivité Wi‑Fi.

- **Envoi d'activités vers votre compte Garmin Connect** : envoie automatiquement votre activité sur votre compte Garmin Connect Mobile dès la fin de son enregistrement.
- **Entraînements et plans d'entraînement** : permet de rechercher et de sélectionner des entraînements et des plans d'entraînement sur le site Garmin Connect. La prochaine fois que votre montre sera connectée en Wi‑Fi, les fichiers seront envoyés dessus via la connexion sans fil.
- **Mises à jour logicielles** : permet à votre montre de télécharger la dernière mise à jour logicielle quand une connexion Wi‑Fi est disponible. La prochaine fois que vous mettrez sous tension ou déverrouillerez l'appareil, vous pourrez suivre les instructions à l'écran pour installer la mise à jour logicielle.

## **Connexion à un réseau Wi**‑**Fi**

Vous devez connecter votre appareil à l'application Garmin Connect Mobile sur votre smartphone ou à l'application Garmin Express sur votre ordinateur avant de pouvoir vous connecter à un réseau Wi‑Fi.

- **1** Maintenez le bouton **UP** enfoncé.
- **2** Sélectionnez **Paramètres** > **Wi-Fi** > **Mes réseaux** > **Ajouter un réseau**.

L'appareil affiche une liste des réseaux Wi‑Fi à proximité.

- **3** Sélectionnez un réseau.
- **4** Si besoin, saisissez le mot de passe du réseau.

L'appareil se connecte au réseau et le réseau est ajouté à la liste des réseaux enregistrés. L'appareil se reconnecte à ce réseau automatiquement lorsqu'il est à portée.

## **Connect IQObjets**

Vous pouvez ajouter des fonctions Connect IQ à votre montre à partir de Garmin et d'autres fournisseurs via le site Web Connect IQ. Vous pouvez personnaliser votre appareil à l'aide de cadrans de montre, de champs de données, de widgets et d'applications.

- **Cadrans de montre** : permet de personnaliser l'apparence de l'horloge.
- **Champs de données** : permet de télécharger de nouveaux champs de données qui proposent de nouvelles façons d'afficher les données de capteur, d'activité et d'historique. Vous pouvez ajouter des champs de données Connect IQ aux objets et pages intégrés.
- **Widgets** : fournit des informations accessibles immédiatement, comme des données de capteur et des notifications.
- **Applications** : ajoutez des objets interactifs à votre montre, comme de nouveaux types d'activité de plein air ou sportives.

## **Téléchargement de fonctions Connect IQ sur votre ordinateur**

- **1** Connectez l'appareil à votre ordinateur à l'aide d'un câble USB.
- **2** Rendez-vous sur [apps.garmin.com](https://apps.garmin.com) et connectez-vous.
- **3** Sélectionnez une fonction Connect IQ et téléchargez-la.
- **4** Suivez les instructions présentées à l'écran.

## **Fonctions de fréquence cardiaque**

L'appareil D2 Charlie dispose d'un moniteur de fréquence cardiaque au poignet et est aussi compatible avec les ceintures cardio-fréquencemètres textiles (vendues séparément). Vous pouvez voir les données sur la fréquence cardiaque sur le widget de fréquence cardiaque. Si des données de fréquence cardiaque au poignet et des données de fréquence cardiaque de la ceinture sont disponibles, votre appareil utilise les données de fréquence cardiaque de la ceinture.

## **Fréquence cardiaque au poignet**

### **Port de l'appareil**

- Portez l'appareil autour du poignet, au-dessus de l'os.
	- **REMARQUE :** l'appareil doit être suffisamment serré, mais rester confortable. Pour optimiser les relevés de fréquence cardiaque sur votre appareil D2, celui-ci ne doit pas bouger pendant que vous courez ni pendant vos entraînements.

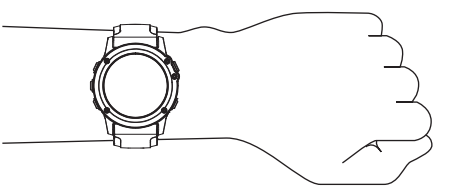

**REMARQUE :** le capteur optique est situé à l'arrière de l'appareil.

- Voir *Astuces en cas de données de fréquence cardiaque inexactes*, page 11 pour plus d'informations au sujet de la fréquence cardiaque au poignet.
- Pour en savoir plus sur la précision, rendez-vous sur [garmin.com/ataccuracy.](http://garmin.com/ataccuracy)

### **Astuces en cas de données de fréquence cardiaque inexactes**

Si les données de fréquence cardiaque manquent de fiabilité ou ne s'affichent pas, vous pouvez utiliser ces astuces.

- Nettoyez et séchez votre bras avant d'installer l'appareil.
- Evitez de mettre de la crème solaire, des lotions ou des répulsifs pour insectes sous l'appareil.
- Veillez à ne pas griffer le capteur de fréquence cardiaque situé à l'arrière de l'appareil.
- Portez l'appareil autour du poignet, au-dessus de l'os. L'appareil doit être suffisamment serré, mais rester confortable.
- Attendez que l'icône  $\blacktriangledown$  soit pleine avant de débuter votre activité.
- Echauffez-vous 5 à 10 minutes et attendez que la fréquence cardiaque soit détectée avant de commencer votre activité. **REMARQUE :** dans les environnements froids, échauffezvous à l'intérieur.
- Rincez l'appareil à l'eau claire après chaque entraînement.
- Pour vos entraînements, utilisez un bracelet en silicone.

## <span id="page-17-0"></span>**Affichage du widget Fréquence cardiaque**

Ce widget affiche votre fréquence cardiaque actuelle en battements par minute (bpm) et un graphique représentant votre fréquence cardiaque pour les 4 dernières heures.

- **1** À partir du cadran de montre, sélectionnez **DOWN**.
- 2 Sélectionnez D pour afficher votre fréquence cardiaque moyenne au repos au cours des 7 derniers jours.

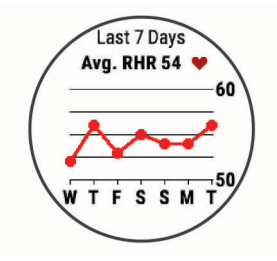

### **Diffusion de la fréquence cardiaque aux Garmin appareils**

Vous pouvez diffuser la fréquence cardiaque depuis votre appareil D2 Charlie et la consulter sur vos appareils couplés Garmin.

**REMARQUE :** la diffusion des données de fréquence cardiaque diminue l'autonomie de la batterie.

- **1** Dans le widget de fréquence cardiaque, maintenez le bouton **UP** enfoncé.
- **2** Sélectionnez **Options** > **Diffusion de la FC**.

L'appareil D2 Charlie commence la diffusion de vos données de fréquence cardiaque et l'icône (« apparaît.

**REMARQUE :** vous pouvez afficher uniquement le widget de fréquence cardiaque pendant la diffusion des données de fréquence cardiaque à partir du widget de fréquence cardiaque.

**3** Couplez votre appareil D2 Charlie avec votre appareil compatible Garmin ANT+.

**REMARQUE :** les instructions de couplage sont différentes en fonction des modèles de Garmin compatibles. Reportezvous au manuel d'utilisation.

**ASTUCE :** pour arrêter de diffuser vos données de fréquence cardiaque, appuyez sur n'importe quel bouton et sélectionnez Oui.

#### *Diffusion des données de fréquence cardiaque au cours d'une activité*

Vous pouvez configurer votre appareil D2 Charlie pour diffuser automatiquement vos données de fréquence cardiaque lorsque vous démarrez une activité. Par exemple, vous pouvez diffuser vos données de fréquence cardiaque sur l'appareil Edge® lors d'une course à vélo, ou sur une caméra embarquée VIRB<sup>®</sup> lors d'une activité.

**REMARQUE :** la diffusion des données de fréquence cardiaque diminue l'autonomie de la batterie.

- **1** Dans le widget de fréquence cardiaque, maintenez le bouton **UP** enfoncé.
- **2** Sélectionnez **Options** > **Diffusion pendant activité**.
- **3** Démarrez une activité (*[Démarrage d'une activité](#page-9-0)*, page 4). L'appareil D2 Charlie commence à diffuser vos données de fréquence cardiaque en arrière-plan.

**REMARQUE :** aucun élément n'indique que l'appareil diffuse votre fréquence cardiaque lors d'une activité.

**4** Si nécessaire, couplez votre appareil D2 Charlie avec votre appareil Garmin ANT+ compatible.

**REMARQUE :** les instructions de couplage sont différentes en fonction des modèles de Garmin compatibles. Reportezvous au manuel d'utilisation.

**ASTUCE :** pour interrompre la diffusion de vos données de fréquence cardiaque, arrêtez l'activité (*[Arrêt d'une activité](#page-10-0)*, [page 5](#page-10-0)).

### **Configuration d'une alerte de fréquence cardiaque anormale**

Vous pouvez configurer l'appareil de façon à ce qu'il vous alerte si votre fréquence cardiaque dépasse un certain nombre de battements par minute (bpm) après une période d'inactivité.

- **1** Dans le widget de fréquence cardiaque, maintenez le bouton **UP** enfoncé.
- **2** Sélectionnez **Options** > **Alerte de fréquence cardiaque anormale** > **État** > **Activé**.
- **3** Sélectionnez **Seuil d'alerte**.
- **4** Sélectionnez une valeur pour le seuil de fréquence cardiaque.

Chaque fois que vous dépassez la valeur du seuil, un message s'affiche et l'appareil vibre.

### **Désactivation du moniteur de fréquence cardiaque au poignet**

La valeur par défaut du paramètre FC au poignet est Auto. L'appareil utilise automatiquement le moniteur de fréquence cardiaque au poignet, sauf si vous couplez un moniteur de fréquence cardiaque ANT+ à l'appareil.

- **1** Dans le widget de fréquence cardiaque, maintenez le bouton **UP** enfoncé.
- **2** Sélectionnez **Options** > **État** > **Désactivé**.

## **Installation du moniteur de fréquence cardiaque**

Portez le moniteur de fréquence cardiaque à même la peau, juste en dessous de votre sternum. Il doit être suffisamment serré pour rester en place pendant votre activité.

- **1** Eventuellement, fixez la courroie d'extension au moniteur de fréquence cardiaque.
- **2** Mouillez les électrodes  $\overline{0}$  au dos du moniteur de fréquence cardiaque pour obtenir une meilleure connexion entre votre poitrine et le transmetteur.

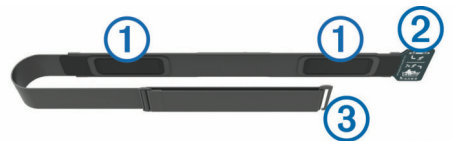

**3** Portez le moniteur de fréquence cardiaque de façon à ce que le logo Garmin soit placé sur la face avant du produit.

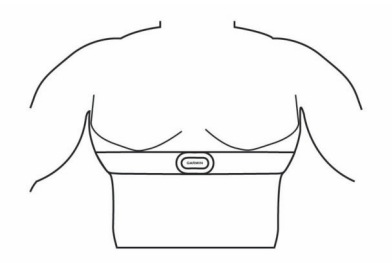

La boucle  $\oslash$  et le crochet  $\oslash$  doivent se trouver à votre droite.

**4** Faites passer le moniteur de fréquence cardiaque autour de votre poitrine et fixez le crochet de la sangle à la boucle. **REMARQUE :** assurez-vous que l'étiquette d'entretien n'est pas repliée.

Après son installation, le moniteur de fréquence cardiaque est actif et prêt à envoyer des données.

#### <span id="page-18-0"></span>**Astuces en cas de données de fréquence cardiaque inexactes**

Si les données de fréquence cardiaque manquent de fiabilité ou ne s'affichent pas, vous pouvez utiliser ces astuces.

- Humidifiez à nouveau les électrodes et les surfaces de contact (le cas échéant).
- Serrez la sangle autour de votre poitrine.
- Echauffez-vous pendant 5 à 10 minutes.
- Respectez les instructions d'entretien (*Entretien du moniteur de fréquence cardiaque*, page 13).
- Portez un tee-shirt en coton ou bien, humidifiez bien les deux faces de la sangle.

Les tissus synthétiques qui frottent ou battent contre le moniteur de fréquence cardiaque peuvent créer de l'électricité statique qui interfère avec les signaux de fréquence cardiaque.

• Eloignez-vous des sources pouvant causer des interférences avec votre moniteur de fréquence cardiaque.

Parmi les sources d'interférence, on trouve les champs électromagnétiques puissants, certains capteurs sans fil de 2,4 GHz, les lignes électriques haute tension, les moteurs électriques, les fours, les fours à micro-ondes, les téléphones sans fil 2,4 GHz et les points d'accès sans fil au réseau local.

### **Entretien du moniteur de fréquence cardiaque**

#### *AVIS*

L'accumulation de sueur et de sel sur la sangle peut réduire la précision des données enregistrées par le moniteur de fréquence cardiaque.

- Rincez le moniteur de fréquence cardiaque après chaque utilisation.
- Lavez à la main le moniteur de fréquence cardiaque toutes les sept utilisations, ou après une séance de piscine. Aidezvous d'un peu de détergent doux comme du liquide-vaisselle.

**REMARQUE :** l'utilisation d'une trop grande quantité de détergent peut endommager le moniteur de fréquence cardiaque.

- Ne lavez pas le moniteur de fréquence cardiaque à la machine à laver et n'utilisez pas de sèche-linge.
- Pour faire sécher le moniteur de fréquence cardiaque, suspendez-le ou déposez-le à plat.

## **Dynamiques de course à pied**

Vous pouvez utiliser votre appareil D2 compatible couplé avec l'accessoire HRM-Run™ ou un autre accessoire de dynamiques de course pour obtenir un retour en temps réel sur votre condition physique de coureur. Si votre appareil D2 était vendu avec l'accessoire HRM-Run, les appareils sont déjà couplés.

L'accessoire de dynamiques de course dispose d'un accéléromètre permettant de mesurer les mouvements de votre buste afin de calculer six données de course différentes.

**Cadence** : la cadence correspond au nombre de pas par minute. Elle indique le nombre total de pas (pied gauche et pied droit regroupés).

#### **Jauges de couleur et données de dynamique de course**

- **Oscillation verticale** : l'oscillation verticale correspond au rebond lorsque vous courez. Elle indique le mouvement vertical de votre torse, en centimètres.
- **Temps de contact au sol** : le temps de contact au sol correspond au temps passé le pied posé au sol à chaque pas lors de votre course à pied. Il est exprimé en millisecondes.

**REMARQUE :** le temps de contact avec le sol et l'équilibre au temps de contact au sol ne sont pas calculés lorsque vous marchez.

- **Equilibre du temps de contact au sol** : l'équilibre du temps de contact au sol affiche l'équilibre gauche/droite de votre temps de contact au sol lorsque vous courez. Il s'affiche sous forme de pourcentage. Par exemple, 53,2 avec une flèche pointant vers la gauche ou vers la droite.
- **Longueur de foulée** : la longueur de foulée correspond à la longueur de votre foulée d'un pas à un autre. Elle est exprimée en mètres.
- **Rapport vertical** : Le rapport vertical est le ratio de votre oscillation verticale par rapport à votre longueur de foulée. Il s'affiche sous forme de pourcentage. Si ce rapport est faible, cela indique généralement que votre condition physique de coureur est bonne.

#### **Entraînement avec dynamiques de course**

Avant de pouvoir accéder aux dynamiques de course, vous devez porter un accessoire de dynamiques de course, comme l'accessoire HRM-Run, et le coupler avec votre appareil (*[Couplage de vos capteurs sans fil](#page-41-0)*, page 36). Si votre D2 Charlie était vendue avec l'accessoire, les appareils sont déjà couplés et la D2 Charlie est configurée pour afficher les écrans de données de dynamiques de course.

- **1** Sélectionnez une option :
	- Si votre accessoire de dynamiques de course et votre appareil D2 Charlie sont déjà couplés, passez directement à l'étape 7.
	- Si votre accessoire de dynamiques de course et votre appareil D2 Charlie ne sont pas encore couplés, suivez toutes les étapes décrites dans cette procédure.
- **2** Maintenez le bouton **UP** enfoncé.
- **3** Sélectionnez **Paramètres** > **Activités et applications**.
- **4** Sélectionnez une activité.
- **5** Sélectionnez les paramètres de l'activité.
- **6** Sélectionnez **Écrans de données** > **Ajouter nouveau**.
- **7** Sélectionnez un écran de dynamiques de course. **REMARQUE :** l'écran de dynamiques de course n'est pas disponible pour toutes les activités.
- **8** Allez courir (*[Démarrage d'une activité](#page-9-0)*, page 4).
- **9** Appuyez sur **UP** ou **DOWN** pour ouvrir l'écran de dynamiques de course et voir vos métriques.

métrique principale. La jauge de couleur indique la façon dont vos données de dynamique de course se situent par rapport aux autres coureurs. Les zones de couleur sont basées sur des centiles. Garmin a mené des recherches sur de nombreux coureurs de tous les niveaux. Les valeurs de données dans les zones rouge et orange correspondent généralement aux coureurs débutants ou lents. Les valeurs de données dans les zones verte, bleue et violette correspondent généralement aux coureurs confirmés ou rapides. Les coureurs confirmés tendent à montrer des temps de contact avec le sol plus courts, une oscillation verticale moins élevée, un rapport vertical moins élevé et une cadence plus soutenue

que les coureurs débutants. Toutefois, les coureurs plus grands montrent généralement une cadence plus lente, des foulées plus

Les écrans des dynamiques de course affichent une jauge de couleur pour la mesure principale. Vous pouvez afficher la cadence, l'oscillation verticale, le temps de contact avec le sol, l'équilibre de temps de contact avec le sol ou le rapport vertical comme

<span id="page-19-0"></span>longues et une oscillation verticale plus élevée. Le rapport vertical correspond à l'oscillation verticale divisée par la longueur de la foulée. Il n'a aucun rapport avec la hauteur.

Rendez-vous sur [www.garmin.com/runningdynamics](http://www.garmin.com/runningdynamics) pour plus d'informations sur les dynamiques de course. Pour des théories et des interprétations complémentaires sur les données relatives aux dynamiques de course, vous pouvez vous reporter à des publications et des sites Web de renom consacrés à la course à pied.

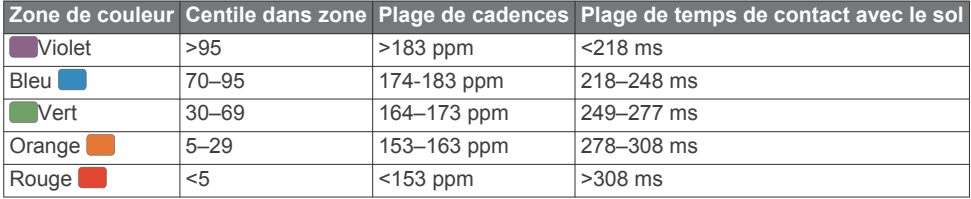

#### *Données sur l'équilibre de temps de contact avec le sol*

L'équilibre de temps de contact avec le sol mesure votre symétrie de course et s'affiche sous forme de pourcentage de votre temps total de contact avec le sol. Ainsi, une valeur de 51,3 % avec une flèche pointant vers la gauche indique que le coureur passe plus de temps au sol avec le pied gauche. Si l'écran affiche deux nombres, par exemple 48–52, 48 % représente le pied gauche et 52 % le pied droit.

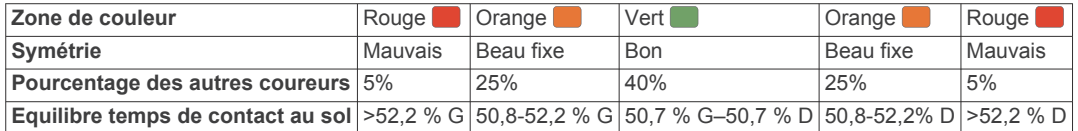

Lors des phases de développement et de test des dynamiques de course, l'équipe Garmin a découvert qu'il existait des corrélations entre les occurrences de blessures et les déséquilibres importants de certains coureurs. De nombreux coureurs ont tendance à s'éloigner d'un équilibre de temps de contact avec le sol parfait quand le terrain est en pente. La plupart des entraîneurs considèrent qu'il est préférable d'avoir des appuis symétriques pour courir. Les coureurs de haut niveau ont tendance à avoir une foulée rapide et équilibrée.

Vous pouvez afficher la jauge de couleur ou les champs de données pendant votre course ou consulter le résumé dans votre compte Garmin Connect après votre entraînement. Comme les autres données de dynamiques de course, l'équilibre de temps de contact avec le sol est une mesure quantitative conçue pour vous aider à comprendre votre profil de course.

#### *Données d'oscillation verticale et de rapport vertical*

Les plages de données pour l'oscillation verticale et le rapport vertical varient légèrement en fonction du capteur et de sa position, à savoir sur votre poitrine (accessoires HRM-Tri™ et HRM-Run) ou à votre taille (accessoire Running Dynamics Pod).

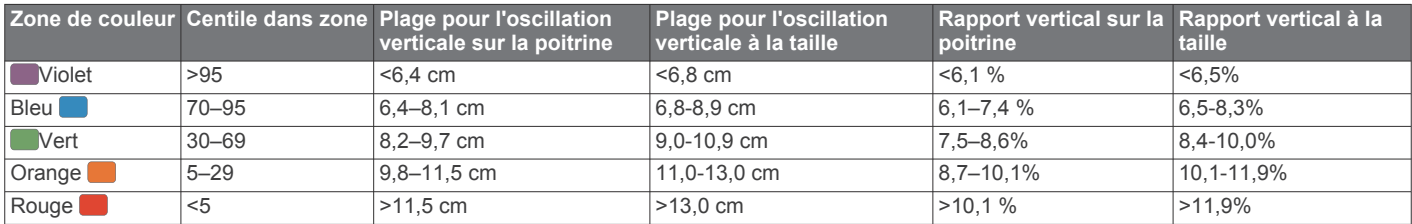

#### **Astuces en cas de données manquantes sur les dynamiques de course**

Si les données relatives aux dynamiques de course ne s'affichent pas, vous pouvez utiliser ces astuces.

• Assurez-vous de disposer d'un accessoire de dynamiques de course, comme un accessoire HRM-Run.

Les accessoires dotés des dynamiques de course sont signalés par le logo  $\hat{\mathcal{Z}}$  sur la face avant du module.

- Couplez une nouvelle fois l'accessoire de dynamiques de course avec votre appareil D2, en suivant les instructions.
- Si les données relatives aux dynamiques de course n'affichent que des zéros, assurez-vous que l'accessoire est porté dans le bon sens.

**REMARQUE :** l'équilibre et le temps de contact au sol s'affichent uniquement lorsque vous courez. Il n'est pas calculé lorsque vous marchez.

## **Mesures des performances**

Les mesures de performances sont des estimations vous permettant de suivre et de comprendre vos entraînements ainsi que vos performances de course. Ces mesures impliquent que vous fassiez quelques activités utilisant un moniteur de fréquence cardiaque au poignet ou une ceinture cardiofréquencemètre textile compatible. Pour obtenir la mesure de vos performances de cyclisme, vous devez disposer d'un moniteur de fréquence cardiaque et d'un capteur de puissance. Les estimations sont fournies et prises en charge par Firstbeat. Pour plus d'informations, consultez la page [www.garmin.com](http://www.garmin.com/physio) [/physio](http://www.garmin.com/physio).

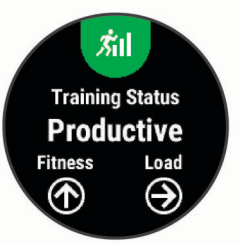

**REMARQUE :** au début, les estimations peuvent manquer de précision. Pour en savoir plus sur vos performances, vous devez effectuer plusieurs activités avec votre appareil.

**Statut d'entraînement** : il vous montre comment votre entraînement affecte votre forme physique et vos performances. Il est basé sur les changements apportés à votre effort d'entraînement et votre VO2 max sur une longue période.

- <span id="page-20-0"></span>**VO2 max.** : La VO2 max correspond au volume maximum d'oxygène (en millilitres) que vous pouvez consommer par minute et par kilogramme de votre corps lors de vos meilleures performances.
- **Temps de récupération** : le temps de récupération indique dans combien de temps vous serez en mesure de réaliser votre prochaine séance.
- **Effort d'entraînement** : l'effort d'entraînement représente la somme de votre consommation d'oxygène post-exercice excessive (EPOC) au cours des 7 derniers jours. Il s'agit d'une estimation de la quantité d'énergie dont votre corps a besoin pour pouvoir récupérer après un exercice.
- **Prévisions de temps de course** : votre appareil s'appuie sur l'estimation de votre VO2 max et des sources de données publiées pour fournir un temps de course cible en fonction de votre condition physique actuelle. Cette estimation part aussi du principe que vous vous êtes suffisamment préparé pour l'épreuve en question.
- **Test d'effort VFC** : le test d'effort VFC (variabilité de fréquence cardiaque) nécessite un Garmin moniteur de fréquence cardiaque pectoral. L'appareil enregistre la variabilité de votre fréquence cardiaque lorsque vous êtes immobile pendant 3 minutes. Il donne votre niveau d'effort global. Il s'inscrit sur une échelle de 1 à 100, et un score peu élevé indique un plus faible niveau d'effort.
- **Condition physique** : votre condition est évaluée en temps réel après une activité de 6 à 20 minutes. En l'ajoutant à vos champs de données, vous pouvez vérifier votre condition physique pendant le reste de votre activité. Votre appareil compare votre condition en temps réel à votre niveau physique moyen.
- **Seuil fonctionnel de puissance (FTP)** : l'appareil utilise les informations de votre profil utilisateur saisies lors du réglage initial pour estimer votre FTP. Pour un résultat plus précis, vous pouvez réaliser un test guidé.
- **Seuil lactique** : pour obtenir votre seuil lactique, vous devez disposer d'un moniteur de fréquence cardiaque pectoral. Le seuil lactique est le moment où vos muscles commencent à fatiguer rapidement. Votre appareil mesure votre niveau de seuil lactique en se basant sur les données de votre fréquence cardiaque et votre vitesse.

#### **Désactivation des notifications de performance**

Les notifications de performance sont activées par défaut. Certaines notifications de performance sont des alertes qui s'affichent à la fin d'une activité. Certaines notifications de performance s'affichent pendant une activité ou lorsque vous effectuez une nouvelle mesure de performance, comme une nouvelle estimation de votre VO2 max.

- **1** Maintenez enfoncé le bouton **UP**.
- **2** Sélectionnez **Paramètres** > **Métriques physiologiques** > **Notifications de performance**.
- **3** Sélectionnez une option.

#### **Détection automatique des mesures de performances**

La fonction Détection auto est activée par défaut. L'appareil peut détecter automatiquement votre fréquence cardiaque maximale et votre seuil lactique lors d'une activité. Lorsqu'il est couplé avec un capteur de puissance compatible, l'appareil peut détecter automatiquement votre seuil fonctionnel de puissance (FTP) lors d'une activité.

**REMARQUE :** l'appareil détecte une fréquence cardiaque maximale uniquement lorsque votre fréquence cardiaque est supérieure à la valeur définie dans votre profil utilisateur.

- **1** Maintenez le bouton **UP** enfoncé.
- **2** Sélectionnez **Paramètres** > **Métriques physiologiques** > **Détection auto**.
- **3** Sélectionnez une option.

### **Synchronisation des activités et des mesures de performance**

Vous pouvez synchroniser des activités et des mesures de performance à partir d'autres appareils Garmin vers votre appareil D2 Charlie via votre compte Garmin Connect. Ceci permet à votre appareil de refléter plus précisément votre statut d'entraînement et votre condition physique. Par exemple, vous pouvez enregistrer une activité de cyclisme avec un appareil Edge, puis afficher les détails de l'activité et la charge d'entraînement globale sur votre appareil D2 Charlie.

- **1** Maintenez le bouton **UP** enfoncé.
- **2** Sélectionnez **Paramètres** > **Métriques physiologiques** > **TrueUp**.

Lorsque vous synchronisez votre appareil avec votre smartphone, les activités récentes et les mesures de performance issues de vos autres appareils Garmin s'affichent sur votre appareil D2 Charlie.

#### **Statut d'entraînement**

Le statut d'entraînement vous montre comment votre entraînement affecte votre niveau physique et vos performances. Il est basé sur les changements apportés à votre effort d'entraînement et votre VO2 max sur une longue période. Vous pouvez utiliser votre statut d'entraînement pour vous aider à planifier vos futurs entraînements et continuer d'améliorer votre niveau physique.

- **Pic** : pic signifie que vous vous trouvez dans les conditions idéales pour aller courir. Vous avez récemment réduit votre effort d'entrainement et vous avez permis à votre corps de se reposer et de récupérer de vos précédents entraînements. Il est conseillé de planifier ces pics à l'avance, car ils ne peuvent être maintenus que pendant une courte période.
- **Productif** : votre effort d'entraînement actuel vous permet d'améliorer votre niveau physique et vos performances. Il est conseillé de prévoir des périodes de récupération pendant vos entrainements pour maintenir votre condition physique.
- **Maintien** : votre effort d'entraînement actuel est suffisant pour maintenir votre niveau physique. Pour vous améliorer, essayez de varier vos entraînements ou d'augmenter le volume d'entraînement.
- **Récupération** : un effort d'entraînement plus faible permet à votre corps de récupérer, ce qui constitue une étape essentielle pendant les périodes d'entraînement intensif. Quand vous vous sentez à nouveau prêt, vous pouvez reprendre un effort d'entraînement plus élevé.
- **Non productif** : votre effort d'entraînement est à un bon niveau, mais votre condition physique diminue. Votre corps a peutêtre du mal à récupérer. Vous devriez faire attention à votre état de santé général, notamment à votre niveau de stress, à votre alimentation et à votre repos.
- **Désentraînement** : le désentraînement est la conséquence d'une grosse baisse de fréquence de vos entraînements pendant une semaine ou plus. Il affecte votre niveau physique. Vous pouvez essayer d'augmenter votre effort d'entraînement pour voir des améliorations.
- **Effort trop soutenu** : votre effort d'entraînement est très élevé et contreproductif. Votre corps doit se reposer. Vous devriez laisser à votre corps le temps de récupérer en ajoutant des entraînements plus légers à votre planning.
- **Aucun statut** : l'appareil a besoin d'un historique d'entraînement d'une ou deux semaines, y compris d'activités avec VO2 max. de cyclisme ou de course à pied, pour déterminer votre statut d'entraînement.

#### *Astuces pour obtenir votre statut d'entraînement*

La fonction de statut d'entraînement dépend des évaluations mises à jour de votre condition physique, notamment de deux mesures de la VO2 max. par semaine au minimum. L'estimation de votre VO2 max. est mise à jour après les courses ou

<span id="page-21-0"></span>sessions de vélo durant lesquelles votre fréquence cardiaque atteint au moins 70 % de votre fréquence cardiaque maximale pendant plusieurs minutes. Les courses trail et les activités de course en intérieur ne génèrent pas d'estimation de la VO2 max. afin de ne pas perturber l'évaluation de votre condition physique.

Pour profiter au mieux du statut d'entraînement, suivez les conseils suivants.

• Au moins deux fois par semaine, courez ou pédalez en extérieur avec un capteur de puissance et essayez d'atteindre plus de 70 % de votre fréquence cardiaque maximale pendant au moins 10 minutes.

Après une utilisation de l'appareil pendant une semaine, le statut d'entraînement devrait commencer à s'afficher.

• Enregistrez toutes vos activités sportives sur cet appareil ou activez la fonction Physio TrueUp™ qui permet à votre appareil d'apprendre des informations sur vos performances (*[Synchronisation des activités et des mesures de](#page-20-0)  [performance](#page-20-0)*, page 15).

### **A propos des estimations de la VO2 max**

La VO2 max correspond au volume maximum d'oxygène (en millilitres) que vous pouvez consommer par minute et par kilogramme de votre corps lors de vos meilleures performances. Plus simplement, la VO2 max représente vos performances sportives et devrait augmenter au fur et à mesure que votre forme physique s'améliore. Pour que l'appareil D2 Charlie puisse estimer votre VO2 max., vous devez porter un moniteur de fréquence cardiaque au poignet ou une ceinture cardiofréquencemètre textile compatible. L'appareil propose des estimations de la VO2 max distinctes pour la course à pied et le vélo. Pour obtenir une estimation précise de votre VO2 max., vous devez soit courir en extérieur avec un GPS ou pédaler avec un capteur de puissance compatible à vitesse modérée pendant plusieurs minutes.

Sur l'appareil, l'estimation de votre VO2 max. s'affiche sous la forme d'un chiffre, d'une description et d'un niveau sur une jauge colorée. Sur votre compte Garmin Connect vous pouvez voir d'autres détails sur l'estimation de votre VO2 max., y compris votre âge physique. Votre âge physique vous permet de comparer votre condition physique avec celle d'autres personnes du même sexe et du même âge que vous. Plus vous vous entraînez et plus votre âge physique a des chances de baisser avec le temps.

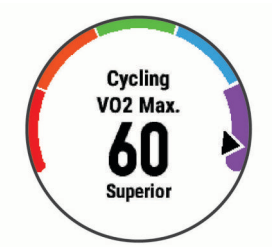

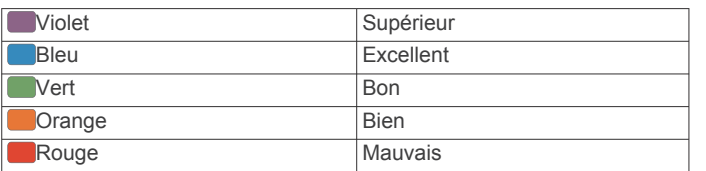

Les données de VO2 max. sont fournies par FirstBeat. Les analyses de la VO2 max. sont fournies avec l'autorisation de The Cooper Institute® . Pour en savoir plus, consultez l'annexe (*[Notes standard de la VO2 max.](#page-49-0)*, page 44) et rendez-vous sur le site [www.CooperInstitute.org.](http://www.CooperInstitute.org)

#### *Consultation de l'estimation de votre VO2 max. pour la course à pied*

Cette fonction nécessite un moniteur de fréquence cardiaque au poignet ou pectoral compatible. Si vous utilisez un moniteur de fréquence cardiaque pectoral, vous devez l'installer et le coupler avec votre appareil (*[Couplage de vos capteurs sans fil](#page-41-0)*, [page 36](#page-41-0)). Si votre appareil D2 Charlie était vendu avec un moniteur de fréquence cardiaque, les appareils sont déjà couplés.

Pour augmenter la précision des estimations, renseignez votre profil utilisateur (*[Définition de votre profil utilisateur](#page-24-0)*, page 19) et configurez votre fréquence cardiaque maximale (*[Définition de](#page-24-0)  [zones de fréquence cardiaque](#page-24-0)*, page 19). au début, les estimations peuvent manquer de précision. L'appareil nécessite

en effet quelques courses pour connaître vos performances de coureur.

- **1** Courez à l'extérieur pendant au moins dix minutes.
- **2** Après votre course, sélectionnez **Enregistrer**.
- **3** Appuyez sur **UP** ou **DOWN** pour afficher le widget Performance.
- 4 Sélectionnez D pour faire défiler les mesures de performance.

*Consultation de l'estimation de votre VO2 max. pour le vélo* Cette fonction nécessite un capteur de puissance et un moniteur de fréquence cardiaque au poignet ou une ceinture cardiofréquencemètre textile compatible. Le capteur de puissance doit être couplé à votre appareil D2 Charlie (*[Couplage de vos](#page-41-0)  [capteurs sans fil](#page-41-0)*, page 36). Si vous utilisez une ceinture cardiofréquencemètre textile, vous devez la porter et la coupler avec votre appareil. Si votre appareil D2 Charlie était vendu avec un moniteur de fréquence cardiaque, les appareils sont déjà couplés.

Pour augmenter la précision des estimations, renseignez votre profil utilisateur (*[Définition de votre profil utilisateur](#page-24-0)*, page 19) et configurez votre fréquence cardiaque maximale (*[Définition de](#page-24-0)  [zones de fréquence cardiaque](#page-24-0)*, page 19). au début, les

estimations peuvent manquer de précision. L'appareil nécessite en effet quelques parcours pour connaître vos performances de cycliste.

- **1** Roulez pendant au moins 20 minutes à une forte intensité et de manière constante.
- **2** Après votre séance, sélectionnez **Enregistrer**.
- **3** Appuyez sur **UP** ou **DOWN** pour afficher le widget Performance.
- 4 Sélectionnez D pour faire défiler les mesures de performance.

#### **Temps de récupération**

Vous pouvez utiliser votre appareil Garmin avec un moniteur de fréquence cardiaque au poignet ou pectoral compatible pour afficher le temps restant jusqu'à ce que vous ayez complètement récupéré et que vous soyez prêt pour votre prochain entraînement.

**REMARQUE :** les temps de récupération recommandés sont basés sur l'estimation de votre VO2 max. et peuvent sembler inadaptés au début. Pour en savoir plus sur vos performances, vous devez effectuer plusieurs activités avec votre appareil.

le temps de récupération s'affiche juste après une activité. Le temps défile jusqu'à ce qu'il soit optimal pour que vous vous lanciez dans un nouvel entraînement.

#### *Affichage de votre temps de récupération*

Pour augmenter la précision des estimations, renseignez votre profil utilisateur (*[Définition de votre profil utilisateur](#page-24-0)*, page 19) et configurez votre fréquence cardiaque maximale (*[Définition de](#page-24-0)  [zones de fréquence cardiaque](#page-24-0)*, page 19).

- **1** Allez vous entraîner.
- **2** Après votre course, sélectionnez **Enregistrer**.

Le temps de récupération apparaît. Le temps maximal est de 4 jours.

**REMARQUE :** à partir du cadran de la montre, vous pouvez sélectionner UP ou DOWN pour afficher le widget

<span id="page-22-0"></span>Performance, puis appuyer sur -D pour parcourir les mesures de performance pour connaître votre temps de récupération.

### **Fréquence cardiaque de récupération**

Si vous vous entraînez avec un moniteur de fréquence cardiaque au poignet ou pectoral compatible, vous pouvez surveiller la valeur de votre fréquence cardiaque de récupération après chaque activité. La fréquence cardiaque de récupération est la différence entre votre fréquence cardiaque pendant l'entraînement et votre fréquence cardiaque deux minutes après l'arrêt de l'exercice. Par exemple, arrêtez le chrono après une séance d'entraînement normale. Votre fréquence cardiaque s'élève à 140 bpm. Après deux minutes d'inactivité ou d'étirements, votre fréquence cardiaque est redescendue à 90 bpm. Votre fréquence cardiaque de récupération est donc de 50 pm (140 moins 90). Certaines études ont établi un lien entre la fréquence cardiaque de récupération et la santé cardiaque. Plus le nombre est élevé, meilleure est la santé cardiaque.

**ASTUCE :** pour obtenir des résultats optimaux, immobilisezvous pendant deux minutes pendant que l'appareil calcule la valeur de votre fréquence cardiaque de récupération. Vous pouvez enregistrer l'activité après l'affichage de cette valeur, ou l'ignorer.

### **Charge d'entraînement**

La charge d'entraînement est une mesure du volume de vos entraînements pendant les sept derniers jours. Cette valeur représente la somme de votre consommation d'oxygène postexercice excessive (EPOC) au cours des 7 derniers jours. La jauge indique si votre effort actuel est bas, élevé ou situé dans la plage optimale pour maintenir ou augmenter votre niveau physique. La plage optimale est déterminée sur la base de votre niveau physique personnel et sur votre historique d'entraînement. Cette plage s'ajuste en fonction de l'augmentation ou de la diminution du temps et de l'intensité de votre entraînement.

#### **Affichage de vos prévisions de temps de course**

Pour augmenter la précision des estimations, renseignez votre profil utilisateur (*[Définition de votre profil utilisateur](#page-24-0)*, page 19) et configurez votre fréquence cardiaque maximale (*[Définition de](#page-24-0) [zones de fréquence cardiaque](#page-24-0)*, page 19).

Votre appareil s'appuie sur l'estimation de votre VO2 max (*[A](#page-21-0)  [propos des estimations de la VO2 max](#page-21-0)*, page 16) et des sources de données publiées pour fournir un temps de course cible en fonction de votre condition physique actuelle. Cette estimation part aussi du principe que vous vous êtes suffisamment préparé pour l'épreuve en question.

**REMARQUE :** au début, les estimations peuvent manquer de précision. L'appareil nécessite en effet quelques courses pour connaître vos performances de coureur.

- **1** Appuyez sur **UP** ou **DOWN** pour afficher le widget Performance.
- 2 Sélectionnez D · pour faire défiler les mesures de performance.

Vos estimations de temps de course apparaissent pour plusieurs distances : 5 km, 10 km, semi-marathon et marathon.

#### **A propos de la fonction Training Effect**

La fonction Training Effect mesure l'impact d'une activité physique sur votre condition aérobie et votre condition anaérobie. Training Effect accumule des données au fil de l'activité. À mesure que l'activité progresse, la valeur Training Effect augmente et cette fonction vous indique dans quelle mesure l'activité a amélioré votre condition physique. Les données de Training Effect sont déterminées par les informations de votre profil utilisateur, la fréquence cardiaque, la durée et l'intensité de votre activité.

Le Training Effect aérobie utilise votre fréquence cardiaque pour mesurer la manière dont l'intensité cumulée de vos exercices affecte votre condition aérobie et indique si votre entraînement a un effet de maintien ou d'amélioration de votre condition physique. L'EPOC cumulé pendant vos exercices est associé à une plage de valeurs qui reflètent votre niveau physique et vos habitudes d'entraînement. Les entraînements réguliers à effort modéré ou à intervalles longs (>180 secondes) ont un impact positif sur votre métabolisme aérobie et améliorent donc votre Training Effect aérobie.

Le Training Effect anaérobie utilise la fréquence cardiaque et la vitesse (ou puissance) pour déterminer la manière dont votre entraînement affecte votre capacité à effectuer des exercices très intensifs. Vous obtenez une valeur basée sur la contribution anaérobie à l'EPOC et le type d'activité. La répétition d'exercices intensifs de 10 à 120 secondes a un impact hautement bénéfique sur votre capacité anaérobie et améliore donc votre Training Effect anaérobie.

Sachez que les valeurs attribuées par Training Effect (de 0 à 5) peuvent paraître anormalement élevées lors de vos premières activités. L'appareil se base sur plusieurs activités pour déterminer votre condition aérobie et votre condition anaérobie.

Vous pouvez ajouter un Training Effect sous forme de champ de données sur l'un de vos écrans d'entraînement afin de suivre vos performances tout au long de l'activité.

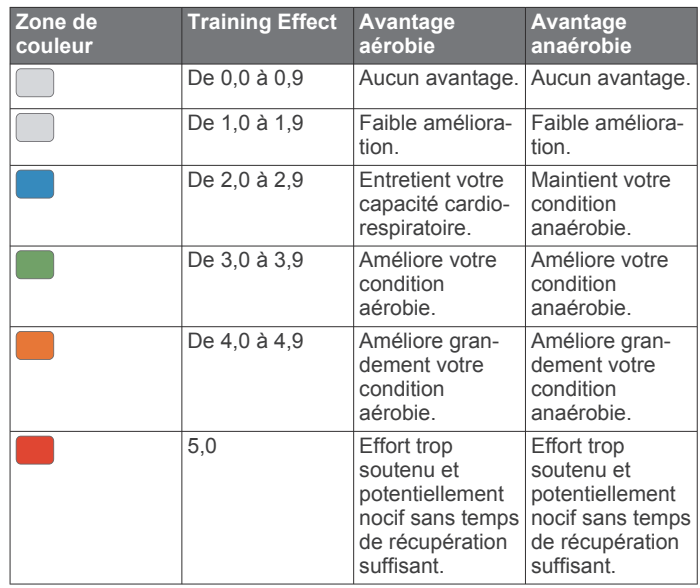

La technologie Training Effect est fournie par Firstbeat Technologies Ltd. Pour plus d'informations, rendezvous sur le site [www.firstbeattechnologies.com](http://www.firstbeattechnologies.com).

#### **Variabilité de la fréquence cardiaque et niveau d'effort**

Le niveau d'effort est calculé au terme d'un test de trois minutes effectué au repos, pendant lequel l'appareil D2 analyse la variabilité de la fréquence cardiaque afin de déterminer votre niveau d'effort global. L'entraînement, le sommeil, l'alimentation et le niveau de stress global ont tous une incidence sur les performances d'un coureur. Le niveau d'effort varie de 1 à 100 ; 1 indique un niveau d'effort très faible et 100 un niveau d'effort très élevé. Votre niveau d'effort vous aide à déterminer si votre corps est prêt pour un entraînement intensif ou pour une séance de yoga.

#### *Affichage de la variabilité de la fréquence cardiaque et du niveau d'effort*

Cette fonctionnalité nécessite une ceinture cardiofréquencemètre textile Garmin. Avant de pouvoir afficher le niveau d'effort d'après la variabilité de votre fréquence cardiaque, vous devez porter le moniteur de fréquence cardiaque et le coupler avec votre appareil (*[Couplage de vos](#page-41-0) [capteurs sans fil](#page-41-0)*, page 36). Si votre appareil D2 Charlie était

<span id="page-23-0"></span>vendu avec un moniteur de fréquence cardiaque, les appareils sont déjà couplés.

**ASTUCE :** Garmin vous recommande de mesurer votre niveau d'effort quotidiennement, à peu près à la même heure et dans les mêmes conditions.

- **1** Si besoin, sélectionnez > **Ajouter** > **Effort VFC** pour ajouter l'application de calcul d'effort à la liste des applications.
- **2** Sélectionnez **Oui** pour ajouter l'application à la liste de vos favoris.
- **3** À partir du cadran de montre, sélectionnez **-D** > Effort VFC  $> -D$ .
- **4** Restez immobile et reposez-vous pendant 3 minutes.

### **Condition de performances**

Pendant que vous courez ou pédalez, la fonctionnalité de condition physique analyse votre allure, votre fréquence cardiaque et la variabilité de celle-ci pour établir une évaluation en temps réel de votre capacité à courir ou à pédaler comparé à votre niveau physique moyen. Il s'agit d'une approximation en temps réel de la variation en pourcentage calculée à partir de l'estimation de votre VO2 max. de référence.

Les valeurs de condition physique varient de -20 à +20. Pendant les 6 à 20 premières minutes de votre activité, l'appareil affiche le score de votre condition physique. Par exemple, un score de +5 indique que vous êtes reposé, frais et apte à bien courir ou pédaler. Vous pouvez ajouter une condition physique sous forme de champ de données sur l'un de vos écrans d'entraînement afin de suivre votre aptitude tout au long de l'activité. La condition physique peut également être un indicateur du niveau de fatigue, en particulier à la fin d'un long entraînement.

**REMARQUE :** l'appareil doit être utilisé plusieurs fois avec un moniteur de fréquence cardiaque pour obtenir des valeurs précises de l'estimation de la VO2 max. et déterminer votre aptitude à la course à pied ou au cyclisme (*[A propos des](#page-21-0) [estimations de la VO2 max](#page-21-0)*, page 16).

#### *Affichage de votre condition physique*

Cette fonction nécessite un moniteur de fréquence cardiaque au poignet ou pectoral compatible.

- **1** Ajoutez votre **Condition physique** à un écran de données (*[Personnalisation des écrans de données](#page-33-0)*, page 28).
- **2** Commencez votre parcours de course à pied ou cyclisme. Après 6 à 20 minutes, votre condition physique s'affiche.
- **3** Naviguez jusqu'à l'écran de données pour afficher votre condition physique tout au long de la course ou du parcours à vélo.

#### **Seuil lactique**

Le seuil lactique est l'intensité d'effort à laquelle le lactate (acide lactique) commence à s'accumuler dans le sang. En course à pied, il correspond au niveau estimé d'effort ou à l'allure. Quand un coureur dépasse ce seuil, la fatigue survient plus rapidement. Pour les coureurs confirmés, ce seuil survient à environ 90 % de leur fréquence cardiaque maximale et à l'allure adoptée pour parcourir une distance comprise entre 10 km et 20 km (semimarathon). Pour les coureurs lambda, ce seuil intervient généralement bien en dessous de 90 % de leur fréquence cardiaque maximale. Vous pouvez déterminer votre seuil lactique afin de déterminer l'intensité de vos entraînements et choisir quand redoubler d'effort pendant une course.

Si vous connaissez déjà la valeur de la fréquence cardiaque de votre seuil lactique, vous pouvez l'entrer dans vos paramètres de profil utilisateur (*[Définition de zones de fréquence cardiaque](#page-24-0)*, [page 19\)](#page-24-0).

#### *Test guidé visant à déterminer votre seuil lactique*

Cette fonctionnalité nécessite une ceinture cardiofréquencemètre textile Garmin. Avant de réaliser un test guidé, vous devez installer le moniteur de fréquence cardiaque et le coupler avec votre appareil (*[Couplage de vos capteurs sans fil](#page-41-0)*, [page 36](#page-41-0)).

L'appareil utilise les informations de votre profil utilisateur saisies lors du réglage initial et l'estimation de votre VO2 max. pour estimer votre seuil lactique. L'appareil détecte automatiquement votre seuil lactique pendant une course régulière et rapide où vous êtes équipé d'un moniteur de fréquence cardiaque.

**ASTUCE :** l'appareil doit enregistrer plusieurs courses avec une ceinture cardio-fréquencemètre textile pour obtenir des valeurs précises sur la fréquence cardiaque maximale et l'estimation de la VO2 max. Si vous avez du mal à obtenir l'estimation de votre seuil lactique, essayez de diminuer manuellement la valeur de votre fréquence cardiaque maximale.

- 1 A partir du cadran de montre, sélectionnez -D-
- **2** Sélectionnez une activité de course en plein air. Vous devez disposer d'un GPS pour réaliser le test.
- **3** Maintenez le bouton **UP** enfoncé.
- **4** Sélectionnez **Entraînement** > **Test guidé de seuil lactique**.
- **5** Démarrez le chrono et suivez les instructions à l'écran. Une fois que vous avez commencé à courir, l'appareil affiche la durée de chaque pas, l'objectif et les données de fréquence cardiaque actuelles. Un message s'affiche lorsque le test est terminé.
- **6** Une fois le test guidé terminé, arrêtez le chrono et enregistrez l'activité.

S'il s'agit de votre première estimation de seuil lactique, l'appareil vous demande de mettre à jour vos zones de fréquence cardiaque en fonction de votre fréquence cardiaque au seuil lactique. Pour chaque nouvelle estimation du seuil lactique, l'appareil vous demande d'accepter ou de refuser l'estimation.

## **Récupération de l'estimation de votre FTP**

Avant de pouvoir bénéficier d'une estimation de votre seuil fonctionnel de puissance (FTP), vous devez coupler une ceinture cardio-fréquencemètre textile et un capteur de puissance à votre appareil (*[Couplage de vos capteurs sans fil](#page-41-0)*, [page 36](#page-41-0)), puis obtenir une estimation de votre VO2 max. (*[Consultation de l'estimation de votre VO2 max. pour le vélo](#page-21-0)*, [page 16](#page-21-0)).

L'appareil utilise les informations de votre profil utilisateur saisies lors du réglage initial et l'estimation de votre VO2 max. pour estimer votre FTP. L'appareil détecte automatiquement votre FTP pendant vos parcours lorsque vous pédalez régulièrement et rapidement et que vous êtes équipé d'un moniteur de fréquence cardiaque et d'un capteur de puissance.

- **1** Appuyez sur **UP** ou **DOWN** pour afficher le widget Performance.
- 2 Appuyez sur -D pour faire défiler les mesures de performance.

L'estimation de votre FTP apparaît comme une valeur mesurée en watts par kilogramme, votre puissance en watts, et une position sur la jauge de couleur.

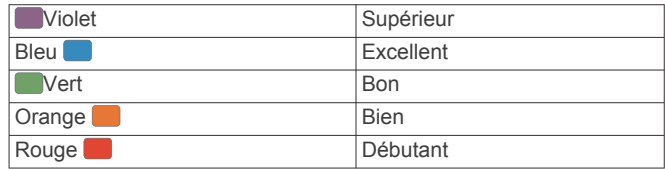

Pour en savoir plus, consultez l'annexe (*[Evaluations du FTP](#page-50-0)*, [page 45](#page-50-0)).

<span id="page-24-0"></span>**REMARQUE :** lorsqu'une notification de performance vous signale un nouveau FTP, vous pouvez sélectionner Accepter pour enregistrer ce nouveau FTP ou Refuser pour conserver votre FTP actuel (*[Désactivation des notifications de](#page-20-0) [performance](#page-20-0)*, page 15).

#### *Exécution d'un test de FTP*

Avant de pouvoir effectuer un test pour déterminer votre seuil fonctionnel de puissance (FTP), vous devez coupler une ceinture cardio-fréquencemètre textile et un capteur de puissance à votre appareil (*[Couplage de vos capteurs sans fil](#page-41-0)*, [page 36\)](#page-41-0), puis obtenir une estimation de votre VO2 max. (*[Consultation de l'estimation de votre VO2 max. pour le vélo](#page-21-0)*, [page 16\)](#page-21-0).

**REMARQUE :** le test pour déterminer votre FTP est un entraînement soutenu d'environ 30 minutes. Choisissez un itinéraire facilement praticable et majoritairement plat pour que vous puissiez pédaler en augmentant vos efforts de façon régulière, comme lors d'une épreuve chronométrée.

- 1 A partir du cadran de montre, sélectionnez -D-
- **2** Sélectionnez une activité de cyclisme.
- **3** Maintenez enfoncé le bouton **UP**.
- **4** Sélectionnez **Entraînement** > **Test guidé de FTP**.
- **5** Suivez les instructions présentées à l'écran.

Une fois que vous commencez un parcours, l'appareil affiche la durée de chaque étape, l'objectif et les données de puissance en cours. Un message s'affiche lorsque le test est terminé.

**6** Une fois le test guidé terminé, effectuez l'étape de récupération, arrêtez le chronomètre et enregistrez l'activité.

Votre FTP apparaît comme une valeur mesurée en watts par kilogramme, votre puissance en watts, et une position sur la jauge de couleur.

- **7** Sélectionnez une option :
	- Sélectionnez **Accepter** pour enregistrer le nouveau FTP.
	- Sélectionnez **Refuser** pour conserver le FTP actuel.

## **Entraînement**

## **Définition de votre profil utilisateur**

Vous pouvez mettre à jour vos informations comme le sexe, l'année de naissance, la taille, le poids et les paramètres de zone de fréquence cardiaque et de zone de puissance. L'appareil utilise ces informations pour calculer des données d'entraînement précises.

- **1** Maintenez le bouton **UP** enfoncé.
- **2** Sélectionnez **Paramètres** > **Profil utilisateur**.
- **3** Sélectionnez une option.

## **Objectifs physiques**

La connaissance de vos plages cardiaques peut vous aider à mesurer et à améliorer votre forme en comprenant et en appliquant les principes suivants.

- Votre fréquence cardiaque permet de mesurer l'intensité de l'effort avec fiabilité.
- En vous entraînant dans certaines plages cardiaques, vous pourrez améliorer vos capacité et résistance cardiovasculaires.

Si vous connaissez votre fréquence cardiaque maximum, vous pouvez utiliser le tableau (*[Calcul des zones de fréquence](#page-25-0) [cardiaque](#page-25-0)*, page 20) pour déterminer la meilleure plage cardiaque correspondant à vos objectifs sportifs.

Si vous ne connaissez pas votre fréquence cardiaque maximum, utilisez l'un des calculateurs disponibles sur Internet. Certains centres de remise en forme et salles de sport peuvent

proposer un test mesurant la fréquence cardiaque maximum. La fréquence cardiaque maximum par défaut correspond au chiffre 220 moins votre âge.

## **A propos des zones de fréquence cardiaque**

De nombreux athlètes utilisent les zones de fréquence cardiaque pour mesurer et augmenter leur résistance cardiovasculaire et améliorer leur forme physique. Une plage cardiaque est un intervalle défini de battements par minute. Les cinq zones de fréquence cardiaque couramment acceptées sont numérotées de 1 à 5, selon une intensité croissante. Généralement, les plages cardiaques sont calculées en fonction de pourcentages de votre fréquence cardiaque maximum.

### *Définition de zones de fréquence cardiaque*

L'appareil utilise les informations de votre profil utilisateur saisies lors du réglage initial pour déterminer vos zones de fréquence cardiaque par défaut. Vous pouvez définir des zones de fréquence cardiaque différentes selon le profil sportif : course à pied, cyclisme et natation. Pour obtenir les données les plus précises sur les calories pendant votre activité, définissez votre fréquence cardiaque maximale. Vous pouvez aussi saisir manuellement chaque zone de fréquence cardiaque et votre fréquence cardiaque au repos. Vous pouvez ajuster manuellement vos zones sur l'appareil ou à l'aide de votre compte Garmin Connect.

- **1** Maintenez le bouton **UP** enfoncé.
- **2** Sélectionnez **Paramètres** > **Profil utilisateur** > **Fréquence cardiaque**.
- **3** Sélectionnez **FC max**, puis entrez votre fréquence cardiaque maximale.

Vous pouvez utiliser la fonction Détection auto pour enregistrer automatiquement votre fréquence cardiaque maximale pendant une activité (*[Détection automatique des](#page-20-0)  [mesures de performances](#page-20-0)*, page 15).

**4** Sélectionnez **FC seuil lactique** > **Saisir manuellement**, puis entrez votre fréquence cardiaque au seuil lactique.

Vous pouvez effectuer un test guidé pour estimer votre seuil lactique (*[Seuil lactique](#page-23-0)*, page 18). Vous pouvez utiliser la fonction Détection auto pour enregistrer automatiquement votre seuil lactique pendant une activité (*[Détection](#page-20-0)  [automatique des mesures de performances](#page-20-0)*, page 15).

**5** Sélectionnez **FC au repos**, puis entrez votre fréquence cardiaque au repos.

Vous pouvez utiliser la fréquence cardiaque moyenne au repos mesurée par votre appareil ou définir une fréquence cardiaque moyenne au repos personnalisée.

- **6** Sélectionnez **Zones** > **À partir de**.
- **7** Sélectionnez une option :
	- Sélectionnez **BPM** pour afficher et modifier les zones en battements par minute.
	- Sélectionnez **% FC maximale** pour afficher et modifier les zones sous forme de pourcentage de votre fréquence cardiaque maximale.
	- Sélectionnez % RFC pour afficher et modifier les zones sous forme de pourcentage de votre réserve de fréquence cardiaque (différence entre la fréquence cardiaque maximale et la fréquence cardiaque au repos).
	- Sélectionnez **% seuil lact** pour afficher et modifier les zones sous forme de pourcentage de votre fréquence cardiaque au seuil lactique.
- **8** Sélectionnez une zone, puis entrez une valeur pour chaque zone.
- **9** Sélectionnez **Ajouter la FC pour le sport**, puis sélectionnez un profil de sport pour ajouter des zones de fréquence cardiaque séparées (facultatif).

<span id="page-25-0"></span>**10**Répétez les étapes 3 à 8 pour ajouter des zones de fréquence cardiaque (facultatif).

*Définition des zones de fréquence cardiaque par l'appareil* Les paramètres par défaut laissent l'appareil détecter votre fréquence cardiaque maximale et définir vos zones de fréquence cardiaque sous forme de pourcentage de votre fréquence cardiaque maximale.

- Assurez que les paramètres de votre profil utilisateur sont corrects (*[Définition de votre profil utilisateur](#page-24-0)*, page 19).
- Portez souvent votre moniteur de fréquence cardiaque au poignet ou pectoral pendant vos courses.
- Testez quelques programmes d'entraînement de votre fréquence cardiaque dans votre compte Garmin Connect.
- Affichez les tendances de votre fréquence cardiaque et vos temps dans les zones à l'aide de votre compte Garmin Connect.

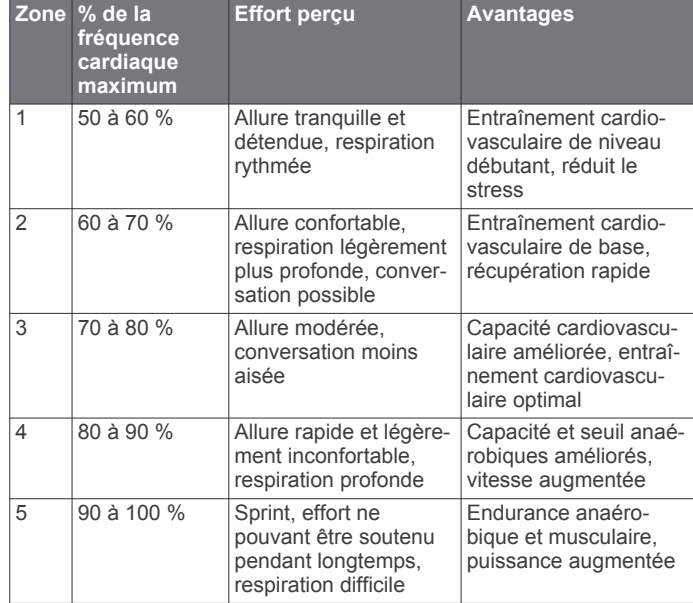

#### *Calcul des zones de fréquence cardiaque*

#### **Définition des zones de puissance**

Les valeurs pour les zones sont des valeurs par défaut, basées sur le sexe, le poids et les capacités moyennes. Il est possible qu'elles ne correspondent pas à vos capacités personnelles. Si vous connaissez votre seuil fonctionnel de puissance (valeur FTP), vous pouvez l'entrer et permettre ainsi au logiciel de calculer automatiquement vos zones de puissance. Vous pouvez ajuster manuellement vos zones sur l'appareil ou à l'aide de votre compte Garmin Connect.

- **1** Maintenez enfoncé le bouton **UP**.
- **2** Sélectionnez **Paramètres** > **Profil utilisateur** > **Zones de puissance** > **À partir de**.
- **3** Sélectionnez une option :
	- Sélectionnez **Watts** pour afficher et modifier les zones en watts.
	- Sélectionnez **% FTP** pour afficher et modifier les zones sous forme de pourcentage de votre seuil fonctionnel de puissance.
- **4** Sélectionnez **FTP** et entrez la valeur de votre seuil fonctionnel de puissance.
- **5** Sélectionnez une zone, puis entrez une valeur pour chaque zone.
- **6** Si besoin, sélectionnez **Minimum** et saisissez une valeur de puissance minimum.

## **Suivi des activités**

La fonction de suivi des activités enregistre le nombre de pas quotidiens, la distance parcourue, les minutes d'intensité, les étages gravis, les calories brûlées et les statistiques de sommeil pour chaque journée enregistrée. Les calories brûlées tiennent compte du métabolisme de base et des calories liées à la dépense énergétique.

Le nombre total de pas durant la journée apparaît dans le widget de décompte des pas. Le nombre de pas est régulièrement mis à jour.

Pour en savoir plus sur le suivi des activités et les métriques sportives, rendez-vous sur [garmin.com/ataccuracy.](http://garmin.com/ataccuracy)

#### **Objectif automatique**

Votre appareil crée automatiquement un objectif de pas quotidiens suivant vos précédents niveaux d'activité. Au fil de vos déplacements dans la journée, l'appareil affiche votre progression par rapport à cet objectif quotidien (1).

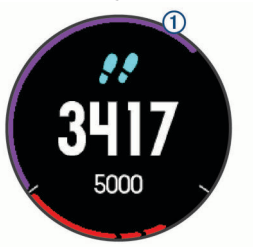

Si vous ne souhaitez pas utiliser la fonction d'objectif automatique, vous pouvez définir un objectif personnalisé en nombre de pas à l'aide de votre compte Garmin Connect.

#### **Utilisation de l'alarme invitant à bouger**

Une position assise pendant des périodes de temps prolongées peut avoir une mauvaise influence sur le métabolisme. L'alarme invitant à bouger est là pour vous aider à rester actif. Après une heure d'inactivité, le message Bougez ! et la barre rouge s'affichent. Des segments supplémentaires apparaissent après chaque quart d'heure d'inactivité. L'appareil émet également un signal sonore ou vibre si les tonalités audibles sont activées (*[Paramètres système](#page-40-0)*, page 35).

Sortez marcher un peu (au moins quelques minutes) pour réinitialiser l'alarme invitant à bouger.

#### **Suivi du sommeil**

Pendant que vous dormez, l'appareil enregistre automatiquement des données sur votre sommeil et surveille vos mouvements durant vos heures de sommeil habituelles. Vous pouvez régler vos heures de sommeil habituelles dans les paramètres utilisateur de votre compte Garmin Connect. Les statistiques de sommeil comportent le nombre total d'heures de sommeil, les niveaux de sommeil et les mouvements en sommeil. Vous pourrez consulter vos statistiques de sommeil sur votre compte Garmin Connect.

**REMARQUE :** les siestes ne sont pas intégrées à vos statistiques de sommeil. Vous pouvez utiliser le mode Ne pas déranger pour désactiver toutes les notifications et alertes, sauf les alarmes (*Utilisation du mode Ne pas déranger*, page 20).

#### *Utilisation du suivi du sommeil automatique*

- **1** Portez l'appareil sur vous lorsque vous dormez.
- **2** Envoyez vos données de suivi du sommeil sur le site Garmin Connect (*[Synchronisation manuelle des données avec](#page-15-0) [Garmin Connect Mobile](#page-15-0)*, page 10).

Vous pourrez consulter vos statistiques de sommeil sur votre compte Garmin Connect.

#### *Utilisation du mode Ne pas déranger*

Vous pouvez utiliser le mode Ne pas déranger pour désactiver le rétroéclairage, les alertes sonores et les alertes vibrantes, par exemple quand vous dormez ou que vous regardez un film.

<span id="page-26-0"></span>**REMARQUE :** vous pouvez régler vos heures de sommeil habituelles dans les paramètres utilisateur de votre compte Garmin Connect. Vous pouvez activer l'option Heure coucher dans les paramètres système pour entrer automatiquement en mode Ne pas déranger pendant vos heures de sommeil habituelles (*[Paramètres système](#page-40-0)*, page 35).

- **1** Maintenez le bouton **LIGHT** enfoncé.
- 2 Sélectionnez **L**

#### **Minutes intensives**

Pour améliorer votre état de santé, des organismes tels que le U.S. Centers for Disease Control and Prevention, la American Heart Association® , et l'OMS (Organisation mondiale de la Santé) recommandent de pratiquer 150 minutes par semaine d'activité physique d'intensité modérée, comme la marche rapide, ou 75 minutes par semaine d'activité physique d'intensité soutenue, comme la course à pied.

L'appareil surveille l'intensité de votre activité et note le temps que vous passez à faire des activités d'intensité modérée à élevée (données de fréquence cardiaque requises pour quantifier le niveau d'intensité). Vous pouvez travailler à votre objectif de minutes d'activités intensive en vous consacrant au minimum à 10 minutes consécutives d'activité modérée à intensive. L'appareil additionne les minutes d'activité modérée et d'activité intensive. Le nombre de minutes intensives est doublé lors de l'addition.

#### *Gain de minutes intensives*

Votre appareil D2 Charlie calcule les minutes intensives en comparant vos données de fréquence cardiaque à votre fréquence cardiaque moyenne au repos. Si la fonction de fréquence cardiaque est désactivée, l'appareil calcule des minutes d'intensité modérée en analysant le nombre de pas par minute.

- Pour un calcul précis des minutes intensives, démarrez une activité chronométrée.
- Pratiquez votre activité pendant au moins 10 minutes de suite, à un niveau modéré ou intensif.
- Pour obtenir une fréquence cardiaque au repos plus précise, il est conseillé de porter l'appareil jour et nuit.

#### **Garmin Move IQ™**

Lorsque vos mouvements correspondent à une activité familière, la fonction Move IQ détecte automatiquement l'événement et l'affiche sur votre ligne du temps. Les événements Move IQ affichent le type et la durée de l'activité, mais n'apparaissent pas dans la liste ou le flux de vos activités.

La fonction Move IQ peut démarrer automatiquement une activité chronométrée de marche ou de course à pied à l'aide de seuils de temps que vous avez fixés dans l'application Garmin Connect Mobile. Ces activités sont ajoutées à votre liste d'activités.

#### **Paramètres du suivi des activités**

Maintenez **UP** enfoncé et sélectionnez **Paramètres** > **Suivi des activités**.

**État** : désactive les fonctions de suivi d'activité.

- **Alarme invitant à bouger** : affiche un message et la barre d'activité sur le cadran numérique et l'écran de décompte des pas. L'appareil émet aussi un son ou vibre si les tonalités des touches sont activées (*[Paramètres système](#page-40-0)*, page 35).
- **Alarmes d'objectif** : permet d'activer et désactiver les alertes d'objectif, ou de les désactiver seulement pendant les activités. Les alertes d'objectif vous signalent votre objectif de pas quotidiens, d'étages gravis quotidiens et de minutes intensives hebdomadaires.
- **Move IQ** : permet d'activer et de désactiver les événements Move IQ.

#### *Désactivation du suivi des activités*

Lorsque vous désactivez le suivi des activités, les pas, les étages gravis, les minutes intensives, le suivi du sommeil et les événements Move IQ ne sont pas enregistrés.

- **1** Maintenez le bouton **UP** enfoncé.
- **2** Sélectionnez **Paramètres** > **Suivi des activités** > **État** > **Désactivé**.

## **Entraînements**

Vous pouvez créer des entraînements personnalisés qui englobent des objectifs pour chaque étape d'entraînement et pour des valeurs variables de distance, temps et calories. Vous pouvez créer des entraînements avec Garmin Connect ou sélectionner un plan d'entraînement contenant des séances intégrées depuis Garmin Connect puis les transférer sur votre appareil.

Vous pouvez programmer des entraînements à l'aide de Garmin Connect. Vous pouvez programmer des entraînements à l'avance et les enregistrer sur votre appareil.

#### **Suivi d'un entraînement provenant du Web**

Avant de pouvoir télécharger un entraînement depuis Garmin Connect, vous devez disposer d'un compte Garmin Connect (*[Garmin Connect](#page-14-0)*, page 9).

- **1** Connectez l'appareil à votre ordinateur.
- **2** Rendez-vous sur le site [www.garminconnect.com.](http://www.garminconnect.com)
- **3** Créez et enregistrez un nouvel entraînement.
- **4** Sélectionnez **Envoyer vers l'appareil** et suivez les instructions à l'écran.
- **5** Déconnectez l'appareil.

#### **Début d'un entraînement**

Avant de pouvoir débuter un entraînement, vous devez en télécharger un depuis votre compte Garmin Connect.

- 1 A partir du cadran de montre, sélectionnez -D-
- **2** Sélectionnez une activité.
- **3** Maintenez le bouton **UP** enfoncé.
- **4** Sélectionnez **Entraînement** > **Mes entraînements**.
- **5** Sélectionnez un entraînement.

**REMARQUE :** seuls les entraînements compatibles avec l'activité sélectionnée apparaissent dans la liste.

- **6** Sélectionnez **Faire entraînement**.
- **7** Sélectionnez -D pour lancer le chrono.

Une fois que vous commencez un entraînement, l'appareil affiche chaque étape de l'entraînement, des notes sur l'étape (facultatif), l'objectif (facultatif) et les données de l'entraînement en cours.

#### **A propos du calendrier d'entraînement**

Le calendrier d'entraînement disponible dans votre appareil complète celui que vous avez configuré dans Garmin Connect. Une fois que vous avez ajouté plusieurs entraînements au calendrier de Garmin Connect, vous pouvez les envoyer sur votre appareil. Tous les entraînements programmés et envoyés sur votre appareil apparaissent dans la liste du calendrier d'entraînement et sont classés par ordre chronologique. Quand vous sélectionnez un jour dans le calendrier d'entraînement, vous pouvez voir ou effectuer l'entraînement correspondant. L'entraînement programmé reste dans votre appareil, que vous l'ayez effectué ou non. Quand vous envoyez des entraînements programmés depuis Garmin Connect, ils remplacent le calendrier d'entraînement existant.

#### *Utilisation des plans d'entraînement Garmin Connect*

Avant de pouvoir télécharger et utiliser un programme d'entraînement de Garmin Connect, vous devez créer un <span id="page-27-0"></span>compte Garmin Connect (*[Garmin Connect](#page-14-0)*, page 9), puis coupler votre appareil D2 avec un smartphone compatible.

- **1** Dans l'application Garmin Connect Mobile, sélectionnez **Entraînement** > **Plans d'entraînement** > **Rechercher un programme**.
- **2** Sélectionnez et programmez un plan d'entraînement.
- **3** Sélectionnez  $\uparrow$  et suivez les instructions à l'écran.
- **4** Vérifiez votre plan d'entraînement dans votre calendrier.

#### *Programmes Adaptive Training*

Il y a un programme Adaptive Traning sur votre compte Garmin Connect et Garmin Coach pour y intégrer vos objectifs d'entraînement. Par exemple, en répondant à quelques questions vous pouvez trouver un programme qui vous aidera à vous préparer pour une course de 5 km. Le programme s'adapte en fonction de votre forme physique actuelle, de vos préférences en matière de conseils et de planning et de la date de la course. Quand vous démarrez un programme, le widget Garmin Coach s'ajoute à la série de widgets présente sur votre appareil D2.

## **Entraînements fractionnés**

Vous pouvez créer des entraînements fractionnés en vous basant sur la distance ou le temps. L'appareil enregistre votre entraînement fractionné personnalisé jusqu'à la création d'un nouvel entraînement fractionné. Vous pouvez utiliser des intervalles ouverts pour suivre des entraînements et lorsque vous courez une distance connue.

## **Création d'un entraînement fractionné**

- 1 A partir du cadran de la montre, appuyez sur -D-
- **2** Sélectionnez une activité.
- **3** Maintenez le bouton **UP** enfoncé.
- **4** Sélectionnez **Entraînement** > **Intervalles** > **Modifier** > **Intervalle** > **Type**.
- **5** Sélectionnez **Distance**, **Heure** ou **Ouvert**. **ASTUCE :** vous pouvez créer un intervalle ouvert (sans fin) en sélectionnant l'option Ouvert.
- **6** Sélectionnez **Durée**, saisissez une valeur de distance ou d'intervalle de temps pour l'entraînement, puis sélectionnez  $\boldsymbol{J}$ .
- **7** Appuyez sur **BACK**.
- **8** Sélectionnez **Repos** > **Type**.
- **9** Sélectionnez **Distance**, **Heure** ou **Ouvert**.
- **10**Si besoin, saisissez une valeur de distance ou de temps pour l'intervalle de récupération, puis sélectionnez  $\blacklozenge$ .

#### **11**Appuyez sur **BACK**.

- **12**Sélectionnez une ou plusieurs options :
	- Pour régler le nombre de répétitions, sélectionnez **Répéter**.
	- Pour ajouter un intervalle d'échauffement ouvert à votre entraînement, sélectionnez **Échauff.** > **Activé**.
	- Pour ajouter un intervalle d'étirement ouvert à votre entraînement, sélectionnez **Récupération** > **Activé**.

#### **Lancement d'un entraînement fractionné**

- 1 A partir du cadran de la montre, appuyez sur -D -.
- **2** Sélectionnez une activité.
- **3** Maintenez le bouton **UP** enfoncé.
- **4** Sélectionnez **Entraînement** > **Intervalles** > **Faire entraînement**.
- **5** Sélectionnez -D pour démarrer le chrono.
- **6** Quand votre entraînement fractionné comporte un échauffement, appuyez sur **BACK** pour débuter le premier intervalle.

**7** Suivez les instructions présentées à l'écran.

Une fois que vous avez terminé tous les intervalles, un message s'affiche.

#### **Arrêt d'un entraînement fractionné**

- À tout moment, sélectionnez **BACK** pour arrêter l'intervalle ou la période de repos en cours et passer à l'intervalle ou la période de repos suivant.
- Lorsque tous les intervalles et périodes de repos sont terminés, sélectionnez **BACK** pour terminer l'entraînement fractionné et passer à un chronomètre qui peut être utilisé pour la récupération.
- A tout moment, appuyez sur  $-D$  pour arrêter le chronomètre. Vous pouvez redémarrer le chronomètre ou terminer l'entraînement fractionné.

## **Segments**

Vous pouvez envoyer des segments de course à pied ou de cyclisme depuis votre compte Garmin Connect vers votre appareil. Une fois un segment enregistré sur votre appareil, vous pouvez concourir contre ce segment, essayer d'égaler ou de dépasser votre record personnel ou celui d'autres participants qui se sont lancés sur le segment.

**REMARQUE :** quand vous téléchargez un parcours depuis votre compte Garmin Connect, vous pouvez télécharger tous les segments disponibles pour ce parcours.

### **Strava™Segments**

Vous pouvez télécharger des segments Strava sur votre appareil D2 Charlie. Suivez des segments Strava pour comparer vos performances avec vos activités passées, vos amis et les experts qui ont parcouru le même segment.

Pour devenir membre de Strava, allez dans le widget des segments de votre compte Garmin Connect. Pour plus d'informations, rendez-vous sur [www.strava.com](http://www.strava.com).

Les informations de ce manuel s'appliquent aux segments Garmin Connect et Strava à la fois.

#### **Affichage des détails d'un segment**

- 1 Sélectionnez -D-.
- **2** Sélectionnez une activité.
- **3** Maintenez enfoncé le bouton **UP**.
- **4** Sélectionnez **Entraînement** > **Segments**.
- **5** Sélectionnez un segment.
- **6** Sélectionnez une option :
	- Sélectionnez **Temps de course** pour afficher le temps et la vitesse moyenne ou l'allure moyenne du leader sur ce segment.
	- Sélectionnez **Carte** pour afficher le segment sur la carte.
	- Sélectionnez **Profil d'altitude** pour afficher le profil d'altitude du segment.

#### **Course contre un segment**

Les segments sont des courses virtuelles. Vous pouvez concourir contre un segment, comparer vos performances aux activités antérieures, aux performances d'autres sportifs, des contacts de votre compte Garmin Connect ou d'autres membres des communautés de cyclistes et de coureurs. Vous pouvez envoyer vos données d'activité sur votre compte Garmin Connect afin de voir votre place au classement du segment.

**REMARQUE :** si votre compte Garmin Connect et votre compte Strava sont liés, votre activité est automatiquement envoyée sur votre compte Strava, afin que vous puissiez voir la position du segment.

- 1 Sélectionnez D -.
- **2** Sélectionnez une activité.
- **3** Commencez votre parcours de course à pied ou cyclisme.

<span id="page-28-0"></span>Lorsque vous approchez d'un segment, un message s'affiche et vous pouvez démarrer le segment.

**4** Commencez à concourir contre le segment.

Un message s'affiche lorsque le segment est terminé.

## **Utilisation de Virtual Partner®**

Votre Virtual Partner est un outil d'entraînement conçu pour vous aider à atteindre vos objectifs. Vous pouvez définir une allure pour votre Virtual Partner et tenter de l'égaler.

**REMARQUE :** cette fonction n'est pas disponible pour toutes les activités.

- **1** Maintenez le bouton **UP** enfoncé.
- **2** Sélectionnez **Paramètres** > **Activités et applications**.
- **3** Sélectionnez une activité.
- **4** Sélectionnez les paramètres de l'activité.
- **5** Sélectionnez **Écrans de données** > **Ajouter nouveau** > **Virtual Partner**.
- **6** Entrez une valeur d'allure ou de vitesse.
- **7** Démarrez votre activité (*[Démarrage d'une activité](#page-9-0)*, page 4).
- **8** Appuyez sur **UP** ou **DOWN** pour accéder à l'écran Virtual Partner et voir qui est en tête.

## **Configuration d'un objectif d'entraînement**

L'objectif d'entraînement fonctionne conjointement avec la fonction Virtual Partner. Vous pouvez ainsi vous entraîner en visant certains objectifs : distance donnée, distance et temps, distance et allure ou bien distance avec objectif de vitesse. Pendant votre activité d'entraînement, l'appareil vous donne un retour en temps réel sur votre position par rapport à l'objectif d'entraînement que vous visez.

- 1 A partir du cadran de la montre, appuyez sur -D -.
- **2** Sélectionnez une activité.
- **3** Maintenez le bouton **UP** enfoncé.
- **4** Sélectionnez **Entraînement** > **Fixer un objectif**.
- **5** Sélectionnez une option :
	- Sélectionnez **Distance uniquement** pour choisir une distance prédéfinie ou saisir une distance personnalisée.
	- Sélectionnez **Distance et temps** pour choisir un objectif de distance et de temps.
	- Sélectionnez **Distance et allure** ou **Distance et vitesse**  pour choisir un objectif de distance et d'allure ou de vitesse.

L'écran d'objectif d'entraînement s'affiche et indique votre temps final estimé. Cette estimation est basée sur vos performances actuelles et sur le temps restant.

**6** Sélectionnez - D pour démarrer le chrono.

### **Annulation d'un objectif d'entraînement**

- **1** Pendant une activité, maintenez le bouton **UP** enfoncé.
- **2** Sélectionnez **Annuler la cible** > **Oui**.

## **Course contre une activité antérieure**

Vous pouvez entamer une course contre une activité précédemment enregistrée ou téléchargée. Elle fonctionne conjointement avec la fonction Virtual Partner de manière à visualiser où vous vous situez par rapport aux données précédentes pendant l'activité.

**REMARQUE :** cette fonction n'est pas disponible pour toutes les activités.

- 1 A partir du cadran de la montre, appuyez sur -D -.
- **2** Sélectionnez une activité.
- **3** Maintenez le bouton **UP** enfoncé.
- **4** Sélectionnez **Entraînement** > **Se mesurer à une activité**.
- **5** Sélectionnez une option :
	- Sélectionnez **A partir de l'historique** pour choisir une activité précédemment enregistrée dans votre appareil.
	- Sélectionnez **Téléchargées** pour choisir une activité que vous avez téléchargée depuis votre compte Garmin Connect.
- **6** Sélectionnez l'activité qui vous intéresse.

L'écran Virtual Partner apparaît et indique votre temps final estimé.

- **7** Sélectionnez -D pour démarrer le chrono.
- **8** Une fois l'activité terminée, sélectionnez > **Enregistrer**.

## **Records personnels**

Lorsque vous terminez une activité, l'appareil affiche tous les nouveaux records personnels atteints durant cette activité. Les records personnels incluent votre meilleur temps sur plusieurs distances standard et votre plus longue course/parcours.

**REMARQUE :** en vélo, les records personnels incluent également l'ascension la plus raide et la meilleure puissance (capteur de puissance requis).

#### **Consultation de vos records personnels**

- **1** Maintenez le bouton **UP** enfoncé.
- **2** Sélectionnez **Historique** > **Records**.
- **3** Sélectionnez un sport.
- **4** Sélectionnez un record.
- **5** Sélectionnez **Voir le record**.

#### **Restauration d'un record personnel**

Pour chaque record personnel, vous pouvez restaurer le record précédemment enregistré.

- **1** Maintenez le bouton **UP** enfoncé.
- **2** Sélectionnez **Historique** > **Records**.
- **3** Sélectionnez un sport.
- **4** Sélectionnez un record à restaurer.
- **5** Sélectionnez **Précédent** > **Oui**.

**REMARQUE :** cette opération ne supprime aucune activité enregistrée.

#### **Suppression d'un record personnel**

- **1** Maintenez le bouton **UP** enfoncé.
- **2** Sélectionnez **Historique** > **Records**.
- **3** Sélectionnez un sport.
- **4** Sélectionnez un record à supprimer.
- **5** Sélectionnez **Effacer le record** > **Oui**. **REMARQUE :** cette opération ne supprime aucune activité enregistrée.

#### **Suppression de tous les records personnels**

- **1** Maintenez le bouton **UP** enfoncé.
- **2** Sélectionnez **Historique** > **Records**.
- **REMARQUE :** cette opération ne supprime aucune activité enregistrée.
- **3** Sélectionnez un sport.
- **4** Sélectionnez **Effacer tous les records** > **Oui**. Les records sont supprimés pour ce sport uniquement.

## **Horloge**

## <span id="page-29-0"></span>**Définition d'une alarme**

Vous pouvez définir jusqu'à dix alarmes. Pour chaque alarme, vous pouvez décider si elle doit sonner une fois ou plusieurs fois régulièrement.

- **1** À partir du cadran de montre, maintenez le bouton **UP**  enfoncé.
- **2** Sélectionnez **Horloge** > **Réveil** > **Ajouter une alarme**.
- **3** Sélectionnez **Heure**, puis saisissez l'heure de l'alarme.
- **4** Sélectionnez **Répéter** et choisissez quand l'alarme doit se répéter (facultatif).
- **5** Sélectionnez **Sons**, puis sélectionnez un type de notification (facultatif).
- **6** Sélectionnez **Rétroéclairage** > **Activé** pour allumer le rétroéclairage en même temps que l'alarme.
- **7** Sélectionnez **Etiquette**, puis sélectionnez une description pour l'alarme (facultatif).

### **Suppression d'une alarme**

- **1** À partir du cadran de montre, maintenez le bouton **UP**  enfoncé.
- **2** Sélectionnez **Horloge** > **Réveil**.
- **3** Sélectionnez une alarme.
- **4** Sélectionnez **Supprimer**.

## **Démarrage du compte à rebours**

- **1** À partir du cadran de montre, maintenez le bouton **UP**  enfoncé.
- **2** Sélectionnez **Horloge** > **Chrono**.
- **3** Entrez l'heure.
- **4** Si nécessaire, sélectionnez **Redémarrer** > **Activé** pour relancer automatiquement le chrono après expiration.
- **5** Si nécessaire, sélectionnez **Sons**, puis sélectionnez un type de notification.
- **6** Sélectionnez **Démarrage du compte à rebours**.

## **Utilisation du chronomètre**

- **1** À partir du cadran de montre, maintenez le bouton **UP**  enfoncé.
- **2** Sélectionnez **Horloge** > **Chronomètre**.
- **3** Sélectionnez -D pour démarrer le chrono.
- **4** Sélectionnez **BACK** pour redémarrer le compteur de circuit  $\circled{0}$ .

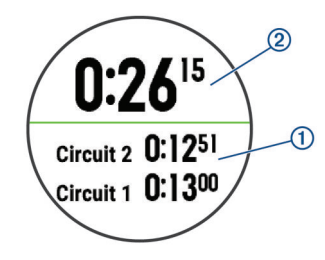

Le temps total du chronomètre 2 continue de s'écouler.

- 5 Sélectionnez D pour arrêter les deux chronomètres.
- **6** Sélectionnez une option.

## **Ajout d'un autre fuseau horaire**

Vous pouvez afficher l'heure actuelle dans d'autres fuseaux horaires dans le widget Autr. fus. horaires. Vous pouvez ajouter jusqu'à quatre autres fuseaux horaires.

**REMARQUE :** vous devrez peut-être commencer par ajouter le widget Autr. fus. horaires à la série de widgets.

- **1** À partir du cadran de montre, maintenez le bouton **UP**  enfoncé.
- **2** Sélectionnez **Horloge** > **Autr. fus. horaires** > **Ajouter zone**.
- **3** Sélectionnez un fuseau horaire.
- **4** Si besoin, sélectionnez **Oui** pour renommer la zone.

## **Réglage des alarmes de l'horloge**

- **1** À partir du cadran de montre, maintenez le bouton **UP**  enfoncé.
- **2** Sélectionnez **Horloge** > **Alarmes**.
- **3** Sélectionner une option :
	- Pour configurer une alarme qui sonne un certain nombre de minutes ou d'heures avant le coucher du soleil, sélectionnez **Jusqu'au coucher du soleil** > **État** > **Activé**, sélectionnez **Heure**, puis saisissez l'heure.
	- Pour configurer une alarme qui sonne un certain nombre de minutes ou d'heures avant le lever du soleil, sélectionnez **Jusqu'au lever du soleil** > **État** > **Activé**, sélectionnez **Heure**, puis saisissez l'heure.
	- Pour configurer une alarme qui sonne toutes les heures, sélectionnez **Horaire** > **Activé**.

## **Synchronisation de l'heure avec le GPS**

À chaque mise sous tension de l'appareil et acquisition des signaux satellites, l'appareil détecte automatiquement votre fuseau horaire et l'heure actuelle. Vous pouvez aussi synchroniser manuellement l'heure avec le GPS quand vous changez de fuseau horaire ou lors du passage à l'heure d'été/ hiver.

- **1** À partir du cadran de montre, maintenez le bouton **UP**  enfoncé.
- **2** Sélectionnez **Horloge** > **Synchroniser avec GPS**.
- **3** Patientez pendant que l'appareil localise les satellites (*[Acquisition des signaux satellites](#page-44-0)*, page 39).

## **Navigation**

## **Enregistrement de votre position**

Vous pouvez enregistrer votre position actuelle pour y revenir plus tard.

- **1** Maintenez le bouton **LIGHT** enfoncé.
- 2 Sélectionnez <sup>9</sup>.
- **3** Suivez les instructions présentées à l'écran.

#### **Modification des positions enregistrées**

Vous pouvez supprimer une position enregistrée ou modifier son nom, son altitude et d'autres informations qui s'y rapportent.

- **1** À partir du cadran de montre, sélectionnez **-D** > Naviguer > **Positions enregistrées**.
- **2** Sélectionnez une position enregistrée.
- **3** Sélectionnez une option pour modifier la position.

## **Projection d'un waypoint**

Vous pouvez créer une position en projetant la distance et le relèvement de votre position actuelle vers une nouvelle position.

- **1** Si besoin, sélectionnez > **Ajouter** > **Proj. waypnt** pour ajouter l'application de projection du waypoint à la liste des applications.
- **2** Sélectionnez **Oui** pour ajouter l'application à la liste de vos favoris.
- <span id="page-30-0"></span>**3** À partir du cadran de montre, sélectionnez **-D** > Proj. **waypnt**.
- **4** Appuyez sur **UP** ou **DOWN** pour régler le cap suivi.
- **5** Sélectionnez D-.
- **6** Appuyez sur **DOWN** pour sélectionner une unité de mesure.
- **7** Appuyez sur **UP** pour saisir la distance.
- 8 Sélectionnez -D pour enregistrer.

Le waypoint projeté est enregistré avec un nom par défaut.

## **Navigation vers une destination**

Votre appareil peut vous aider à naviguer jusqu'à une destination ou à suivre un parcours.

- **1** A partir du cadran de montre, sélectionnez **-D** > **Naviguer**.
- **2** Sélectionnez une catégorie.
- **3** Répondez aux invites à l'écran pour choisir une destination.
- **4** Sélectionnez **Rallier**.

Les informations de navigation s'affichent.

**5** Appuyez sur -D - pour commencer la navigation.

## **Navigation vers un point d'intérêt**

Si les données cartographiques installées sur l'appareil incluent des points d'intérêt, vous pouvez naviguer jusqu'à ces derniers.

- 1 A partir du cadran de la montre, appuyez sur -D -.
- **2** Sélectionnez une activité.
- **3** Maintenez le bouton **UP** enfoncé.
- **4** Sélectionnez **Navigation** > **Points d'intérêt**, puis sélectionnez une catégorie.

La liste des points d'intérêt situés à proximité de votre position actuelle s'affiche.

- **5** Sélectionnez une option, si nécessaire :
	- Pour effectuer une recherche près d'une autre position, sélectionnez **Proche de** et sélectionnez une position.
	- Pour rechercher un point d'intérêt par son nom, sélectionnez **Rechercher par nom**, entrez un nom, sélectionnez **Proche de**, puis sélectionnez une position.
- **6** Sélectionnez un point d'intérêt dans les résultats de recherche.
- **7** Sélectionnez **Aller**.

Les informations de navigation s'affichent.

8 Appuyez sur -D - pour commencer la navigation.

## **Points d'intérêt**

Un point d'intérêt est un lieu qui peut s'avérer utile ou être potentiellement intéressant. Les points d'intérêt sont organisés par catégories et peuvent inclure des destinations de voyage prisées, comme des stations-service, des restaurants, des hôtels et des attractions.

## **Création et suivi d'un parcours sur votre appareil**

- **1** À partir du cadran de montre, sélectionnez **-D** > Naviguer > **Parcours** > **Créer nouveau**.
- **2** Saisissez un nom pour le parcours, puis sélectionnez ✔.
- **3** Sélectionnez **Ajouter une position**.
- **4** Sélectionnez une option.
- **5** Si nécessaire, répétez les étapes 3 à 4.
- **6** Sélectionnez **Terminé** > **Effectuer parcours**. Les informations de navigation s'affichent.
- **7** Appuyez sur -D pour commencer la navigation.

## **Création d'un parcours aller-retour**

L'appareil peut créer un parcours aller-retour en fonction d'une distance spécifiée et d'une direction de navigation.

- 1 A partir du cadran de la montre, appuyez sur -D<sup>-</sup>
- **2** Sélectionnez **Course** ou **Vélo**.
- **3** Maintenez le bouton **UP** enfoncé.
- **4** Sélectionnez **Navigation** > **Déf. itin. en boucle**.
- **5** Entrez la distance totale du parcours.
- **6** Sélectionnez une direction. L'appareil peut créer jusqu'à trois parcours. Vous pouvez appuyer sur DOWN pour afficher les parcours.
- **7** Appuyez sur -D pour sélectionner un parcours.
- **8** Sélectionnez une option :
	- Pour démarrer la navigation, sélectionnez **Aller**.
	- Pour afficher le parcours sur la carte, recadrer la carte ou faire un zoom, sélectionnez **Carte**.
	- Pour afficher la liste des changements de direction du parcours, sélectionnez **Guidage détaillé**.
	- Pour voir un profil d'altitude du parcours, sélectionnez **Profil d'altitude**.

## **Marquage et démarrage de la navigation vers un point MOB**

Vous pouvez enregistrer une position MOB et lancer automatiquement la navigation pour y retourner.

**ASTUCE :** vous pouvez personnaliser la fonction d'appui long des boutons pour accéder à la fonction MOB/homme à la mer (*[Personnalisation des boutons de direction](#page-41-0)*, page 36).

À partir du cadran de montre, sélectionnez - D > Naviguer > **Dernier MOB**.

Les informations de navigation s'affichent.

## **Navigation à l'aide de Voir & rallier**

Vous pouvez pointer l'appareil vers un objet situé à distance (un château d'eau par exemple), verrouiller la direction, puis naviguer vers l'objet.

- **1** À partir du cadran de montre, sélectionnez **-D > Naviguer** > **Voir & rallier**.
- **2** Dirigez le haut du cadran de montre vers un objet et appuyez  $sur -D$

Les informations de navigation s'affichent.

**3** Appuyez sur -D - pour commencer la navigation.

## **Navigation jusqu'au point de départ pendant une activité**

Vous pouvez revenir au point de départ de votre activité en cours en suivant une ligne droite ou le même chemin que vous avez emprunté à l'aller. Cette fonction est uniquement disponible pour les activités utilisant des données GPS.

- 1 Pendant une activité, sélectionnez D > Retour au départ.
- **2** Sélectionnez une option :
	- Pour revenir au point de départ de votre activité en suivant le même chemin que celui parcouru à l'aller, sélectionnez **TracBack**.
	- Si vous n'avez pas de carte prise en charge ou si vous utilisez un itinéraire direct, sélectionnez **Itinéraire** pour revenir au point de départ de votre activité en suivant une ligne droite.
	- Si vous n'utilisez pas un itinéraire direct, sélectionnez **Itinéraire** pour revenir au point de départ de votre activité en suivant les indications de direction.

<span id="page-31-0"></span>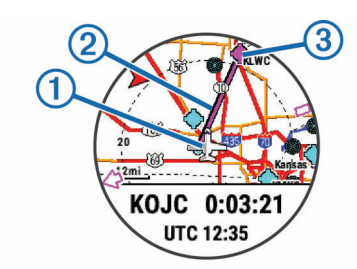

Votre position actuelle  $(1)$ , le tracé à suivre  $(2)$  et votre destination 3 apparaissent sur la carte.

## **Navigation jusqu'au point de départ de votre dernière activité enregistrée**

Vous pouvez revenir au point de départ de la dernière activité enregistrée en suivant une ligne droite ou le même chemin que vous avez emprunté à l'aller. Cette fonction est uniquement disponible pour les activités utilisant des données GPS.

**1** Sélectionnez > **Naviguer** > **Retour au départ** > **Itinéraire**.

Le guidage vocal vous aide à retourner au point de départ de la dernière activité enregistrée si vous avez une carte prise en charge ou si vous suivez un itinéraire direct. Une ligne s'affiche sur la carte entre votre position actuelle et le point de départ de la dernière activité enregistrée, si vous ne suivez pas un itinéraire direct.

**REMARQUE :** vous pouvez démarrer le chrono pour éviter que l'appareil ne passe en mode montre au bout du délai de temporisation.

**2** Sélectionnez **DOWN** pour afficher le compas (facultatif).

La flèche pointe vers votre point de départ.

## **Arrêt de la navigation**

- **1** Pendant une activité, maintenez le bouton **UP** enfoncé.
- **2** Sélectionnez **Arrêter la navigation**.

## **Carte**

Votre appareil inclut des cartes préchargées et peut afficher plusieurs types de données cartographiques Garmin, y compris les contours topographiques et les points d'intérêt à proximité. Pour acheter des données cartographiques supplémentaires et accéder à des informations sur la compatibilité, rendez-vous sur [garmin.com/maps.](http://garmin.com/maps)

▲ représente votre position sur la carte. Lorsque vous naviquez vers une destination, votre itinéraire est indiqué par une ligne sur la carte.

## **Affichage de la carte**

- 1 A partir du cadran de montre, sélectionnez **-D** > Carte.
- **2** Maintenez le bouton **UP** enfoncé, puis sélectionnez une option :
	- Pour recadrer la carte ou faire un zoom, sélectionnez **Zoom/Cadrage**.

ASTUCE : sélectionnez -D<sup>\*</sup> pour basculer entre un recadrage vers le haut et vers le bas, vers la gauche et vers la droite, ou le zoom. Maintenez le bouton -Denfoncé pour sélectionner le point indiqué par la cible.

• Pour afficher les points d'intérêt et les waypoints à proximité, sélectionnez **Autour de moi**.

### **Enregistrement d'une position sur la carte ou navigation jusqu'à une position**

Vous pouvez choisir la position de votre choix sur la carte. Vous pouvez enregistrer cette position ou lancer la navigation jusqu'à celle-ci.

**1** Sur la carte, maintenez le bouton **UP** enfoncé.

**2** Sélectionnez **Zoom/Cadrage**.

Des boutons et des cibles apparaissent sur la carte.

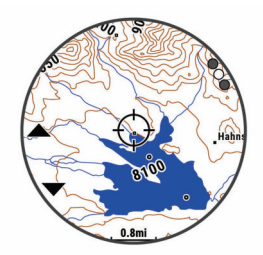

- **3** Recadrez la carte et zoomez de sorte à la centrer sur la position figurant dans la cible.
- **4** Maintenez le bouton **-D**► enfoncé pour sélectionner le point indiqué par la cible.
- **5** Si besoin, sélectionnez un point d'intérêt à proximité.
- **6** Sélectionner une option :
	- Pour télécharger l'image radar météo associée à la position sélectionnée, sélectionnez **Afficher NEXRAD**  (*[Affichage du radar météo NEXRAD](#page-7-0)*, page 2).
	- Pour lancer la navigation vers la position, sélectionnez **Aller**.
	- Pour enregistrer la position, sélectionnez **Enregistrer la position**.
	- Pour afficher des informations sur la position, sélectionnez **Consulter**.

### **Navigation à l'aide de la fonction « Autour de moi »**

Vous pouvez utiliser la fonction « Autour de moi » pour naviguer vers des points d'intérêt ou des waypoints à proximité de votre position.

**REMARQUE :** les données cartographiques installées sur l'appareil doivent inclure des points d'intérêt pour que vous puissiez naviguer jusqu'à ces derniers.

- **1** Sur la carte, maintenez le bouton **UP** enfoncé.
- **2** Sélectionnez **Autour de moi**.

Des icônes indiquant les points d'intérêt ou les waypoints s'affichent sur la carte.

- **3** Sélectionnez **UP** ou **DOWN** pour mettre en évidence une section de la carte.
- 4 Sélectionnez D -.

Une liste de points d'intérêt ou waypoints présents dans la section de carte sélectionnée s'affiche.

- **5** Appuyez sur -D pour sélectionner une position.
- **6** Sélectionner une option :
	- Pour télécharger l'image radar météo associée à la position sélectionnée, sélectionnez **Afficher NEXRAD**  (*[Affichage du radar météo NEXRAD](#page-7-0)*, page 2).
	- Pour lancer la navigation vers la position, sélectionnez **Aller**.
	- Pour afficher la position sur la carte, sélectionnez **Carte**.
	- Pour enregistrer la position, sélectionnez **Enregistrer la position**.
	- Pour afficher des informations sur la position, sélectionnez **Consulter**.

## **Compas**

L'appareil intègre un compas électronique 3 axes à étalonnage automatique. Les fonctions et apparence du compas changent suivant votre activité, l'activation ou non du GPS, et si vous naviguez jusqu'à une destination. Vous pouvez modifier manuellement les paramètres du compas (*[Paramètres du](#page-38-0) compas*[, page 33\)](#page-38-0). Pour ouvrir rapidement les paramètres du compas, sélectionnez  $\neg$  dans le widget Compas.

## <span id="page-32-0"></span>**Altimètre et baromètre**

L'appareil est muni d'un altimètre et d'un baromètre internes. L'appareil recueille des données d'altitude et de pression en continu, même en mode de faible consommation. L'altimètre affiche votre altitude approximative à partir des changements de pression. Le baromètre affiche des données de pression

environnementale à partir de l'altitude fixe enregistrée lors du dernier étalonnage de l'altimètre (*[Paramètres de l'altimètre](#page-39-0)*, [page 34](#page-39-0)). Pour ouvrir rapidement les paramètres de l'altimètre ou du baromètre, appuyez sur  $-D<sub>r</sub>$  à partir du widget Altimètre ou Baromètre.

## **Relevés de l'altimètre**

Le fonctionnement de l'altimètre diffère selon les paramètres fixes ou variables.

Vous pouvez régler les paramètres de l'altimètre en maintenant le bouton **UP** enfoncé, en sélectionnant **Paramètres** > **Activités et applications** > **Vol**, en sélectionnant les paramètres d'activités, puis en sélectionnant Altimètre.

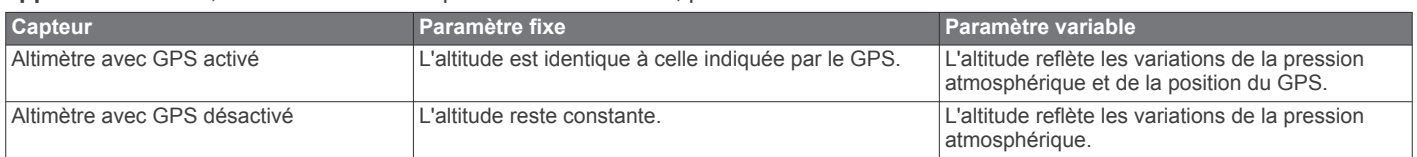

## **Historique**

L'historique inclut le temps, la distance, les calories, l'allure ou la vitesse moyennes, les données de circuit et, éventuellement, les informations reçues du capteur.

**REMARQUE :** lorsque la mémoire de l'appareil est saturée, les données les plus anciennes sont écrasées.

## **Utilisation de l'historique**

L'historique contient les précédentes activités que vous avez enregistrées sur votre appareil.

- **1** Maintenez le bouton **UP** enfoncé.
- **2** Sélectionnez **Historique** > **Activités**.
- **3** Sélectionnez une activité.
- **4** Sélectionner une option :
	- Pour afficher des informations complémentaires sur l'activité, sélectionnez **Détails**.
	- Pour sélectionner un circuit et consulter des informations complémentaires sur chacun d'entre eux, sélectionnez **Circuits**.
	- Pour sélectionner un intervalle et consulter des informations complémentaires sur chacun d'entre eux, sélectionnez **Intervalles**.
	- Pour sélectionner une série d'exercices et consulter des informations complémentaires sur chacune d'entre elles, sélectionnez **Séries**.
	- Pour afficher l'activité sur une carte, sélectionnez **Carte**.
	- Pour afficher l'impact de l'activité sur votre capacité cardio-respiratoire et anaérobie, sélectionnez **Training Effect** (*[A propos de la fonction Training Effect](#page-22-0)*, page 17).
	- Pour afficher votre temps dans chaque zone de fréquence cardiaque, sélectionnez **Temps dans zone** (*Affichage de votre temps dans chaque zone de fréquence cardiaque*, page 27).
	- Pour voir un profil d'altitude de l'activité, sélectionnez **Profil d'altitude**.
	- Pour supprimer l'activité sélectionnée, sélectionnez **Supprimer**.

#### **Historique multisport**

Votre appareil conserve le résumé global l'activité multisport, notamment les données générales de distance, temps et calories ainsi que les données provenant d'accessoires en option. Votre appareil distingue aussi les données d'activité de chaque segment de sport et de chaque transition. Ainsi, vous pouvez comparer des activités d'entraînement similaires et savoir la vitesse à laquelle vous avez avancé entre les transitions. L'historique de transition inclut la distance, le temps, la vitesse moyenne et les calories.

### **Affichage de votre temps dans chaque zone de fréquence cardiaque**

Avant de voir les données de zone de fréquence cardiaque, vous devez terminer une activité avec un moniteur de fréquence cardiaque et l'enregistrer.

En visualisant votre temps dans chaque zone de fréquence cardiaque, vous pouvez ajuster l'intensité de votre entraînement.

- **1** Maintenez le bouton **UP** enfoncé.
- **2** Sélectionnez **Historique** > **Activités**.
- **3** Sélectionnez une activité.
- **4** Sélectionnez **Temps dans zone**.

## **Affichage des totaux de données**

Vous pouvez afficher les données relatives à la distance totale parcourue et au temps enregistrées sur votre appareil.

- **1** Maintenez le bouton **UP** enfoncé.
- **2** Sélectionnez **Historique** > **Totaux**.
- **3** Si nécessaire, sélectionnez une activité.
- **4** Sélectionnez une option pour afficher des totaux hebdomadaires ou mensuels.

## **Utilisation de l'odomètre**

L'odomètre enregistre automatiquement la distance totale parcourue, le gain d'altitude et la durée des activités.

- **1** Maintenez le bouton **UP** enfoncé.
- **2** Sélectionnez **Historique** > **Totaux** > **Odomètre**.
- **3** Appuyez sur **UP** ou **DOWN** pour afficher les totaux de l'odomètre.

#### **Suppression de l'historique**

- **1** Maintenez le bouton **UP** enfoncé.
- **2** Sélectionnez **Historique** > **Options**.
- **3** Sélectionnez une option :
	- Sélectionnez **Supprimer toutes les activités** pour supprimer toutes les activités de l'historique.
	- Sélectionnez **Réinitialiser les totaux** pour réinitialiser toutes les données de distance et de temps. **REMARQUE :** cette opération ne supprime aucune
- activité enregistrée. **4** Confirmez votre sélection.

## **Personnalisation de l'appareil**

## <span id="page-33-0"></span>**Paramètres d'applications et d'activités**

Ces paramètres vous permettent de personnaliser chaque application Activité préchargée en cohérence avec vos besoins. Par exemple, vous pouvez personnaliser des pages de données et activer des alarmes et des fonctionnalités d'entraînement. Tous les paramètres ne sont pas disponibles pour tous les types d'activité.

Maintenez le bouton **UP** enfoncé, sélectionnez **Paramètres** > **Activités et applications**, sélectionnez une activité, puis sélectionnez les paramètres de l'activité.

- **Distance 3D** : permet de calculer la distance parcourue à partir de vos données de modification de l'altitude et de votre mouvement horizontal d'avancement.
- **Vitesse 3D** : permet de calculer votre vitesse à partir de vos données de modification de l'altitude et de votre mouvement horizontal d'avancement (*[Vitesse et distance 3D](#page-35-0)*, page 30).
- **Couleur nuance** : permet de choisir la couleur de la nuance de chaque activité pour mieux identifier l'activité active.
- **Alarmes** : permet de régler les alarmes d'entraînement ou de navigation pour l'activité.
- **Altimètre** : affiche l'altitude-pression ou l'altitude GPS en présence d'un signal GPS.
- **Ascension automatique** : permet de détecter automatiquement les modifications de l'altitude à l'aide de l'altimètre intégré.
- **Vol automatique** : en mode montre, permet de démarrer automatiquement une activité de vol quand la vitesse ascensionnelle dépasse une certaine vitesse. L'activité s'arrête quand la vitesse sol descend en dessous de 30 kn pendant une durée spécifique.
- **Auto Lap** : permet de définir les options de la fonction Auto Lap® (*Auto Lap*[, page 30\)](#page-35-0).
- **Auto Pause** : permet de régler l'appareil afin d'arrêter d'enregistrer des données quand vous arrêtez de bouger ou quand votre vitesse descend en dessous d'une certaine valeur (*[Activation d'Auto Pause](#page-35-0)®* , page 30).
- **Descente auto** : permet de détecter automatiquement les descentes à ski à l'aide de l'accéléromètre intégré.
- **Défilement automatique** : permet de parcourir automatiquement tous les écrans de données d'activité tant que le chronomètre fonctionne (*[Utilisation du défilement](#page-36-0)  [automatique](#page-36-0)*, page 31).
- **Série automatique** : permet à votre appareil de démarrer et d'arrêter des séries d'exercices automatiquement pendant une activité de musculation.
- **Couleur d'arrière-plan** : permet de choisir le noir ou le blanc comme couleur de fond d'écran de chaque activité.
- **Démarrage du compte à rebours** : active un compte à rebours pour les intervalles en piscine.
- **Écrans de données** : permet de personnaliser et d'ajouter des écrans de données pour l'activité (*Personnalisation des écrans de données*, page 28).
- **Chrono de vol** : dans l'application Vol, cette option permet de démarrer et d'arrêter automatiquement le minuteur de vol quand votre vitesse sol dépasse 30 kn.
- **GPS** : permet de régler le mode de l'antenne GPS. L'utilisation de l'option GPS + GLONASS vous permet d'améliorer les performances dans les environnements extrêmes et d'acquérir plus rapidement votre position. L'utilisation de l'option GPS + GLONASS consomme plus d'énergie que l'activation de l'option GPS seule. L'option UltraTrac permet d'enregistrer des points de tracé et des données de capteur moins souvent (*UltraTrac*[, page 31](#page-36-0)).
- **Touche Lap** : permet d'enregistrer un circuit ou une période de repos au cours d'une activité.
- **Verrouiller les touches** : verrouille les boutons pendant les activités multisports pour éviter que vous n'appuyiez dessus par accident.
- **Carte** : permet de configurer les préférences d'affichage de l'écran des données cartographiques pour l'activité (*[Paramètres cartographiques de l'activité](#page-34-0)*, page 29).
- **Métronome** : émet des tonalités à un rythme régulier pour vous aider à améliorer vos performances en vous entraînant à une cadence plus rapide, plus lente ou plus constante (*[Utilisation](#page-11-0) [du métronome](#page-11-0)*, page 6).
- **Taille de la piscine** : permet d'indiquer la longueur d'une piscine.
- **Attente avant mode économie d'énergie** : permet de régler les options de temporisation du mode d'économie d'énergie pour l'activité (*[Paramètres de temporisation du mode](#page-36-0) [économie d'énergie](#page-36-0)*, page 31).
- **Renommer** : permet de choisir le nom de l'activité.
- **Répéter** : permet d'utiliser l'option Répéter pour les activités multisports. Vous pouvez par exemple utiliser cette option pour les activités incluant plusieurs transactions, comme le swimrun.
- **Rest. régl. défaut** : vous permet de réinitialiser les paramètres de l'activité.
- **Défin. itinéraires** : permet de définir les préférences de calcul des itinéraires pour l'activité (*[Paramètres de définition](#page-34-0) [d'itinéraires](#page-34-0)*, page 29).
- **Attrib. score** : permet d'activer ou de désactiver le suivi automatique du score lorsque vous commencez une partie de golf. L'option Toujours demander s'affiche lorsque vous commencez une partie.
- **Alertes de segment** : permet d'activer les messages vous alertant des segments en approche.
- **Calcul de statistiques** : permet d'activer le suivi des statistiques pendant vos parties de golf.
- **Détection des mouvements** : permet d'activer la détection des mouvements pour la natation en piscine.
- **Transitions** : permet d'ajouter des transitions pour les activités multisports.

#### **Personnalisation des écrans de données**

Vous pouvez afficher, masquer et modifier la présentation et le contenu des écrans de données de chaque activité.

- **1** Maintenez le bouton **UP** enfoncé.
- **2** Sélectionnez **Paramètres** > **Activités et applications**.
- **3** Sélectionnez l'activité à personnaliser.
- **4** Sélectionnez les paramètres de l'activité.
- **5** Sélectionnez **Écrans de données**.
- **6** Sélectionnez un écran de données à personnaliser.
- **7** Sélectionnez une option :
	- Sélectionnez **Disposition** pour modifier le nombre de champs de données de l'écran de données.
	- Sélectionnez un champ pour modifier les données qui apparaissent dans le champ.
	- Sélectionnez **Réorganiser** pour modifier la position de l'écran de données dans la série.
	- Sélectionnez **Supprimer** pour supprimer l'écran de données de la série.
- **8** Si besoin, sélectionnez **Ajouter nouveau** pour ajouter un écran de donnée à la série.

Vous pouvez ajouter un écran de données personnalisé ou sélectionner un écran de données prédéfini.

## <span id="page-34-0"></span>**Ajout d'une carte à une activité**

Vous pouvez ajouter la carte à la série d'écrans de données d'une activité.

- **1** Maintenez le bouton **UP** enfoncé.
- **2** Sélectionnez **Paramètres** > **Activités et applications**.
- **3** Sélectionnez l'activité à personnaliser.
- **4** Sélectionnez les paramètres de l'activité.
- **5** Sélectionnez **Écrans de données** > **Ajouter nouveau** > **Carte**.

### **Alertes**

Vous pouvez définir des alertes pour chaque activité. Celles-ci peuvent vous aider à atteindre des objectifs précis, à développer votre connaissance de l'environnement qui vous entoure et à naviguer jusqu'à votre destination. Toutes les alertes ne sont pas disponibles pour toutes les activités. Il existe trois types d'alertes : alertes d'événement, alertes de limite et alertes récurrentes.

- **Alerte d'événement** : une alerte d'événement se déclenche une seule fois. L'événement est une valeur spécifique. Par exemple, vous pouvez définir l'appareil pour qu'il vous prévienne lorsque vous atteignez une certaine altitude.
- **Alerte de limite** : une alerte de limite se déclenche chaque fois que l'appareil se trouve en dehors d'une plage de valeurs spécifiée. Par exemple, vous pouvez définir une alerte qui se déclenche si votre fréquence cardiaque est inférieure à 60 battements par minute (bpm) ou supérieure à 210 bpm.
- **Alerte récurrente** : une alarme récurrente se déclenche chaque fois que l'appareil enregistre une valeur ou un intervalle spécifique. Par exemple, vous pouvez définir une alerte se déclenchant toutes les 30 minutes.

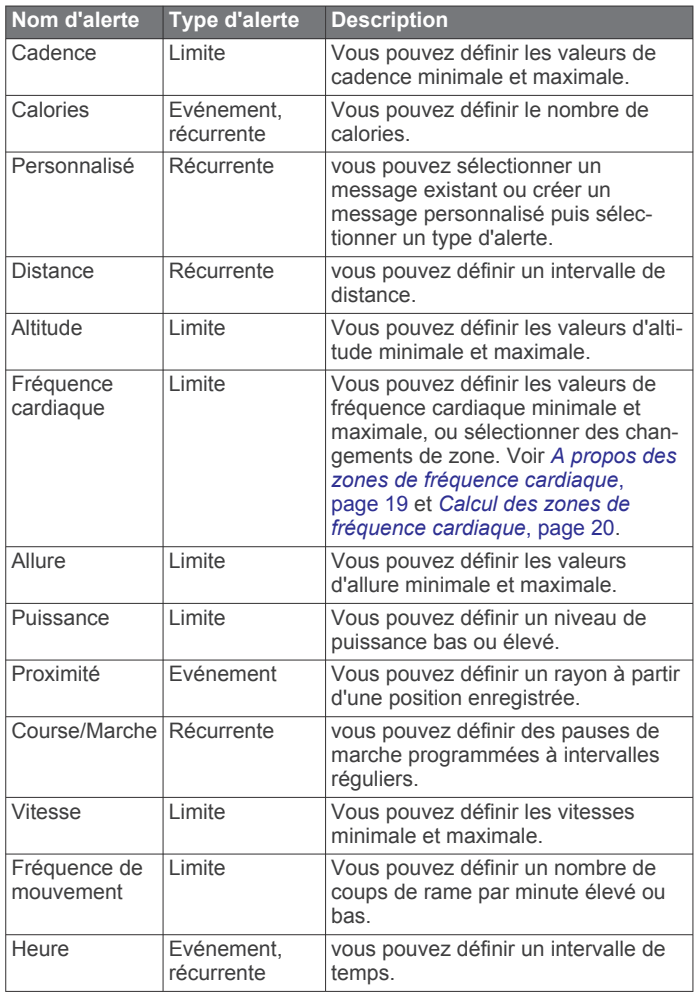

## *Configuration d'une alerte*

- **1** Maintenez le bouton **UP** enfoncé.
- **2** Sélectionnez **Paramètres** > **Activités et applications**.
- **3** Sélectionnez une activité. **REMARQUE :** cette fonction n'est pas disponible pour toutes les activités.
- **4** Sélectionnez les paramètres de l'activité.
- **5** Sélectionnez **Alarmes**.
- **6** Sélectionnez une option :
	- Sélectionnez **Ajouter nouveau** pour ajouter une nouvelle alerte pour l'activité.
	- Sélectionnez le nom de l'alerte que vous souhaitez modifier.
- **7** Si besoin, sélectionnez le type de l'alerte.
- **8** Sélectionnez une zone, entrez les valeurs minimale et maximale ou configurez une alerte personnalisée.
- **9** Si nécessaire, activez l'alerte.

Pour les alertes d'événement et les alertes récurrentes, un message apparaît chaque fois que vous atteignez la valeur de l'alerte. Pour les alertes de limite, un message apparaît chaque fois que vous êtes au-dessus ou au-dessous de la limite indiquée (valeurs minimale et maximale).

### **Paramètres cartographiques de l'activité**

Vous pouvez personnaliser l'apparence de l'écran des données cartographiques pour chaque activité.

Maintenez le bouton **UP** enfoncé, sélectionnez **Paramètres** > **Activités et applications**, sélectionnez une activité, sélectionnez les paramètres de l'activité, puis sélectionnez **Carte**.

- **Configurer les cartes** : permet d'afficher ou de masquer les données des produits cartographiques installés.
- **Utilis param syst** : permet à l'appareil d'utiliser les préférences des paramètres cartographiques du système.
- **Orientation** : permet de définir l'orientation de la carte. L'option Nord en haut affiche le nord en haut de l'écran. L'option Tracé en haut affiche votre direction actuelle en haut de l'écran.
- **Positions de l'utilisateur** : permet d'afficher ou de masquer les positions enregistrées sur la carte.
- **Zoom auto** : permet de sélectionner automatiquement le niveau de zoom adapté pour une utilisation optimale de votre carte. Quand cette option est désactivée, vous pouvez effectuer un zoom avant ou arrière manuel.
- **Verrouillage sur route** : permet de verrouiller l'icône de position, qui représente votre position sur la carte, sur la route la plus proche.

**Journal de suivi** : affiche ou masque votre journal de suivi ou le trajet que vous venez de parcourir sous forme de ligne de couleur sur la carte.

**Couleur de tracé** : permet de modifier la couleur du journal de suivi.

**Détail** : définit le niveau de détail de la carte. L'affichage d'un grand nombre de détails ralentit le tracé de la carte.

**Marine** : permet d'afficher des données sur la carte en mode Marine (*[Paramètres de la carte marine](#page-40-0)*, page 35).

**Dessiner les segments** : permet d'afficher ou de masquer les segments sur la carte sous la forme d'une ligne colorée.

## **Paramètres de définition d'itinéraires**

Vous pouvez modifier les paramètres de calcul d'itinéraire pour personnaliser le mode de calcul des itinéraires de l'appareil pour chaque activité.

<span id="page-35-0"></span>Maintenez le bouton **UP** enfoncé, sélectionnez **Paramètres** > **Activités et applications**, sélectionnez une activité, sélectionnez les paramètres de l'activité, puis sélectionnez **Défin. itinéraires**.

- **Activité** : permet de définir l'activité faisant l'objet de la définition d'itinéraires. L'appareil calcule des itinéraires optimisés en fonction de votre type d'activité.
- **Parcours** : définit la manière de suivre les parcours à l'aide de l'appareil. Utilisez l'option Suivre un parcours puis suivre un parcours exactement comme il s'affiche, sans le recalculer. Utilisez l'option Utiliser carte pour suivre un parcours à l'aide des cartes des routes praticables et recalculer l'itinéraire si vous déviez de votre route.
- **Méthode de calcul** : permet de définir la méthode de calcul de sorte à réduire le temps de trajet, la distance ou le dénivelé dans les itinéraires.
- **Contournements** : permet de définir les types de route ou de transport à éviter dans les itinéraires.
- **Type** : permet de définir le comportement du pointeur qui s'affiche pendant que vous suivez un itinéraire direct.

## **Auto Lap**

#### *Marquage de circuits par distance*

Vous pouvez utiliser la fonction Auto Lap pour marquer automatiquement un circuit à une certaine distance. Cette fonction est utile pour comparer vos performances sur différentes parties d'une activité (tous les 1 mile ou 5 kilomètres, par exemple).

- **1** Maintenez le bouton **UP** enfoncé.
- **2** Sélectionnez **Paramètres** > **Activités et applications**.
- **3** Sélectionnez une activité.

**REMARQUE :** cette fonction n'est pas disponible pour toutes les activités.

- **4** Sélectionnez les paramètres de l'activité.
- **5** Sélectionnez **Auto Lap**.
- **6** Sélectionnez une option :
	- Sélectionnez Auto Lap pour activer ou désactiver Auto Lap.
	- Sélectionnez **Distance automatique** pour régler la distance entre les circuits.

Dès que vous complétez un circuit, un message s'affiche et vous indique le temps correspondant au circuit effectué. L'appareil émet également un signal sonore ou vibre si les tonalités audibles sont activées (*[Paramètres système](#page-40-0)*, [page 35\)](#page-40-0).

Au besoin, vous pouvez personnaliser les pages de données afin d'afficher des données supplémentaires concernant le circuit (*[Personnalisation des écrans de données](#page-33-0)*, page 28).

#### **Personnalisation du Message d'alerte de circuit**

Vous pouvez personnaliser un ou deux champs de données qui apparaissent dans le Message d'alerte de circuit.

- **1** Maintenez le bouton **UP** enfoncé.
- **2** Sélectionnez **Paramètres** > **Activités et applications**.
- **3** Sélectionnez une activité.

**REMARQUE :** cette fonction n'est pas disponible pour toutes les activités.

- **4** Sélectionnez les paramètres de l'activité.
- **5** Sélectionnez **Auto Lap** > **Alarme de circuit**.
- **6** Sélectionnez un champ de données à modifier.
- **7** Sélectionnez **Aperçu** (en option).

#### **Activation d'Auto Pause®**

Vous pouvez utiliser la fonction Auto Pause pour mettre le chrono automatiquement en pause lorsque vous vous arrêtez. Cette fonction est utile si votre activité comprend des feux de signalisation ou d'autres lieux où vous devez vous arrêter.

**REMARQUE :** l'historique n'est pas enregistré lorsque le chrono est arrêté ou en pause.

- **1** Maintenez le bouton **UP** enfoncé.
- **2** Sélectionnez **Paramètres** > **Activités et applications**.
- **3** Sélectionnez une activité. **REMARQUE :** cette fonction n'est pas disponible pour toutes les activités.
- **4** Sélectionnez les paramètres de l'activité.
- **5** Sélectionnez **Auto Pause**.
- **6** Sélectionnez une option :
	- Sélectionnez **Si arrêté** pour mettre le chrono automatiquement en pause quand vous vous arrêtez.
	- Sélectionnez **Personnalisé** pour activer la mise en pause automatique du chrono lorsque votre allure ou vitesse descend en dessous d'un certain niveau.

#### **Activation de l'ascension automatique**

Vous pouvez utiliser la fonction d'ascension automatique pour détecter automatiquement les modifications de l'altitude. Vous pouvez l'utiliser pendant des activités d'escalade, de randonnée, de course à pied ou de cyclisme.

- **1** Maintenez le bouton **UP** enfoncé.
- **2** Sélectionnez **Paramètres** > **Activités et applications**.
- **3** Sélectionnez une activité.

**REMARQUE :** cette fonction n'est pas disponible pour toutes les activités.

- **4** Sélectionnez les paramètres de l'activité.
- **5** Sélectionnez **Ascension automatique** > **État** > **Activé**.
- **6** Sélectionnez une option :
	- Sélectionnez **Écran course à pied** pour connaître l'écran de données qui apparaît au cours d'une séance de course à pied.
	- Sélectionnez **Écran ascension** pour connaître l'écran de données qui apparaît au cours d'une séance d'escalade.
	- Sélectionnez **Couleurs inversées** pour inverser les couleurs d'affichage lorsque vous changez de mode.
	- Sélectionnez **Vitesse verticale** pour configurer la vitesse de montée progressive.
	- Sélectionnez **Basculement de mode** pour configurer la vitesse de basculement de mode de l'appareil.

#### **Vitesse et distance 3D**

Vous pouvez configurer une vitesse et une distance 3D pour calculer votre vitesse ou votre distance à partir de vos données de modification de l'altitude et de votre mouvement horizontal d'avancement. Vous pouvez les utiliser pendant des activités de ski, escalade, navigation, randonnée, course à pied ou cyclisme.

#### **Activation et désactivation de la touche Lap**

Vous pouvez activer le paramètre Touche Lap pour enregistrer un circuit ou une pause pendant une activité à l'aide de la touche BACK. Désactivez le paramètre Touche Lap pour éviter d'enregistrer des circuits en appuyant par erreur sur la touche LAP pendant une activité.

- **1** Maintenez le bouton **UP** enfoncé.
- **2** Sélectionnez **Paramètres** > **Activités et applications**.
- **3** Sélectionnez une activité.
- **4** Sélectionnez les paramètres de l'activité.
- **5** Sélectionnez **Touche Lap**.

L'état de la touche Lap peut être Activé ou Désactivé selon le paramètre choisi.

### <span id="page-36-0"></span>**Utilisation du défilement automatique**

Vous pouvez utiliser la fonction de défilement automatique pour faire automatiquement défiler tous les écrans de données d'activité tant que le chronomètre fonctionne.

- **1** Maintenez le bouton **UP** enfoncé.
- **2** Sélectionnez **Paramètres** > **Activités et applications**.
- **3** Sélectionnez une activité. **REMARQUE :** cette fonction n'est pas disponible pour toutes les activités.
- **4** Sélectionnez les paramètres de l'activité.
- **5** Sélectionnez **Défilement automatique**.
- **6** Sélectionnez une vitesse d'affichage.

#### **UltraTrac**

La fonction UltraTrac est un paramètre GPS qui enregistre des points de tracé et des données de capteur de manière plus espacée. L'activation de la fonction UltraTrac préserve l'autonomie de la batterie mais diminue aussi la qualité des activités enregistrées. Utilisez la fonction UltraTrac pour des activités qui sollicitent davantage la batterie et pour lesquelles des mises à jour de données de capteur fréquentes sont moins importantes que d'habitude.

### **Paramètres de temporisation du mode économie d'énergie**

Les paramètres de temporisation permettent de définir la durée pendant laquelle votre montre reste en mode d'entraînement, par exemple lorsque vous attendez le début d'une course. Maintenez le bouton **UP** enfoncé, sélectionnez **Paramètres** > **Activités et applications**, sélectionnez une activité, puis sélectionnez les paramètres de l'activité. Sélectionnez **Attente avant mode économie d'énergie** pour régler les paramètres de temporisation de l'activité.

**Standard** : permet de passer en mode montre à faible consommation après 5 minutes d'inactivité.

**Prolongée** : permet de passer en mode montre à faible consommation après 25 minutes d'inactivité. Le mode prolongé peut réduire l'autonomie de la batterie.

## **Déplacement d'une activité dans la liste des applications**

- **1** Maintenez le bouton **UP** enfoncé.
- **2** Sélectionnez **Paramètres** > **Activités et applications**.
- **3** Sélectionnez une activité.
- **4** Sélectionnez **Réorganiser**.
- **5** Sélectionnez **UP** ou **DOWN** pour régler la position de l'activité dans la liste des applications.

## **Widgets**

Votre appareil est fourni avec des widgets qui offrent des données accessibles en un clin d'œil. Certains d'entre eux nécessitent une connexion Bluetooth à un smartphone compatible.

Certains widgets sont masqués par défaut. Vous pouvez les ajouter à la série des widgets manuellement.

- **Autres fuseaux horaires** : affiche l'heure actuelle pour d'autres fuseaux horaires.
- **Calendrier** : affiche les réunions à venir à partir du calendrier de votre smartphone.
- **Calories** : affiche des informations sur les calories brûlées pour la journée en cours.
- **Suivi de chien** : affiche les informations sur la position de votre chien lorsque vous couplez votre appareil D2 avec un appareil compatible de suivi de chien.
- **Étages gravis** : enregistre les étages que vous avez gravis et les progrès réalisés pour atteindre votre objectif.
- **Golf** : affiche les informations de votre dernière partie de golf.
- **Fréquence cardiaque** : affiche votre fréquence cardiaque actuelle en battements par minute (bpm) ainsi qu'un graphique représentant votre fréquence cardiaque.
- **Minutes intensives** : suit le temps passé à effectuer des activités modérées à intenses, votre objectif de minutes intensives hebdomadaires, et les progrès réalisés pour atteindre votre objectif.
- **inReach® Commandes** : permet d'envoyer des messages sur votre appareil inReach couplé.
- **Dernière activité** : affiche un bref résumé de votre dernière activité enregistrée, comme votre dernière course, votre dernière sortie à vélo ou votre dernière session de natation.
- **Dernière activité sportive** : affiche un bref récapitulatif de votre dernière activité sportive enregistrée.
- **METAR** : affiche les conditions climatiques actuelles, les conditions météorologiques, la visibilité, la température, le point de rosée, la pression barométrique, des informations sur le vent, les TAF et des données météo NEXRAD sur la carte.
- **Fonctions musique** : fournit une commande du lecteur audio de votre smartphone.
- **Ma journée** : affiche un résumé dynamique de vos activités du jour. Les métriques incluent les activités chronométrées, les minutes intensives, les étages gravis, les pas, les calories brûlées et bien plus encore.
- **Notifications** : vous informe en cas d'appels entrants, de SMS et de mises à jour des réseaux sociaux, en fonction des paramètres de notification de votre smartphone.
- **Performances** : affiche les données actuelles concernant votre statut d'entraînement, votre charge d'entraînement, les estimations de votre VO2 max, votre temps de récupération, l'estimation de votre seuil fonctionnel de puissance (FTP), votre seuil lactique et vos estimations de temps de course.
- **Informations de capteur** : affiche les informations d'un capteur interne ou d'un capteur ANT+ connecté.
- **Etapes** : suit le nombre de pas quotidiens, l'objectif de pas ainsi que les données pour les jours précédents.
- **Stress** : affiche votre niveau de stress actuel ainsi qu'un graphique de votre niveau de stress. Vous pouvez suivre un exercice de respiration pour vous aider à vous détendre.
- **Lever et coucher du soleil** : affiche l'heure du lever et du coucher du soleil ainsi que du crépuscule civil.
- **VIRB Commandes** : fournit les commandes de la caméra lorsque vous disposez d'un appareil VIRB couplé avec votre appareil D2.

**Météo** : affiche la température actuelle et les prévisions météo.

**Viseur pour arc Xero™** : permet d'afficher la position à l'aide d'un laser si un viseur pour arc Xero est couplé avec votre appareil D2.

#### **Personnalisation de la série des widgets**

Vous pouvez modifier l'ordre des widgets dans la série des widgets, supprimer des widgets et ajouter de nouveaux widgets.

- **1** Maintenez le bouton **UP** enfoncé.
- **2** Sélectionnez **Paramètres** > **Widgets**.
- **3** Sélectionnez un widget.
- **4** Sélectionnez une option :
	- Sélectionnez **Réorganiser** pour modifier la position du widget dans la série de widgets.
	- Sélectionnez **Supprimer** pour supprimer le widget de la série de widgets.
- <span id="page-37-0"></span>**5** Sélectionnez **Ajouter des widgets**.
- **6** Sélectionnez un widget.
	- Le widget est ajouté à la série de widgets.

### **Altimètre**

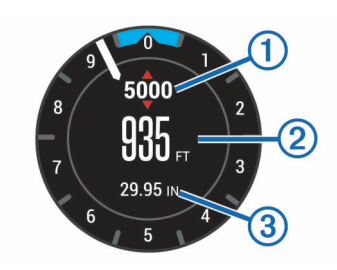

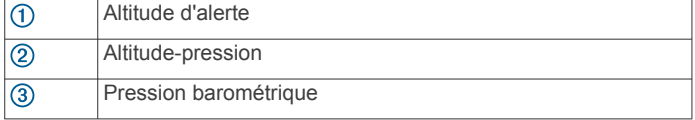

## **Température**

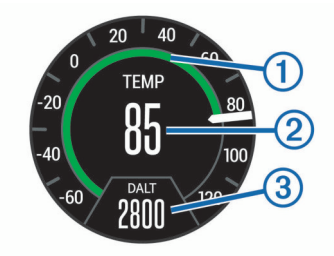

- Température analogique  $\bigcirc$
- Température numérique  $\circ$
- Altitude-densité à partir d'un capteur de température compatible,  $\circled{3}$ comme un capteur tempe

## **METAR**

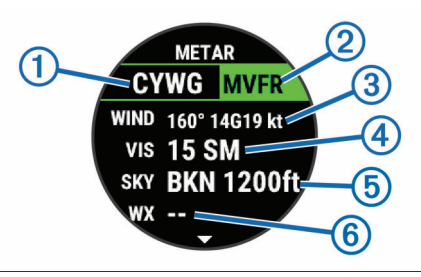

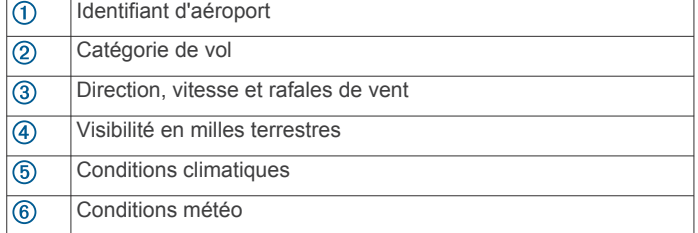

## **Télécommande inReach**

La fonction Télécommande inReach vous permet de contrôler votre appareil inReach à l'aide de votre appareil D2. Rendezvous sur le site [buy.garmin.com](http://buy.garmin.com) pour acheter un appareil inReach.

#### *Utilisation de la télécommande inReach*

Pour pouvoir utiliser la fonction Télécommande inReach, vous devez définir le widget inReach pour qu'il s'affiche dans la série de widgets (*[Personnalisation de la série des widgets](#page-36-0)*, page 31).

- **1** Allumez l'appareil inReach.
- **2** Sur votre appareil D2, sélectionnez **UP** ou **DOWN** à partir du cadran de montre afin d'afficher le widget inReach.
- **3** Sélectionnez -D pour rechercher votre appareil inReach.
- 4 Sélectionnez D pour coupler votre appareil inReach.
- **5** Sélectionnez -D -, puis l'une des options suivantes :
	- Pour envoyer un message de SOS, sélectionnez **Démarrer l'envoi d'un SOS**.

**REMARQUE :** n'utilisez la fonction SOS qu'en cas d'urgence.

- Pour envoyer un message texte, sélectionnez **Messages**  > **Nouveau message**, sélectionnez les destinataires, puis entrez le texte du message ou sélectionnez une option de message rapide.
- Pour envoyer un message prérédigé, sélectionnez **Envoyer un message prérédigé**, puis sélectionnez un message dans la liste.
- Pour afficher le chronomètre et la distance parcourue pendant une activité, sélectionnez **Suivi**.

## **Télécommande VIRB**

La fonction Télécommande VIRB vous permet de commander votre caméra embarquée VIRB à l'aide de votre appareil. Rendez-vous sur le site [www.garmin.com/VIRB](http://www.garmin.com/VIRB) pour acheter une caméra embarquée VIRB.

## *Contrôle d'une caméra embarquée VIRB*

Avant de pouvoir utiliser la fonction Télécommande VIRB, vous devez activer les paramètres de télécommande sur votre caméra VIRB. Pour plus d'informations, reportez-vous au *manuel d'utilisation de la série VIRB*. Vous devez également configurer le widget VIRB de façon à l'afficher dans la série des widgets (*[Personnalisation de la série des widgets](#page-36-0)*, page 31).

- **1** Mettez votre caméra VIRB sous tension.
- **2** Sur votre appareil D2, sélectionnez **UP** ou **DOWN** à partir du cadran de montre afin d'afficher le widget VIRB.
- **3** Patientez pendant que l'appareil se connecte à votre caméra VIRB.
- 4 Sélectionnez -D-.
- **5** Sélectionnez une option :
	- Pour enregistrer de la vidéo, sélectionnez **Démarrer l'enregistrement**.

Le compteur de la vidéo apparaît sur l'écran de la caméra  $D2$ 

- Pour prendre une photo pendant que vous filmez, appuyez sur **DOWN**.
- Pour arrêter l'enregistrement de la vidéo, appuyez sur -D -.
- Pour prendre une photo, sélectionnez **Prendre une photo**.
- Pour modifier les paramètres de vidéo et de photo, sélectionnez **Paramètres**.

## *Contrôle d'une action cam VIRB pendant une activité*

Avant de pouvoir utiliser la fonction Télécommande VIRB, vous devez activer les paramètres de télécommande sur votre caméra VIRB. Pour plus d'informations, reportez-vous au *manuel d'utilisation de la série VIRB*. Vous devez également configurer le widget VIRB de façon à l'afficher dans la série des widgets (*[Personnalisation de la série des widgets](#page-36-0)*, page 31).

- **1** Mettez votre caméra VIRB sous tension.
- **2** Sur votre appareil D2, sélectionnez **UP** ou **DOWN** à partir du cadran de montre afin d'afficher le widget VIRB.
- **3** Patientez pendant que l'appareil se connecte à votre caméra **VIRB.**

Quand la caméra est connectée, un écran de données VIRB est automatiquement ajouté aux applications d'activité.

**4** Pendant une activité, sélectionnez **UP** ou **DOWN** pour afficher l'écran de données VIRB.

- <span id="page-38-0"></span>**5** Maintenez le bouton **UP** enfoncé.
- **6** Sélectionnez **Télécommande VIRB**.
- **7** Sélectionnez une option :
	- Pour contrôler la caméra à l'aide du chronomètre d'activité, sélectionnez **Paramètres** > **Dém./arrêt chrono**. **REMARQUE :** l'enregistrement vidéo démarre et s'arrête automatiquement au démarrage et à l'arrêt d'une activité.
	- Pour contrôler la caméra à l'aide des options du menu, sélectionnez **Paramètres** > **Manuel**.
	- Pour enregistrer une vidéo manuellement, sélectionnez **Démarrer l'enregistrement**.

Le compteur de la vidéo apparaît sur l'écran de la caméra D2.

- Pour prendre une photo pendant que vous filmez, appuyez sur **DOWN**.
- Pour arrêter manuellement l'enregistrement de la vidéo, sélectionnez -D-.
- Pour prendre une photo, sélectionnez **Prendre une photo**.

### **Utilisation du widget Niveau d'effort**

Le widget Niveau d'effort affiche votre niveau d'effort actuel et un graphique de votre niveau d'effort des dernières heures. Il peut également vous guider dans une activité de respiration pour vous aider à vous détendre.

**1** Pendant que vous êtes assis ou inactif, appuyez sur **UP** ou **DOWN**pour afficher le widget Niveau d'effort.

**ASTUCE :** si vous êtes trop actif pour que la montre puisse déterminer votre niveau d'effort, un message s'affiche au lieu d'un chiffre correspondant au niveau d'effort. Vous pouvez vérifier à nouveau votre niveau d'effort après quelques minutes d'inactivité.

**2** Appuyez sur -D pour afficher un graphique de votre niveau d'effort au cours des quatre dernières heures.

Les barres bleues indiquent les périodes de repos. Les barres jaunes indiquent les périodes d'effort. Les barres grises indiquent les moments où vous étiez trop actif pour pouvoir déterminer votre niveau d'effort.

**3** Pour démarrer une activité de respiration, faites glisser votre doigt vers le haut, appuyez sur **DOWN** > -D · et saisissez une durée en minutes pour l'activité de respiration.

## **Personnalisation du menu des commandes**

Vous pouvez ajouter, supprimer et réorganiser les options du menu contextuel dans le menu des commandes (*[Affichage du](#page-6-0)  [menu des commandes](#page-6-0)*, page 1).

- **1** Maintenez le bouton **UP** enfoncé.
- **2** Sélectionnez **Paramètres** > **Commandes**.
- **3** Sélectionnez un raccourci à personnaliser.
- **4** Sélectionner une option :
	- Sélectionnez **Réorganiser** pour modifier la position du raccourci dans le menu des commandes.
	- Sélectionnez **Supprimer** pour supprimer le raccourci du menu des commandes.
- **5** Si besoin, sélectionnez **Ajouter nouveau** pour ajouter un raccourci supplémentaire au menu des commandes.

## **Paramètres de cadran de montre**

Vous pouvez personnaliser l'apparence du cadran de montre en sélectionnant sa présentation, ses couleurs et d'autres données. Vous pouvez aussi télécharger des cadrans de montre personnalisés sur la boutique Connect IQ.

## **Personnalisation du cadran de montre**

Avant d'activer un cadran de montre Connect IQ, installez-en un à partir de la boutique Connect IQ (*[Connect IQObjets](#page-16-0)*, page 11).

Vous pouvez personnaliser les informations et l'aspect du cadran de montre ou activer un cadran de montre Connect IQ installé.

- **1** À partir du cadran de montre, maintenez le bouton **UP**  enfoncé.
- **2** Sélectionnez **Cadran de montre**.
- **3** Appuyez sur **UP** ou **DOWN** pour prévisualiser les options du cadran de montre.
- **4** Sélectionnez **Ajouter nouveau** pour parcourir d'autres cadrans de montre préchargés.
- **5** Sélectionnez > **Appliquer** pour activer un cadran de montre préchargé ou un cadran Connect IQ installé.
- **6** Si vous utilisez un cadran de montre préchargé, sélectionnez une option -D > Personnaliser.
- **7** Sélectionnez une option :
	- Pour modifier le type de chiffres sur le cadran de montre analogique, sélectionnez **Cadran**.
	- Pour modifier le type d'aiguilles sur le cadran de montre analogique, sélectionnez **Aiguilles**.
	- Pour ajouter le suffixe numérique de l'avion sur le cadran réservé à l'aviation de la montre analogique, sélectionnez **Suffixe numérique**.
	- Pour modifier le type de chiffres sur le cadran de montre numérique, sélectionnez **Disposition**.
	- Pour modifier le style des secondes sur le cadran de montre numérique, sélectionnez **Secondes**.
	- Pour modifier les données qui apparaissent sur le cadran de montre, sélectionnez **Données**.
	- Pour ajouter le temps universel coordonné ou le suffixe numérique de l'avion sur le cadran réservé à l'aviation de la montre analogique, sélectionnez **UTC/Suffixe numérique**.
	- Pour ajouter ou modifier une couleur de nuance pour le cadran de montre, sélectionnez **Couleur nuance**.
	- Pour modifier la couleur d'arrière-plan, sélectionnez **Couleur de fond**.
	- Pour enregistrer les modifications, sélectionnez **Terminé**.

## **Paramètres des capteurs**

#### **Paramètres du compas**

Maintenez le bouton **UP** enfoncé, puis sélectionnez **Paramètres**  > **Capteurs et accessoires** > **Compas**.

- **Étalonner** : permet d'étalonner manuellement le capteur du compas (*Etalonnage manuel du compas*, page 33).
- **Affichage** : définit le cap directionnel sur le compas en lettres, degrés ou milli-radians.
- **Référence nord** : définit la référence nord du compas (*[Définition de la référence nord](#page-39-0)*, page 34).
- **Mode** : configure le compas pour utiliser les données de capteur électronique seules (Activé), une combinaison des données du GPS et du capteur électronique lorsque vous vous déplacez (Auto) ou uniquement les données du GPS (Désactivé).

#### *Etalonnage manuel du compas*

#### *AVIS*

Etalonnez le compas électronique en extérieur. Pour améliorer la précision du cap, éloignez-vous de toute interférence éventuelle avec le champ magnétique terrestre, qui peut

<span id="page-39-0"></span>provenir des véhicules, des bâtiments ou des lignes électriques aériennes.

Votre appareil a été étalonné en usine et s'étalonne automatiquement par défaut. Vous pouvez étalonner manuellement le compas si vous observez un comportement irrégulier de celui-ci, par exemple après avoir parcouru de longues distances ou après d'importantes variations de température.

- **1** Maintenez le bouton **UP** enfoncé.
- **2** Sélectionnez **Paramètres** > **Capteurs et accessoires** > **Compas** > **Étalonner** > **Démarrer**.
- **3** Suivez les instructions présentées à l'écran.

**ASTUCE :** faites un petit mouvement en forme de 8 avec votre poignet jusqu'à ce qu'un message s'affiche.

#### *Définition de la référence nord*

Vous pouvez définir la référence de direction utilisée pour le calcul des informations de cap.

- **1** Maintenez le bouton **UP** enfoncé.
- **2** Sélectionnez **Paramètres** > **Capteurs et accessoires** > **Compas** > **Référence nord**.
- **3** Sélectionnez une option :
	- Pour définir le nord géographique comme référence de cap, sélectionnez **Vrai**.
	- Pour définir automatiquement la déclinaison magnétique pour votre position, sélectionnez **Magnétique**.
	- Pour définir le nord de la grille (000º) comme référence de cap, sélectionnez **Grille**.
	- Pour définir manuellement la valeur magnétique de déclinaison, sélectionnez **Utilisateur**, entrez la déclinaison magnétique, puis sélectionnez **Terminé**.

#### **Paramètres de l'altimètre**

Maintenez le bouton **UP** enfoncé et sélectionnez **Paramètres** > **Capteurs et accessoires** > **Altimètre**.

- **Baromètre** : permet de régler la pression barométrique manuellement ou de sélectionner une valeur depuis la station METAR la plus proche via l'application Garmin Connect Mobile.
- **Alerte d'altitude** : permet de configurer une alarme qui vibre au moment où vous atteignez une altitude spécifiée.
- **Alerte O2** : permet de configurer une alarme qui vibre au moment où vous atteignez une altitude où l'oxygène se fait plus rare.

**Synchroniser l'altitude** : permet de synchroniser manuellement l'appareil sur votre altitude actuelle.

#### *Etalonnage de l'altimètre barométrique*

Votre appareil a été étalonné en usine et s'étalonne automatiquement par défaut par rapport à votre point de départ GPS. Vous pouvez étalonner manuellement l'altimètre barométrique si vous connaissez l'altitude correcte.

- **1** Dans le widget Altimètre, maintenez le bouton **UP** enfoncé.
- **2** Sélectionnez **Options**.
- **3** Sélectionnez une option :
	- Pour entrer l'altitude actuelle, sélectionnez **Étalonner** > **Oui**.
	- Pour effectuer un étalonnage automatique à partir de votre point de départ GPS, sélectionnez **Étalonner** > **Utiliser le GPS**.
	- Pour autoriser l'étalonnage automatique de l'altimètre chaque fois que vous activez le suivi GPS, sélectionnez **Étalonnage automatique** > **Activé**.

#### **Paramètres du baromètre**

Maintenez le bouton **UP** enfoncé, puis sélectionnez **Paramètres**  > **Capteurs et accessoires** > **Baromètre**.

**Étalonner** : permet d'étalonner manuellement le baromètre.

- **Tracé** : permet de régler l'échelle de temps du graphique dans le widget Baromètre.
- **Alerte tempête** : permet de configurer la vitesse de changement de la pression barométrique avant le déclenchement d'une alerte de tempête.
- **Mode montre** : permet de déterminer le capteur utilisé en mode montre. L'option Auto utilise à la fois l'altimètre et le baromètre en fonction de vos mouvements. Vous pouvez utiliser l'option Altimètre quand votre activité implique des changements d'altitude ou l'option Baromètre quand votre activité n'implique pas de changements d'altitude.
- **Pression** : permet de définir la façon dont l'appareil affiche les données de pression.

#### *Étalonnage du baromètre*

Votre appareil a été étalonné en usine et s'étalonne automatiquement par défaut par rapport à votre point de départ GPS. Vous pouvez étalonner manuellement le baromètre si vous connaissez l'altitude ou la pression au niveau de la mer.

- **1** Maintenez le bouton **UP** enfoncé.
- **2** Sélectionnez **Paramètres** > **Capteurs et accessoires** > **Baromètre** > **Étalonner**.
- **3** Sélectionner une option :
	- Pour entrer les valeurs actuelles d'altitude ou de pression au niveau de la mer, sélectionnez **Oui**.
	- Pour effectuer un étalonnage automatique à partir de votre point de départ GPS, sélectionnez **Utiliser le GPS**.

#### **Paramètres d'altitude**

Maintenez le bouton **UP** enfoncé, puis sélectionnez **Paramètres**  > **Capteurs et accessoires** > **Altitude**.

**Étalonner** : permet d'étalonner manuellement l'altimètre.

**Étalonnage automatique** : lance l'étalonnage automatique de l'altimètre chaque fois que vous activez le suivi GPS.

**Altitude** : définit les unités de mesure pour l'altitude.

## **Paramètres de la carte**

Vous pouvez personnaliser la façon dont la carte apparaît dans l'application Carte et sur les écrans de données.

Maintenez le bouton **UP** enfoncé et sélectionnez **Paramètres** > **Carte**.

- **Orientation** : permet de définir l'orientation de la carte. L'option Nord en haut affiche le nord en haut de l'écran. L'option Tracé en haut affiche votre direction actuelle en haut de l'écran.
- **Positions de l'utilisateur** : permet d'afficher ou de masquer les positions enregistrées sur la carte.
- **Zoom auto** : permet de sélectionner automatiquement le niveau de zoom adapté pour une utilisation optimale de votre carte. Quand cette option est désactivée, vous pouvez effectuer un zoom avant ou arrière manuel.
- **Verrouillage sur route** : permet de verrouiller l'icône de position, qui représente votre position sur la carte, sur la route la plus proche.
- **Journal de suivi** : affiche ou masque votre journal de suivi ou le trajet que vous venez de parcourir sous forme de ligne de couleur sur la carte.
- **Couleur de tracé** : permet de modifier la couleur du journal de suivi.
- **Détail** : définit le niveau de détail de la carte. L'affichage d'un grand nombre de détails ralentit le tracé de la carte.
- <span id="page-40-0"></span>**Marine** : permet d'afficher des données sur la carte en mode Marine (*Paramètres de la carte marine*, page 35).
- **Dessiner les segments** : permet d'afficher ou de masquer les segments sur la carte sous la forme d'une ligne colorée.

#### **Paramètres de la carte marine**

Vous pouvez personnaliser l'affichage de la carte en mode Marine.

Maintenez le bouton **UP** enfoncé et sélectionnez **Paramètres** > **Carte** > **Marine**.

- **Mode carte marine** : active la carte nautique quand vous affichez la carte marine. Cette option affiche différentes fonctions de carte en différentes couleurs, de manière à améliorer la lisibilité des points d'intérêt marins. La carte se rapproche alors des dessins des cartes papier.
- **Sondages sur place** : active la mesure de la profondeur sur la carte.
- **Secteurs de feux** : permet d'afficher et de configurer l'aspect des secteurs de feux sur la carte.
- **Jeu de symboles** : permet de définir les symboles de la carte en mode Marine. L'option NOAA affiche les symboles de carte de la National Oceanic and Atmospheric Administration. L'option International affiche les symboles de carte de l'International Association of Lighthouse Authorities.

#### **Affichage et masquage de données cartographiques**

Si plusieurs cartes sont installées sur l'appareil, vous pouvez limiter l'affichage à certaines données cartographiques de votre choix.

- **1** Sélectionnez > **Carte**.
- **2** Maintenez le bouton **UP** enfoncé.
- **3** Sélectionnez les paramètres cartographiques.
- **4** Sélectionnez **Carte** > **Configurer les cartes**.
- **5** Sélectionnez une carte pour activer le commutateur qui affiche ou masque les données cartographiques.

## **Paramètres GroupTrack**

Maintenez le bouton **UP** enfoncé et sélectionnez **Paramètres** > **GroupTrack**.

**Afficher sur la carte** : permet de visualiser des contacts sur l'écran de la carte pendant une session GroupTrack.

**Types d'activité** : permet de sélectionner les types d'activité à afficher sur l'écran de la carte pendant une session GroupTrack.

## **Paramètres de navigation**

Vous pouvez personnaliser les éléments cartographiques et l'aspect lorsque vous naviguez jusqu'à une destination.

#### **Personnalisation des éléments cartographiques**

- **1** Maintenez le bouton **UP** enfoncé.
- **2** Sélectionnez **Paramètres** > **Navigation** > **Écrans de données**.
- **3** Sélectionnez une option :
	- Sélectionnez **Carte** pour activer ou désactiver la carte.
	- Sélectionnez **Guide** pour activer ou désactiver un écran de guide affichant le cap ou le parcours à suivre lors de la navigation.
	- Sélectionnez **Profil d'altitude** pour activer ou désactiver le profil d'altitude.
	- Sélectionnez un écran à ajouter, supprimer ou personnaliser.

### **Configuration d'un indicateur de cap**

Vous pouvez configurer un indicateur de cap qui s'affiche sur vos pages de données lorsque vous naviguez. L'indicateur pointe dans la direction de votre cap cible.

- **1** Maintenez le bouton **UP** enfoncé.
- **2** Sélectionnez **Paramètres** > **Navigation** > **Indicateur du cap suivi**.

#### **Réglage des alertes de navigation**

Vous pouvez définir des alertes pour vous aider à naviguer vers votre destination.

- **1** Maintenez le bouton **UP** enfoncé.
- **2** Sélectionnez **Paramètres** > **Navigation** > **Alarmes**.
- **3** Sélectionner une option :
	- Pour définir une alerte à une distance spécifique de votre destination finale, sélectionnez **Distance finale**.
	- Pour définir une alerte en fonction du temps restant estimé avant l'arrivée à la destination finale, sélectionnez **ETE finale**.
	- Pour configurer une alerte qui se déclenche lorsque vous déviez de votre route, sélectionnez **Hors parcours**.
- **4** Si besoin, sélectionnez **État** pour activer l'alerte.
- **5** Si besoin, saisissez une valeur de distance ou de temps, puis sélectionnez ✔.

## **Paramètres système**

Maintenez le bouton **UP** enfoncé et sélectionnez **Paramètres** > **Système**.

**Langue** : permet de définir la langue d'affichage de l'appareil.

**Heure** : permet de régler les paramètres d'heure (*[Paramètres](#page-41-0)  [de l'heure](#page-41-0)*, page 36).

- **Rétroéclairage** : permet de régler les paramètres de rétroéclairage (*[Modification des paramètres du](#page-41-0)  [rétroéclairage](#page-41-0)*, page 36).
- **Sons** : permet de définir les sons de l'appareil, comme le son des touches, les alarmes et les vibrations.
- **Ne pas déranger** : active ou désactive le mode Ne pas déranger. Utilisez l'option Heure coucher pour activer automatiquement le mode Ne pas déranger pendant vos heures de sommeil habituelles. Vous pouvez régler vos heures de sommeil habituelles sur votre compte Garmin Connect.
- **Boutons de direction** : permet de définir des raccourcis pour les touches de l'appareil (*[Personnalisation des boutons de](#page-41-0) direction*[, page 36](#page-41-0)).
- **Verrouillage automatique** : vous pouvez activer le verrouillage automatique des boutons pour éviter d'appuyer sur un bouton par accident. Utilisez l'option Lors d'activité pour verrouiller les boutons pendant une activité chronométrée. Utilisez l'option En dehors d'une activité pour verrouiller les boutons si vous n'enregistrez pas d'activité chronométrée.
- **Unités** : permet de choisir les unités de mesure utilisées sur l'appareil (*[Modification des unités de mesure](#page-41-0)*, page 36).
- **Unités pour l'aviation** : permet de définir les unités de mesure utilisées pour les données d'aviation.
- **Format** : permet de régler les préférences de format générales, comme l'allure et la vitesse affichées pendant des activités, le début de la semaine et les options de format de position géographique et de système géodésique.
- **Enregistrement de données** : permet de définir la façon dont l'appareil enregistre les données d'activité. L'option d'enregistrement Intelligent (par défaut) permet d'augmenter la durée des enregistrements d'activité. L'option d'enregistrement Toutes les secondes fournit des

<span id="page-41-0"></span>enregistrements d'activité plus détaillés au risque de ne pas enregistrer entièrement les activités qui durent longtemps.

- **Mode USB** : permet de configurer l'appareil pour utiliser le mode de stockage de masse ou le mode Garmin lorsque l'appareil est connecté à un ordinateur.
- **Rest. régl. défaut** : vous permet de rétablir tous les réglages d'usine des données d'utilisateur et des paramètres (*[Restauration de tous les paramètres par défaut](#page-44-0)*, page 39).
- **Mise à jour logiciel** : permet d'installer les mises à jour logicielles téléchargées à l'aide de Garmin Express.

#### **Paramètres de l'heure**

Maintenez le bouton **UP** enfoncé et sélectionnez **Paramètres** > **Système** > **Heure**.

- **Format d'heure** : permet de choisir le format de l'heure : 12 heures, 24 heures ou format militaire.
- **Réglage de l'heure** : permet de définir le fuseau horaire de l'appareil. L'option Auto permet de définir le fuseau horaire automatiquement en fonction de votre position GPS.
- **Heure** : vous permet de régler l'heure si l'option Manuel est activée.
- **Alarmes** : permet de configurer des alarmes horaires ou des alarmes de lever et de coucher du soleil qui sonneront plusieurs minutes ou heures (selon vos réglages) avant l'heure de lever ou de coucher effective du soleil.
- **Synchroniser avec GPS** : permet de synchroniser manuellement l'heure avec le GPS quand vous changez de fuseau horaire ou lors du passage à l'heure d'été/hiver.

#### **Modification des paramètres du rétroéclairage**

- **1** Maintenez le bouton **UP** enfoncé.
- **2** Sélectionnez **Paramètres** > **Système** > **Rétroéclairage**.
- **3** Sélectionnez une option :
	- Sélectionnez **Lors d'activité**.
	- Sélectionnez **En dehors d'une activité**.
- **4** Sélectionnez une option :
	- Sélectionnez **Touches** pour activer le rétroéclairage en cas d'appui sur une touche.
	- Sélectionnez **Alarmes** pour activer le rétroéclairage en cas d'alerte.
	- Sélectionnez **Mouvement** pour activer le rétroéclairage lorsque vous levez et tournez votre bras pour regarder votre poignet.
	- Sélectionnez **Temporisation** pour définir le délai au bout duquel le rétroéclairage sera désactivé.
	- Sélectionnez **Luminosité** pour régler le niveau de luminosité du rétroéclairage.

#### **Personnalisation des boutons de direction**

Vous pouvez personnaliser la fonction de maintien de chaque bouton individuellement ou de combinaisons de boutons.

- **1** Maintenez le bouton **UP** enfoncé.
- **2** Sélectionnez **Paramètres** > **Système** > **Boutons de direction**.
- **3** Sélectionnez un bouton ou une combinaison de boutons à personnaliser.
- **4** Sélectionnez une fonction.

#### **Modification des unités de mesure**

Vous pouvez personnaliser les unités de mesure de distance, d'allure et de vitesse, d'altitude, de poids, de hauteur et de température.

- **1** Maintenez le bouton **UP** enfoncé.
- **2** Sélectionnez **Paramètres** > **Système** > **Unités**.
- **3** Sélectionnez un type de mesure.

**4** Sélectionnez une unité de mesure.

## **Affichage des informations sur l'appareil**

Vous pouvez afficher des informations sur l'appareil, comme l'identifiant de l'appareil, la version du logiciel, des informations réglementaires et le contrat de licence.

- **1** Maintenez le bouton **UP** enfoncé.
- **2** Sélectionnez **Paramètres** > **Info produit**.

#### **Affichage des informations légales et de conformité relatives à l'étiquetage électronique**

L'étiquette de l'appareil est fournie sous forme électronique. L'étiquette électronique peut contenir des informations légales, comme les numéros d'identification fournis par la FCC ou des marques de conformité régionales, ainsi que des informations relatives au produit et à sa licence.

- **1** Maintenez le bouton **UP** enfoncé.
- **2** Dans le menu des paramètres, sélectionnez **Info produit**.

## **Capteurs sans fil**

Votre appareil peut être utilisé avec des capteurs sans fil ANT+ ou Bluetooth. Pour plus d'informations sur la compatibilité et l'achat de capteurs en option, rendez-vous sur le site [buy.garmin.com.](http://buy.garmin.com)

## **Couplage de vos capteurs sans fil**

La première fois que vous connectez un capteur sans fil à votre appareil à l'aide de la technologie ANT+ ou Bluetooth, vous devez coupler l'appareil et le capteur. Une fois le couplage effectué, l'appareil se connecte au capteur automatiquement quand vous démarrez une activité et que le capteur est actif et à portée.

**1** Si vous couplez un moniteur de fréquence cardiaque, vous devez le porter (*[Installation du moniteur de fréquence](#page-17-0)  [cardiaque](#page-17-0)*, page 12).

Le moniteur de fréquence cardiaque n'envoie et ne reçoit des données qu'une fois que vous l'avez installé sur vous.

- **2** Approchez l'appareil à moins de 3 m (10 pi) du capteur. **REMARQUE :** tenez-vous à au moins 10 m (33 pieds) de tout autre capteur sans fil pendant le couplage.
- **3** Maintenez le bouton **UP** enfoncé.
- **4** Sélectionnez **Paramètres** > **Capteurs et accessoires** > **Ajouter nouveau**.
- **5** Sélectionner une option :
	- Sélectionnez **Tout rechercher**.
		- Sélectionnez votre type de capteur.

Une fois le capteur couplé avec votre appareil, l'état du capteur passe de Recherche à Connecté. Les données du capteur apparaissent dans la boucle des écrans de données ou dans un champ de données personnalisé.

## **Mode Affichage étendu**

Vous pouvez utiliser le mode Affichage étendu pour afficher des écrans de données de votre appareil D2 sur un appareil Edge compatible pendant une sortie à vélo ou un triathlon. Pour plus d'informations, reportez-vous au manuel d'utilisation Edge.

## **Utilisation d'un capteur de vitesse ou de cadence de vélo en option**

Vous pouvez utiliser un capteur de vitesse ou de cadence de vélo compatible pour envoyer des données vers votre appareil.

• Couplez le capteur à votre appareil (*Couplage de vos capteurs sans fil*, page 36).

- <span id="page-42-0"></span>• Réglez les dimensions de vos roues (*[Dimensions et](#page-50-0)  [circonférence des roues](#page-50-0)*, page 45).
- Commencez un parcours (*[Démarrage d'une activité](#page-9-0)*, page 4).

## **Entraînement avec des capteurs de puissance**

- Rendez-vous sur le site [www.garmin.com/intosports](http://www.garmin.com/intosports) pour obtenir une liste de capteurs ANT+ compatibles avec votre appareil (comme le Vector™).
- Pour plus d'informations, consultez le manuel d'utilisation de votre capteur de puissance.
- Ajustez manuellement les zones de puissance en fonction de vos objectifs et capacités (*[Définition des zones de puissance](#page-25-0)*, [page 20\)](#page-25-0).
- Utilisez les alertes de limite pour être averti lorsque vous atteignez une zone de puissance spécifiée (*[Configuration](#page-34-0)  [d'une alerte](#page-34-0)*, page 29).
- Personnalisez les champs de données de puissance (*[Personnalisation des écrans de données](#page-33-0)*, page 28).

## **Utilisation de commandes électroniques**

Avant de pouvoir utiliser des commandes électroniques compatibles, comme les commandes Shimano® Di2™, vous devez les coupler avec votre appareil (*[Couplage de vos](#page-41-0)  [capteurs sans fil](#page-41-0)*, page 36). Vous pouvez personnaliser les champs de données facultatifs (*[Personnalisation des écrans de](#page-33-0)  données*[, page 28](#page-33-0)). L'appareil D2 Charlie affiche les valeurs de réglage actuelles quand le capteur est en mode réglage.

## **Repérage**

Votre appareil D2 peut être utilisé avec l'appareil Varia Vision™, les feux intelligents Varia™ pour vélo et un radar arrière pour améliorer votre vigilance. Pour plus d'informations, reportezvous au manuel d'utilisation de votre appareil Varia.

**REMARQUE :** vous aurez peut-être besoin de mettre à jour le logiciel D2 avant de coupler des appareils Varia (*[Mise à jour du](#page-15-0) [logiciel à l'aide de Garmin Connect Mobile](#page-15-0)*, page 10).

## **Accéléromètre**

Votre appareil est compatible avec l'accéléromètre. Vous pouvez utiliser l'accéléromètre plutôt que le GPS pour enregistrer votre allure et la distance parcourue lorsque vous vous entraînez en salle ou que le signal de votre GPS est faible. L'accéléromètre est en veille et prêt à envoyer des données (tout comme le moniteur de fréquence cardiaque).

L'accéléromètre s'éteint après 30 minutes d'inactivité afin de préserver la pile. Lorsque la pile est faible, un message apparaît sur l'appareil. Cela signifie qu'il reste environ cinq heures d'autonomie.

#### **Amélioration de l'étalonnage de l'accéléromètre**

Pour pouvoir étalonner votre appareil, vous devez acquérir les signaux satellites GPS et coupler votre appareil à l'accéléromètre (*[Couplage de vos capteurs sans fil](#page-41-0)*, page 36).

L'accéléromètre se calibre tout seul, mais vous pouvez améliorer la précision des données de vitesse et de distance en effectuant quelques courses en extérieur avec le GPS activé.

- **1** Sortez et restez 5 minutes dans un endroit offrant une vue dégagée sur le ciel.
- **2** Démarrez une activité de course à pied.
- **3** Suivez une piste sans vous arrêter pendant 10 minutes.
- **4** Arrêtez votre activité et enregistrez-la.

La valeur d'étalonnage de l'accéléromètre se met alors à jour en fonction des données enregistrées. Normalement, si votre façon de courir de change pas, vous ne devriez pas avoir à réétalonner votre accéléromètre.

### **Etalonnage manuel de l'accéléromètre**

Pour pouvoir étalonner votre appareil, vous devez le coupler à l'accéléromètre (*[Couplage de vos capteurs sans fil](#page-41-0)*, page 36).

Si vous connaissez votre facteur d'étalonnage, nous vous recommandons d'étalonner votre appareil manuellement. Si vous avez étalonné un accéléromètre avec un autre produit Garmin, vous connaissez sans doute ce facteur.

- **1** Maintenez le bouton **UP** enfoncé.
- **2** Sélectionnez **Paramètres** > **Capteurs et accessoires**.
- **3** Sélectionnez votre accéléromètre.
- **4** Sélectionnez **Facteur étalonnage** > **Définir la valeur**.
- **5** Réglez le facteur d'étalonnage :
	- Augmentez le facteur d'étalonnage si votre distance est trop courte.
	- Réduisez le facteur d'étalonnage si votre distance est trop longue.

#### **Réglage de la vitesse et de la distance de l'accéléromètre**

Pour pouvoir personnaliser la vitesse et la distance de votre accéléromètre, vous devez coupler votre appareil avec le capteur de l'accéléromètre (*[Couplage de vos capteurs sans fil](#page-41-0)*, [page 36](#page-41-0)).

Vous pouvez configurer votre appareil de manière à ce qu'il calcule la vitesse et la distance à partir des données de votre accéléromètre au lieu des données du GPS.

- **1** Maintenez enfoncé le bouton **UP**.
- **2** Sélectionnez **Paramètres** > **Capteurs et accessoires**.
- **3** Sélectionnez votre accéléromètre.
- **4** Sélectionnez **Vitesse** ou **Distance**.
- **5** Sélectionnez une option :
	- Sélectionnez **En intérieur** lorsque vous vous entraînez avec le GPS désactivé (en intérieur le plus souvent).
	- Sélectionnez **Toujours** pour utiliser les données de votre accéléromètre sans tenir compte du paramètre GPS.

## **tempe**

Le tempe est un capteur de température sans fil ANT+. Vous pouvez fixer le capteur sur une sangle solide ou sur une boucle exposée à l'air ambiant pour obtenir une source constante de données précises de température. Vous devez coupler le tempe à votre appareil pour afficher les données de température du tempe.

## **Informations sur l'appareil**

## **Caractéristiques**

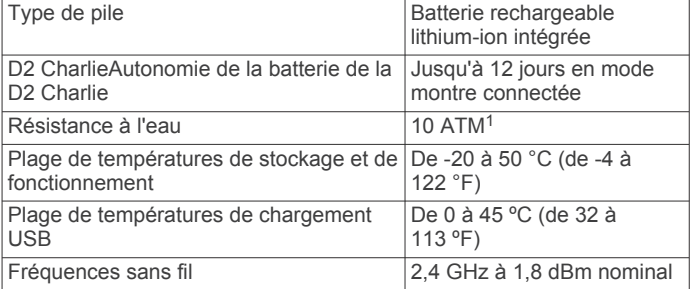

## **Informations concernant la pile**

L'autonomie réelle de la batterie dépend des fonctions activées sur votre appareil, qu'il s'agisse du suivi des activités, du

 $1$  L'appareil résiste à une pression équivalant à 100 m de profondeur. Pour plus d'informations, rendez-vous sur [www.garmin.com/waterrating](http://www.garmin.com/waterrating).

<span id="page-43-0"></span>moniteur de fréquence cardiaque au poignet, des notifications du smartphone, du GPS, des capteurs internes ou des capteurs connectés.

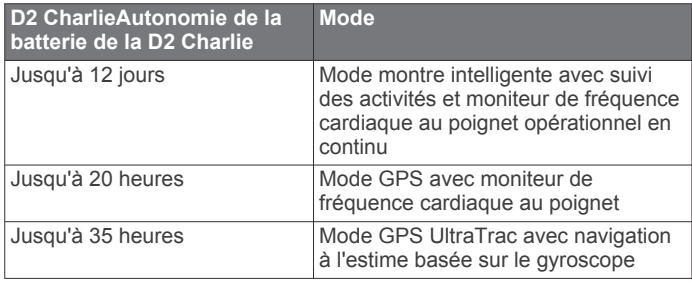

## **Gestion de données**

**REMARQUE :** l'appareil n'est pas compatible avec Windows® 95, 98, Me, Windows NT® et Mac® OS 10.3 et versions antérieures.

## **Déconnexion du câble USB**

Si votre appareil est connecté à votre ordinateur en tant que volume ou lecteur amovible, déconnectez votre appareil de votre ordinateur en toute sécurité, afin d'éviter toute perte de données. Si votre appareil est connecté à votre ordinateur Windows en tant qu'appareil portable, il n'est pas nécessaire de déconnecter l'appareil en toute sécurité.

**1** Effectuez l'une des actions suivantes :

- Sur un ordinateur sous Windows, sélectionnez l'icône **Retirer le périphérique en toute sécurité** dans la barre d'état système, puis sélectionnez votre appareil.
- Pour les ordinateurs Apple, sélectionnez l'appareil, puis **Fichier** > **Ejecter**.
- **2** Débranchez le câble de l'ordinateur.

#### **Suppression de fichiers**

#### *AVIS*

Si vous avez des doutes sur la fonction d'un fichier, ne le supprimez pas. La mémoire de l'appareil contient des fichiers système importants que vous ne devez pas supprimer.

- **1** Ouvrez le lecteur ou volume **Garmin**.
- **2** Le cas échéant, ouvrez un dossier ou un volume.
- **3** Sélectionnez un fichier.
- **4** Appuyez sur la touche **Supprimer** de votre clavier.

**REMARQUE :** si vous utilisez un ordinateur Apple, vous devez vider la corbeille pour supprimer complètement les fichiers.

## **Maintenance de l'appareil**

## **Entretien du**

#### *AVIS*

N'utilisez pas d'objet pointu pour nettoyer l'appareil.

Evitez d'utiliser des nettoyants chimiques, des solvants ou des répulsifs contre les insectes pouvant endommager les parties en plastique et les finitions.

Rincez soigneusement l'appareil à l'eau claire après chaque utilisation dans l'eau chlorée ou salée, et après chaque contact avec de la crème solaire, des produits de beauté, de l'alcool ou d'autres produits chimiques. Un contact prolongé avec ces substances peut endommager le boîtier.

Evitez d'appuyer sur les boutons lorsque l'appareil est sous l'eau.

Ne mouillez pas le bracelet en cuir. Evitez de nager ou de vous doucher avec le bracelet en cuir. L'immersion dans l'eau peut endommager le bracelet en cuir.

Evitez les chocs et les manipulations brusques qui risquent d'endommager l'appareil.

N'entreposez pas l'appareil dans un endroit où il est susceptible d'être exposé de manière prolongée à des températures extrêmes, au risque de provoquer des dommages irrémédiables.

### **Nettoyage de l'appareil**

#### *AVIS*

La moindre particule de sueur ou de moisissure peut entraîner la corrosion des contacts électriques lorsqu'ils sont connectés à un chargeur. La corrosion peut empêcher le chargement et le transfert de données.

- **1** Nettoyez l'appareil à l'aide d'un chiffon humecté d'un détergent non abrasif.
- **2** Essuyez l'appareil.

Après le nettoyage, laissez bien sécher l'appareil.

**ASTUCE :** pour plus d'informations, consultez la page [www.garmin.com/fitandcare.](http://www.garmin.com/fitandcare)

#### **Nettoyage des bracelets en cuir**

- **1** Essuyez les bracelets en cuir à l'aide d'un chiffon sec.
- **2** Utilisez du baume pour cuir pour nettoyer les bracelets en cuir.

## **Changement des bracelets QuickFit™**

**1** Faites glisser le clip de verrouillage sur le bracelet QuickFit et retirez le bracelet de la montre.

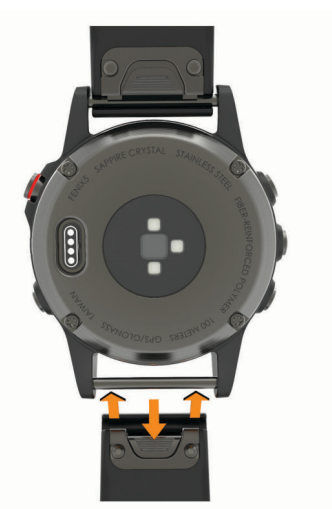

- **2** Alignez le nouveau bracelet avec la montre.
- **3** Appuyez sur le bracelet pour le mettre en place. **REMARQUE :** assurez-vous que le bracelet est bien fixé. Le clip de verrouillage doit être fermé sur la broche de la montre.
- **4** Répétez les étapes 1 à 3 pour changer l'autre moitié du bracelet.

## **Ajustement du bracelet de montre en métal**

Si votre montre inclut un bracelet en métal, vous devez faire ajuster la longueur du bracelet en vous rendant chez un bijoutier ou un autre professionnel.

## **Dépannage**

## <span id="page-44-0"></span>**Mon appareil n'est pas dans la bonne langue**

Vous pouvez modifier la langue si vous avez choisi la mauvaise langue pour votre appareil.

- **1** Maintenez le bouton **UP** enfoncé.
- **2** Faites défiler la liste jusqu'au dernier élément, puis sélectionnez -D-.
- **3** Faites défiler la liste jusqu'à l'avant-dernier élément, puis sélectionnez -D-.
- 4 Sélectionnez D
- **5** Sélectionnez votre langue.

## **Mon smartphone est-il compatible avec mon appareil ?**

Les appareils D2 Charlie sont compatibles avec les smartphones utilisant la technologie sans fil Bluetooth.

Consultez le site [www.garmin.com/ble](http://www.garmin.com/ble) pour plus d'informations sur la compatibilité.

## **Mon téléphone ne se connecte pas à l'appareil**

Si votre téléphone ne se connecte pas à l'appareil, vous pouvez essayer ces astuces.

- Éteignez votre smartphone et votre appareil, puis rallumezles.
- Activez la technologie Bluetooth sur votre smartphone.
- Installez la dernière version de l'application Garmin Connect Mobile.
- Supprimez votre appareil de l'application Garmin Connect Mobile pour réessayer le processus de couplage.

Si vous utilisez un appareil Apple, vous devez également supprimer votre appareil des paramètres Bluetooth de votre smartphone.

- Rapprochez votre smartphone à moins de 10 m (33 pi) de l'appareil.
- Sur votre smartphone, ouvrez l'application Garmin Connect Mobile, sélectionnez ou ···, puis sélectionnez Appareils **Garmin** > **Ajouter un appareil** pour entrer en mode couplage.
- Sur votre appareil, maintenez le bouton **LIGHT** enfoncé, puis sélectionnez « pour activer la technologie Bluetooth et passer en mode couplage.

## **Puis-je utiliser mon capteur Bluetooth avec ma montre ?**

L'appareil est compatible avec certains capteurs Bluetooth. Lors de la première connexion d'un capteur à votre appareil Garmin, vous devez coupler les appareils entre eux. Une fois le couplage effectué, l'appareil se connecte au capteur automatiquement quand vous démarrez une activité et que le capteur est actif et à portée.

- **1** Maintenez le bouton **UP** enfoncé.
- **2** Sélectionnez **Paramètres** > **Capteurs et accessoires** > **Ajouter nouveau**.
- **3** Sélectionner une option :
	- Sélectionnez **Tout rechercher**.
	- Sélectionnez votre type de capteur.

Vous pouvez personnaliser les champs de données facultatifs (*[Personnalisation des écrans de données](#page-33-0)*, [page 28\)](#page-33-0).

## **Redémarrage de votre appareil**

- **1** Maintenez le bouton **LIGHT** enfoncé jusqu'à ce que l'appareil s'éteigne.
- **2** Maintenez le bouton **LIGHT** enfoncé pour mettre l'appareil sous tension.

## **Restauration de tous les paramètres par défaut**

**REMARQUE :** cette opération a pour effet d'effacer toutes les informations saisies par l'utilisateur, ainsi que l'historique d'activités.

Vous pouvez restaurer tous les paramètres de l'appareil tels qu'ils ont été configurés en usine.

- **1** Maintenez le bouton **UP** enfoncé.
- **2** Sélectionnez **Paramètres** > **Système** > **Rest. régl. défaut** > **Oui**.

## **Acquisition des signaux satellites**

Pour acquérir des signaux satellites, l'appareil doit disposer d'une vue dégagée sur le ciel. L'heure et la date sont réglées automatiquement en fonction de la position GPS.

- **1** Placez-vous à l'extérieur dans une zone dégagée. Orientez la face avant de l'appareil vers le ciel.
- **2** Attendez pendant que l'appareil recherche des satellites. La procédure de recherche de signaux satellite peut prendre 30 à 60 secondes.

#### **Amélioration de la réception satellite GPS**

- Synchronisez fréquemment l'appareil avec votre compte Garmin Connect :
	- Connectez votre appareil à un ordinateur à l'aide du câble USB et de l'application Garmin Express.
	- Synchronisez votre appareil avec l'application Garmin Connect Mobile à l'aide de votre smartphone Bluetooth.
	- Connectez votre appareil à votre compte Garmin Connect à l'aide d'un réseau sans fil Wi‑Fi.

Lorsqu'il est connecté à votre compte Garmin Connect, l'appareil télécharge plusieurs journées de données satellites ce qui va lui permettre de rechercher les signaux satellites rapidement.

- Placez-vous à l'extérieur avec votre appareil dans une zone dégagée et éloignée de tout bâtiment ou arbre.
- Restez immobile pendant quelques minutes.

## **Les données de température ne sont pas exactes**

Le capteur interne relève les données de température en fonction de la température de votre corps. Pour obtenir un relevé des températures fiable, retirez l'appareil de votre poignet et attendez entre 20 et 30 minutes.

Vous pouvez également utiliser un capteur de température externe tempe en option pour consulter des données de température ambiante fiables lorsque vous portez la montre.

## **Optimisation de l'autonomie de la batterie**

Vous pouvez prolonger la durée de vie de la pile de diverses manières.

- Réduisez la temporisation du rétroéclairage (*[Modification des](#page-41-0)  [paramètres du rétroéclairage](#page-41-0)*, page 36).
- Réduisez la luminosité du rétroéclairage.
- Utilisez le mode GPS UltraTrac dans le cadre de votre activité (*UltraTrac*[, page 31\)](#page-36-0).
- <span id="page-45-0"></span>• Désactivez la technologie sans fil Bluetooth lorsque vous n'utilisez pas les fonctions connectées (*[Fonctionnalités](#page-13-0) [connectées](#page-13-0)*, page 8).
- Lorsque vous interrompez votre activité de façon prolongée, utilisez l'option Reprendre plus tard (*[Arrêt d'une activité](#page-10-0)*, [page 5\)](#page-10-0).
- Désactivez le suivi des activités (*[Désactivation du suivi des](#page-26-0)  activités*[, page 21](#page-26-0)).
- Utilisez un cadran de montre qui n'est pas actualisé chaque seconde.

Par exemple, utilisez un cadran de montre sans trotteuse (*[Personnalisation du cadran de montre](#page-38-0)*, page 33).

- Limitez le nombre de notifications affichées par l'appareil (*[Gestion des notifications](#page-14-0)*, page 9).
- Arrêtez la diffusion des données de fréquence cardiaque vers les appareils Garmin couplés (*[Diffusion de la fréquence](#page-17-0) [cardiaque aux Garmin appareils](#page-17-0)*, page 12).
- Désactivez le moniteur de fréquence cardiaque au poignet (*[Désactivation du moniteur de fréquence cardiaque au](#page-17-0)  poignet*[, page 12](#page-17-0)).

**REMARQUE :** le moniteur de fréquence cardiaque au poignet sert à calculer les minutes d'intensité soutenue et les calories brûlées.

## **Suivi des activités**

Pour en savoir plus sur la précision du suivi des activités, rendez-vous sur [garmin.com/ataccuracy](http://garmin.com/ataccuracy).

#### **Mon nombre de pas quotidiens ne s'affiche pas**

Le nombre de pas quotidiens est remis à zéro chaque nuit à minuit.

Si des tirets apparaissent au lieu de votre nombre de pas, autorisez l'appareil à acquérir les signaux satellites et à définir l'heure automatiquement.

#### **Le nombre de mes pas semble erroné**

Si le nombre de vos pas vous semble erroné, essayez de suivre les conseils suivants.

- Portez l'appareil sur votre poignet non dominant.
- Placez votre appareil dans l'une de vos poches lorsque vous utilisez une poussette ou une tondeuse à gazon.
- Placez votre appareil dans l'une de vos poches lorsque vous utilisez activement vos mains ou vos bras uniquement.

**REMARQUE :** l'appareil peut interpréter certaines actions répétitives comme des pas : faire la vaisselle, plier du linge, ou encore taper dans ses mains.

#### **Le nombre de pas affiché sur mon appareil ne correspond pas à celui affiché dans mon compte Garmin Connect**

Le nombre de pas affiché dans votre compte Garmin Connect est mis à jour lorsque vous synchronisez votre appareil.

- **1** Sélectionnez une option :
	- Synchronisez le nombre de vos pas à l'aide de l'application Garmin Connect (*[Utilisation de Garmin](#page-15-0)  [Connect sur votre ordinateur](#page-15-0)*, page 10).
	- Synchronisez le nombre de vos pas à l'aide de l'application Garmin Connect Mobile (*[Synchronisation](#page-15-0) [manuelle des données avec Garmin Connect Mobile](#page-15-0)*, [page 10\)](#page-15-0).
- **2** Patientez pendant que l'appareil synchronise vos données.

La synchronisation peut prendre plusieurs minutes.

**REMARQUE :** si vous actualisez l'application Garmin Connect Mobile ou l'application Garmin Connect, vos données ne seront pas synchronisées et le nombre de vos pas ne sera pas mis à jour.

#### **Le nombre d'étages gravis semble erroné**

Votre appareil utilise un baromètre interne pour mesurer les modifications d'altitude à mesure que vous gravissez des étages. Un étage gravi équivaut à 3 m (10 pi).

- Montez les marches une par une, sans vous tenir à la rambarde.
- En cas de vent, couvrez l'appareil avec votre manche ou votre veste, car les rafales de vent peuvent perturber les mesures.

#### **Mes minutes intensives clignotent**

Lorsque vous faites de l'exercice à un niveau d'intensité correspondant à votre objectif de minutes intensives, les minutes intensives se mettent à clignoter.

Pratiquez votre activité pendant au moins 10 minutes de suite, à un niveau modéré ou intensif.

## **Contacter l'assistance pour les produits aéronautiques Garmin**

• Rendez-vous sur le site [fly.garmin.com/support](http://fly.garmin.com/support) pour obtenir une assistance par pays.

## **Informations complémentaires**

Vous trouverez des informations complémentaires au sujet de ce produit sur le site Garmin.

- Rendez-vous sur [support.garmin.com](http://support.garmin.com) pour profiter d'autres manuels, articles et mises à jour logicielles.
- Rendez-vous sur le site [www.garmin.com/outdoor](http://www.garmin.com/outdoor).
- Rendez-vous sur le site<http://buy.garmin.com>ou contactez votre revendeur Garmin pour plus d'informations sur les accessoires en option et sur les pièces de rechange.

## **Annexe**

## **Champs de données**

- **% FC max. circ.** : pourcentage moyen de la fréquence cardiaque maximale pour le circuit en cours.
- **% FC max. der. c.** : pourcentage moyen de la fréquence cardiaque maximale pour le dernier circuit réalisé.
- **% FTP** : puissance actuelle sous forme de pourcentage du seuil fonctionnel de puissance.
- **% RFC** : pourcentage de réserve de fréquence cardiaque (différence entre la fréquence cardiaque maximale et la fréquence cardiaque au repos).
- **%RFC circ** : pourcentage moyen de la réserve de fréquence cardiaque (différence entre la fréquence cardiaque maximale et la fréquence cardiaque au repos) pour le circuit en cours.
- **% RFC dernier circuit** : pourcentage moyen de la réserve de fréquence cardiaque (différence entre la fréquence cardiaque maximale et la fréquence cardiaque au repos) pour le dernier circuit réalisé.
- **%RFC moy.** : pourcentage moyen de la réserve de fréquence cardiaque (différence entre la fréquence cardiaque maximale et la fréquence cardiaque au repos) pour l'activité en cours.
- **% satur. O2 musculaire** : l'estimation du pourcentage de saturation de l'oxygène musculaire pour l'activité en cours.
- **All 500m der Cir** : l'allure moyenne des coups de rame sur 500 mètres, pour le dernier circuit.
- **Allure** : allure actuelle.
- **Allure circuit** : allure moyenne pour le circuit en cours.
- **Allure dernier circuit** : allure moyenne pour le dernier circuit réalisé.
- **Allure dernière longueur** : allure moyenne pour la dernière longueur de bassin réalisée.

**Allure moyenne** : allure moyenne pour l'activité en cours.

**Allure moyenne sur 500 m** : l'allure moyenne des coups de rame sur 500 mètres, pour l'activité en cours.

**Allure pour l'intervalle en cours** : allure moyenne pour l'intervalle en cours.

- **Allure sur 500 m** : l'allure actuelle des coups de rame sur 500 mètres.
- **Allure sur 500 m pour le circuit** : l'allure moyenne des coups de rame sur 500 mètres, pour le circuit en cours.
- **Altitude** : altitude de votre position actuelle au-dessus ou audessous du niveau de la mer.
- **Altitude GPS** : altitude de votre position actuelle mesurée par le GPS.
- **Altitude maximale** : altitude la plus haute atteinte depuis la dernière réinitialisation.
- **Altitude minimale** : altitude la plus basse atteinte depuis la dernière réinitialisation.
- **Arrière** : plateau arrière de vélo d'après un capteur de position de plateau.
- **Ascension Circuit** : distance verticale d'ascension pour le circuit en cours.
- **Ascension dernier circuit** : distance verticale d'ascension pour le dernier circuit réalisé.
- **Ascension maximale** : vitesse de montée maximale en pieds par minute ou mètres par minute depuis la dernière réinitialisation.
- **Ascension moyenne** : distance verticale moyenne d'ascension depuis la dernière réinitialisation.
- **Ascension totale** : distance verticale totale parcourue en montant depuis la dernière réinitialisation.
- **Avant** : plateau avant de vélo d'après un capteur de position de plateau.
- **Batterie du capteur de vitesse** : etat de la batterie d'un capteur de position de plateau.
- **Batterie du Di2** : niveau de charge de la batterie restant d'un capteur Di2.
- **Cadence** : cyclisme. Nombre de tours de manivelle. Ces données apparaissent quand votre appareil est connecté à un capteur de cadence.
- **Cadence** : course à pied. Nombre total de pas par minute (pieds gauche et droit).
- **Cadence circuit** : cyclisme. cadence moyenne pour le circuit en cours.
- **Cadence circuit** : course à pied. cadence moyenne pour le circuit en cours.
- **Cadence dernier circuit** : cyclisme. cadence moyenne pour le dernier circuit réalisé.
- **Cadence dernier circuit** : course à pied. cadence moyenne pour le dernier circuit réalisé.
- **Cadence moyenne** : cyclisme. cadence moyenne pour l'activité en cours.
- **Cadence moyenne** : course à pied. cadence moyenne pour l'activité en cours.
- **Calories** : nombre de calories totales brûlées.
- **Cap** : direction que vous suivez.
- **Cap compas** : direction vers laquelle vous vous dirigez selon le compas.
- **Cap GPS** : direction vers laquelle vous vous dirigez selon le GPS.
- **Chrono** : heure actuelle du compte à rebours.

**Circuits** : nombre de circuits réalisés pour l'activité actuelle.

- **Combinaison** : Combinaison actuelle des plateaux d'après un capteur de position de plateau.
- **Condition physique** : le score de condition de performances est une évaluation en temps réel de votre condition.
- **Coucher du soleil** : heure du coucher de soleil en fonction de votre position GPS.
- **Coups** : sports à rames. nombre total de mouvements pour l'activité en cours.
- **Coups der. circuit** : sports à rames. Nombre total de mouvements pour le dernier circuit réalisé.
- **Coups de rame pour le circuit** : sports à rames. Nombre total de mouvements pour le circuit en cours.
- **DCP** : la répartition de la puissance sur la surface. Le décalage par rapport au centre de la plate-forme correspond à l'emplacement sur la pédale où la force est exercée.
- **DCP circ.** : la répartition de la puissance sur la surface pour le circuit en cours.
- **DCP moy.** : la répartition de la puissance sur la surface pour l'activité en cours.
- **Descente Circuit** : distance verticale de descente pour le circuit en cours.
- **Descente dernier circuit** : distance verticale de descente pour le dernier circuit réalisé.
- **Descente maximale** : vitesse de descente maximale en mètres par minute ou pieds par minute depuis la dernière réinitialisation.
- **Descente moyenne** : distance verticale moyenne de descente depuis la dernière réinitialisation.
- **Descente totale** : distance verticale totale parcourue en descendant depuis la dernière réinitialisation.
- **Dist. dern. cir.** : distance parcourue pour le dernier circuit réalisé.
- **Distance** : distance parcourue pour le tracé actuel ou l'activité en cours.
- **Distance au suivant** : distance restant à parcourir jusqu'au prochain waypoint de votre itinéraire. Ces données apparaissent lorsqu'une navigation est en cours.
- **Distance circuit** : distance parcourue pour le circuit en cours.
- **Distance de l'intervalle** : distance parcourue pour l'intervalle en cours.
- **Distance moyenne par coup** : sports à rames. distance moyenne parcourue par mouvement pendant l'activité en cours.
- **Distance moyenne par mouvement** : natation. distance moyenne parcourue par mouvement pendant l'activité en cours.
- **Distance nautique** : distance parcourue en mètres marins ou en pieds marins.
- **Distance par coup de rame** : sports à rames. La distance parcourue par mouvement.
- **Distance par coup pour dernier circuit** : sports à rames. Distance moyenne parcourue par mouvement pendant le dernier circuit réalisé.
- **Distance par coup pour le circuit** : sports à rames. Distance moyenne parcourue par mouvement pendant le circuit en cours.
- **Distance restante** : distance restant à parcourir jusqu'à la destination finale. Ces données apparaissent lorsqu'une navigation est en cours.
- **Distance totale estimée** : distance estimée entre le point de départ et la destination finale. Ces données apparaissent lorsqu'une navigation est en cours.
- **Distance verticale jusqu'à destination** : altitude entre votre position actuelle et votre destination finale. Ces données apparaissent lorsqu'une navigation est en cours.
- **Dist mouv circuit** : natation. Distance moyenne parcourue par mouvement pendant le circuit en cours.
- **Dist mouv der cir** : natation. Distance moyenne parcourue par mouvement pendant le dernier circuit réalisé.
- **Durée moy. du circuit** : durée moyenne du circuit pour l'activité en cours.
- **Efficacité du pédalage** : mesure du degré d'efficacité d'un cycliste quand il pédale.
- **Energie** : activité cumulée réalisée (puissance) en kilojoules.
- **Équilibre** : équilibre de puissance gauche/droite actuel.
- **Équilibre circuit** : équilibre de puissance gauche/droite moyen pour le circuit en cours.
- **Équilibre moyen** : équilibre de puissance gauche/droite moyen pour l'activité en cours.
- **Équilibre moyen 10 s** : moyenne de déplacement de 10 secondes de l'équilibre de puissance gauche/droite.
- **Équilibre moyen 30 s** : moyenne de déplacement de 30 secondes de l'équilibre de puissance gauche/droite.
- **Équilibre moyen 3 s** : moyenne de déplacement de 3 secondes de l'équilibre de puissance gauche/droite.
- **Équilibre TCS** : équilibre gauche/droite de temps de contact avec le sol lorsque vous courez.
- **Équilibre TCS circuit** : équilibre de temps de contact moyen avec le sol pour le circuit en cours.
- **Équilibre TCS moyen** : équilibre de temps de contact moyen avec le sol pour la session en cours.
- **ETA** : estimation de l'heure à laquelle vous atteindrez la destination finale (ajustée sur l'heure locale de la destination). Ces données apparaissent lorsqu'une navigation est en cours.
- **ETA au suivant** : estimation de l'heure à laquelle vous atteindrez le prochain waypoint sur l'itinéraire (ajustée sur l'heure locale du waypoint). Ces données apparaissent lorsqu'une navigation est en cours.
- **Etages descendus** : nombre total d'étages descendus dans la journée.
- **Etages gravis** : nombre total d'étages gravis dans la journée.
- **Étages par minute** : nombre d'étages grimpés par minute.
- **ETE** : estimation du temps restant avant d'atteindre la destination finale. Ces données apparaissent lorsqu'une navigation est en cours.
- **FC %Max** : pourcentage de la fréquence cardiaque maximale.
- **FC circuit** : fréquence cardiaque moyenne pour le circuit en cours.
- **FC dernier circuit** : fréquence cardiaque moyenne pour le dernier circuit réalisé.
- **FC moy. % max.** : pourcentage moyen de la fréquence cardiaque maximale pour l'activité en cours.
- **Fluidité coup pédale** : mesure de l'uniformité avec laquelle un cycliste appuie sur les pédales à chaque coup de pédale.
- **Fré.mvt.der.long.** : nombre moyen de mouvements par minute (m/mn) pendant la dernière longueur de bassin réalisée.
- **Fréq. coup rame** : sports à rames. nombre de mouvements par minute (m/mn).
- **Fréq. coups pour circ.** : sports à rames. Nombre moyen de mouvements par minute (mpm) pendant le circuit en cours.
- **Fréq. mouv. circ.** : natation. Nombre moyen de mouvements par minute (mpm) pendant le circuit en cours.
- **Fréq cps der circ** : sports à rames. Nombre moyen de mouvements par minute (mpm) pendant le dernier circuit réalisé.
- **Fréq mouv d. cir.** : natation. Nombre moyen de mouvements par minute (mpm) pendant le dernier circuit réalisé.
- **Fréq mouvt, int** : nombre moyen de mouvements par minute (m/mn) pendant l'intervalle en cours.
- **Fréquence cardiaque** : fréquence cardiaque en battements par minute (bpm). Votre appareil doit être connecté à un moniteur de fréquence cardiaque compatible.
- **Fréquence cardiaque moyenne** : fréquence cardiaque moyenne pour l'activité en cours.
- **Fréquence de mouvement** : natation. nombre de mouvements par minute (m/mn).
- **Fréquence moyenne des coups** : sports à rames. nombre moyen de mouvements par minute (m/mn) pendant l'activité en cours.
- **GPS** : intensité du signal satellite GPS.
- **Hémoglobine totale** : l'estimation du total d'oxygène musculaire pour l'activité en cours.
- **Heure** : heure actuelle en fonction de votre position actuelle et de vos paramètres d'heure (format, fuseau horaire, heure d'été).
- **Hors parcours** : distance vers la gauche ou la droite de laquelle vous vous êtes écarté de votre itinéraire. Ces données apparaissent lorsqu'une navigation est en cours.
- **Intensity Factor** : le Intensity Factor™ pour l'activité en cours.
- **Intervalle % RFC maximale** : pourcentage maximal de la réserve de fréquence cardiaque (différence entre la fréquence cardiaque maximale et la fréquence cardiaque au repos) pour l'intervalle de natation en cours.
- **Intervalle FC % FC maximale** : pourcentage maximal de la fréquence cardiaque maximale pour l'intervalle de natation en cours.
- **Intervalle FC maximale** : la fréquence cardiaque maximale pour l'intervalle de natation en cours.
- **Intervalle FC moyenne** : fréquence cardiaque moyenne pour l'intervalle de natation en cours.
- **Intervalle Moy % FC max** : pourcentage moyen de la fréquence cardiaque maximale pour l'intervalle de natation en cours.
- **Intervalle Moyenne % RFC** : pourcentage moyen de la réserve de fréquence cardiaque (différence entre la fréquence cardiaque maximale et la fréquence cardiaque au repos) pour l'intervalle de natation en cours.
- **Latitude/Longitude** : position actuelle en latitude et en longitude, quel que soit le paramètre de format de position sélectionné.
- **Lev. sol.** : heure du lever de soleil en fonction de votre position GPS.
- **Longueur de foulée** : longueur de foulée correspondant à la longueur de votre foulée en mètres d'un pas à un autre.
- **Longueur des foulées circuit** : longueur de foulée moyenne pour le circuit en cours.
- **Longueur moyenne des foulées** : longueur de foulée moyenne pour la session en cours.
- **Longueurs** : nombre de longueurs de bassin réalisées lors de l'activité en cours.
- **Longueurs dans l'intervalle** : nombre de longueurs de bassin réalisées lors de l'intervalle en cours.
- **Max. en 24 heures** : la température maximale enregistrée pendant les 24 dernières heures à l'aide d'un capteur de température compatible.
- **Min. en 24 heures** : la température minimale enregistrée pendant les 24 dernières heures à l'aide d'un capteur de température compatible.
- **Mouv. dern. long.** : nombre total de mouvements pour la dernière longueur de bassin réalisée.
- **Mouvements** : natation. nombre total de mouvements pour l'activité en cours.
- **Mouvements pour le circuit** : natation. Nombre total de mouvements pour le circuit en cours.
- **Mouvements pour le dernier circuit** : natation. Nombre total de mouvements pour le dernier circuit réalisé.
- **Mvts int/long** : nombre moyen de mouvements par longueur de piscine pendant l'intervalle en cours.
- **Mvts moy/long** : nombre moyen de mouvements par longueur de piscine pendant l'activité en cours.
- **Niv. charge batterie** : énergie restante.
- **NP** : le Normalized Power™ pour l'activité en cours.
- **NP circuit** : la Normalized Power moyenne pour le circuit en cours.
- **NP dernier circuit** : Normalized Power moyen pour le dernier circuit réalisé.
- **Osci.ver.circuit** : oscillation verticale moyenne pour le circuit en cours.
- **Oscil. ver. moy.** : oscillation verticale moyenne pour l'activité en cours.
- **Oscillation verticale** : nombre de rebonds quand vous courez. Mouvement vertical de votre buste, exprimé en centimètres pour chaque pas.
- **Parcours** : direction entre votre position de départ et votre destination. Le parcours peut être affiché comme un itinéraire planifié ou défini. Ces données apparaissent lorsqu'une navigation est en cours.
- **Pente** : calcul de la montée (altitude) sur la distance. Par exemple, si vous gravissez 3 m (10 pieds) chaque fois que vous parcourez 60 m (200 pieds), la pente est de 5 %.
- **Phase de puissance à gauche** : angle actuel de phase de puissance pour la jambe gauche. La phase de puissance correspond à la région du coup de pédale où de la puissance positive est exercée.
- **Pic de phase de puissance à gauche** : angle actuel de phase de puissance (pic) pour la jambe gauche. Le pic de phase de puissance correspond à la plage d'angles pour laquelle le cycliste produit le plus de force motrice.
- **Position** : position actuelle selon le paramètre de format de position utilisé.
- **Position destination** : position de votre destination finale.
- **PP D circ** : angle moyen de phase de puissance pour la jambe droite pour le circuit en cours.
- **PP droite** : angle actuel de phase de puissance pour la jambe droite. La phase de puissance correspond à la région du coup de pédale où de la puissance positive est exercée.
- **PP G circ** : angle moyen de phase de puissance pour la jambe gauche pour le circuit en cours.
- **PP moy D** : angle moyen de phase de puissance pour la jambe droite pour l'activité en cours.
- **PP moy G** : angle moyen de phase de puissance pour la jambe gauche pour l'activité en cours.
- **PPP droite** : angle actuel de phase de puissance (pic) pour la jambe droite. Le pic de phase de puissance correspond à la plage d'angles pour laquelle le cycliste produit le plus de force motrice.
- **PPP droite, moyenne** : angle moyen de phase de puissance (pic) pour la jambe droite pour l'activité en cours.
- **PPP droite circuit** : angle moyen de phase de puissance (pic) pour la jambe droite pour le circuit en cours.
- **PPP gauche, circuit** : angle moyen de phase de puissance (pic) pour la jambe gauche pour le circuit en cours.
- **PPP moyen gauche** : angle moyen de phase de puissance (pic) pour la jambe gauche pour l'activité en cours.

**Puissance** : puissance actuelle en watts.

**Puissance circuit** : puissance moyenne pour le circuit en cours.

- **Puissance dernier circuit** : puissance moyenne pour le dernier circuit réalisé.
- **Puissance maximale** : puissance maximale pour l'activité en cours.
- **Puissance maximale du circuit** : puissance maximale pour le circuit en cours.
- **Puissance moyenne** : puissance moyenne pour l'activité en cours.
- **Puissance moyenne 10 s** : moyenne de déplacement de 10 secondes de la puissance.
- **Puissance moyenne 30 s** : moyenne de déplacement de 30 secondes de la puissance.
- **Puissance moyenne 3 s** : moyenne de déplacement de 3 secondes de la puissance.
- **Rapport de transmission** : nombre de dents des plateaux avant et arrière de vélo, tel que détecté par un capteur de position de plateau.
- **Rapports poids/puissance** : puissance actuelle en watts par kilogramme.
- **Rapport vertical** : ratio de votre oscillation verticale par rapport à votre longueur de foulée.
- **Rapport vertical circuit** : ratio moyen de votre oscillation verticale par rapport à votre longueur de foulée pour le circuit en cours.
- **Rapport vertical moyen** : ratio moyen de votre oscillation verticale par rapport à votre longueur de foulée pour la session en cours.
- **Régler chrono.** : pour une activité de musculation, le temps passé sur une série.
- **Relèvement** : direction entre votre position actuelle et votre destination. Ces données apparaissent lorsqu'une navigation est en cours.
- **Répéter tous les** : chrono pour le dernier intervalle et pause en cours (natation en piscine).
- **Répétitions** : pour une activité de musculation, le nombre de répétitions dans une série.
- **Swolf dernière longueur** : score Swolf pour la dernière longueur de bassin réalisée.
- **SWOLF int** : score Swolf moyen pour l'intervalle en cours.
- **Swolf moyenne** : score Swolf moyen pour l'activité en cours. Votre score Swolf est la somme du temps réalisé pour effectuer une longueur et du nombre de mouvements pour cette longueur (*[Terminologie de la natation](#page-12-0)*, page 7). En natation en eaux libres, le score Swolf est calculé sur une longueur de 25 mètres.
- **SWOLF pour le circuit en cours** : score SWOLF pour le circuit en cours.
- **SWOLF pour le dernier circuit** : score SWOLF pour le dernier circuit réalisé.
- **Taux plané** : rapport entre la distance horizontale et la distance verticale parcourues.
- **Taux plané à destination** : taux plané nécessaire pour descendre de votre position actuelle jusqu'à l'altitude de la destination. Ces données apparaissent lorsqu'une navigation est en cours.
- <span id="page-49-0"></span>**TE aérobie** : l'impact de l'activité actuelle sur votre niveau aérobie.
- **TE anaérobie** : l'impact de l'activité actuelle sur votre niveau anaérobie.
- **Température** : température de l'air. La température de votre corps influe sur la lecture du capteur des températures. Vous pouvez coupler un capteur tempe avec votre appareil pour obtenir des données de température précises.
- **Temps assis** : temps passé sur la selle pendant le pédalage pour l'activité en cours.
- **Temps assis circuit** : temps passé sur la selle pendant le pédalage pour le circuit en cours.
- **Temps au suivant** : estimation du temps restant pour atteindre le prochain waypoint de votre itinéraire. Ces données apparaissent lorsqu'une navigation est en cours.
- **Temps circuit** : temps du chronomètre pour le circuit en cours.
- **Temps d'arrêt** : le temps total à l'arrêt pour l'activité en cours.
- **Temps dans zone** : temps écoulé dans chaque zone de fréquence cardiaque ou zone de puissance.
- **Temps de contact au sol moyen** : temps de contact moyen avec le sol pour l'activité en cours.
- **Temps de déplacement** : le temps total en déplacement pour l'activité en cours.
- **Temps de repos** : chrono de la pause en cours (natation en piscine).
- **Temps dernier circuit** : temps du chronomètre pour le dernier circuit réalisé.
- **Temps écoulé** : temps total enregistré. Imaginons que vous démarriez le chronomètre et couriez pendant 10 minutes, que vous arrêtiez le chronomètre pendant 5 minutes, puis que vous le redémarriez pour courir pendant 20 minutes. Le temps écoulé sera alors de 35 minutes.
- **Temps en danseuse** : temps passé en danseuse pendant le pédalage pour l'activité en cours.
- **Temps en danseuse circuit** : temps passé en danseuse pendant le pédalage pour le circuit en cours.
- **Temps intervalle** : temps du chronomètre pour l'intervalle en cours.
- **Temps pour plusieurs sports** : temps total pour tous les sports d'une activité à plusieurs sports, y compris les transitions.
- **Tps con.sol cir.** : temps de contact moyen avec le sol pour le circuit en cours.
- **Tps contact sol** : temps passé le pied posé au sol à chaque pas lorsque vous courez, exprimé en millisecondes. Le

temps de contact avec le sol n'est pas calculé lorsque vous marchez.

- **TSS** : le Training Stress Score™ pour l'activité en cours.
- **Ty. mvt der.long.** : type de mouvement utilisé pour la dernière longueur de bassin réalisée.

**Type mvt, int** : type de mouvement actuel pour l'intervalle.

**Vitesse** : vitesse de déplacement actuelle.

- **Vitesse circuit** : vitesse moyenne pour le circuit en cours.
- **Vitesse dernier circuit** : vitesse moyenne pour le dernier circuit réalisé.
- **Vitesse globale moyenne** : la vitesse moyenne pour l'activité en cours, y compris les vitesses en déplacement et à l'arrêt.
- **Vitesse maximale** : vitesse maximale pour l'activité en cours.
- **Vitesse moyenne** : vitesse moyenne pour l'activité en cours.
- **Vitesse moyenne en déplacement** : vitesse moyenne en déplacement pour l'activité en cours.
- **Vitesse nautique** : vitesse actuelle en nœuds.
- **Vitesse nautique maximale** : la vitesse maximale en nœuds pour l'activité en cours.
- **Vitesse nautique moyenne** : la vitesse moyenne en nœuds pour l'activité en cours.
- **Vitesses** : plateaux avant et arrière de vélo d'après un capteur de position de plateau.
- **Vitesse verticale** : vitesse de montée/descente au fil du temps.
- **Vitesse verticale jusqu'à cible** : vitesse de montée/descente vers une altitude déterminée. Ces données apparaissent lorsqu'une navigation est en cours.
- **VMG** : vitesse à laquelle vous vous rapprochez d'une destination sur un itinéraire. Ces données apparaissent lorsqu'une navigation est en cours.
- **Waypoint de destination** : dernier point sur l'itinéraire avant la destination. Ces données apparaissent lorsqu'une navigation est en cours.
- **Waypoint suivant** : prochain point sur l'itinéraire. Ces données apparaissent lorsqu'une navigation est en cours.
- **Zone de fréquence cardiaque** : plage de fréquence cardiaque actuelle (1 à 5). Les zones par défaut sont basées sur votre profil utilisateur et votre fréquence cardiaque maximale (220 moins votre âge).
- **Zone de puissance** : zone de puissance actuelle (1 à 7) basée sur votre seuil fonctionnel de puissance (FTP) ou sur vos paramètres personnalisés.

## **Notes standard de la VO2 max.**

Ce tableau montre les classifications standard des estimations de la VO2 max. par âge et par sexe.

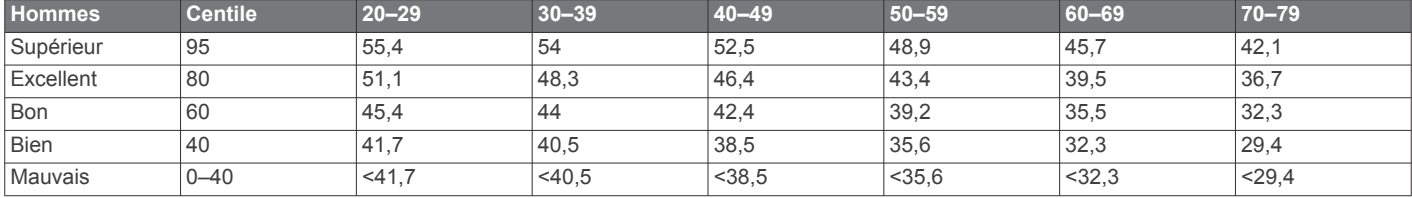

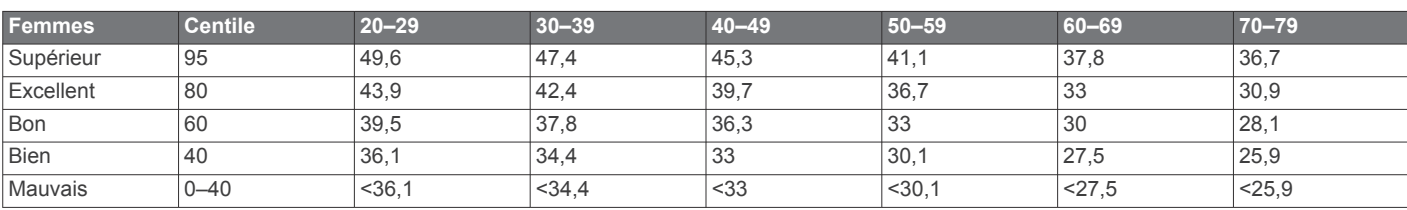

<span id="page-50-0"></span>Données réimprimées avec l'autorisation de The Cooper Institute. Pour plus d'informations, rendez-vous sur le site [www.CooperInstitute.org.](http://www.CooperInstitute.org)

## **Evaluations du FTP**

Ces tableaux regroupent des classifications d'estimations de seuil fonctionnel de puissance (FTP) par sexe.

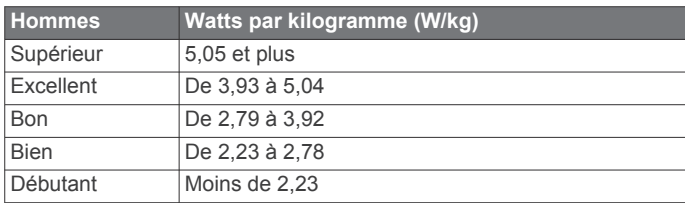

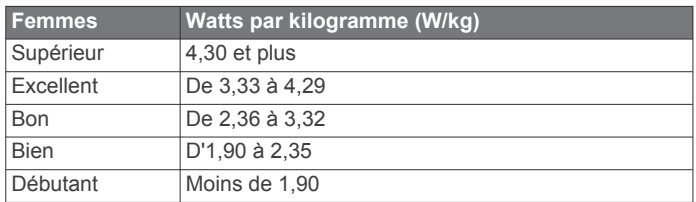

Les évaluations du FTP se basent sur des recherches menées par les docteurs Hunter Allen et Andrew Coggan, dans *Training and Racing with a Power Meter (Entraînement et compétition avec un capteur de puissance)* (Boulder, CO : VeloPress, 2010).

## **Dimensions et circonférence des roues**

Votre capteur de vitesse détecte automatiquement les dimensions de la roue. Si besoin, vous pouvez saisir manuellement la circonférence de la roue dans les paramètres du capteur de vitesse.

Les dimensions des pneus sont indiquées sur les deux côtés du pneu. Ceci n'est pas une liste exhaustive. Vous pouvez aussi mesurer la circonférence de votre roue ou utiliser l'un des calculateurs disponibles sur Internet.

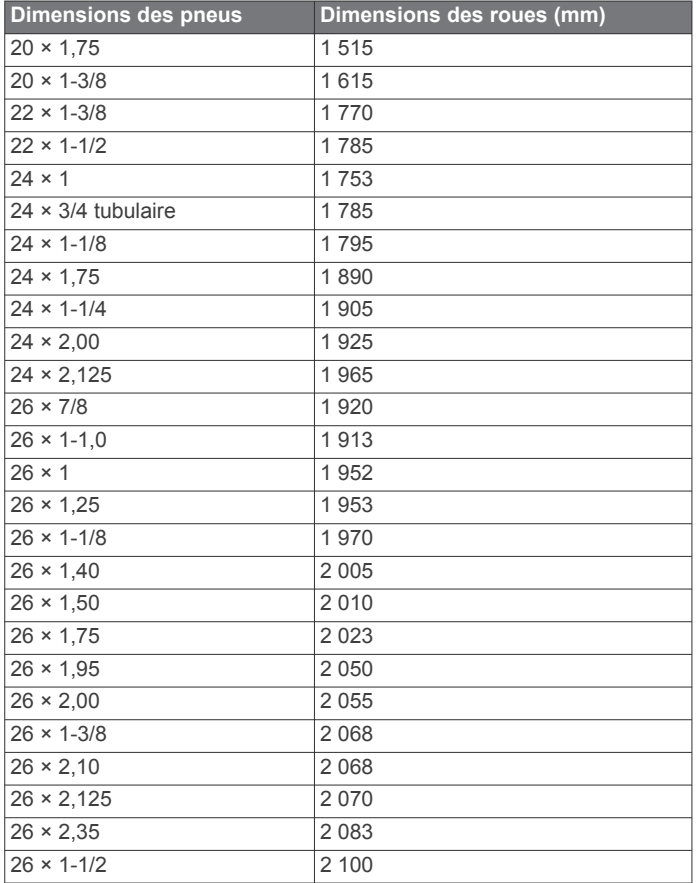

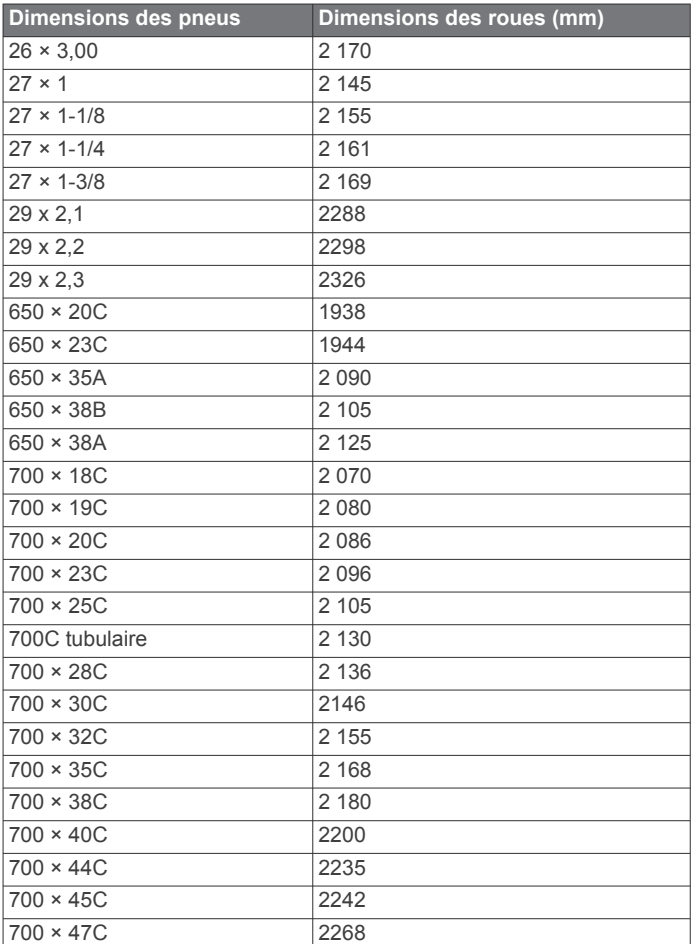

## **Définition des symboles**

Ces symboles peuvent apparaître sur l'appareil ou sur les étiquettes des accessoires.

Courant alternatif. L'appareil est adapté à du courant alternatif.

- $\overline{a}$ Courant continu. L'appareil est adapté à du courant continu uniquement.
- Fusible. Indique une caractéristique ou l'emplacement d'un fusible.  $\Rightarrow$
- Symbole DEEE et symbole de recyclage. Le symbole DEEE  $\overline{\mathbb{X}}$ apparaît sur le produit et indique sa conformité avec la directive européenne 2012/19/EU sur les déchets d'équipements électriques et électroniques (DEEE). Il vise à dissuader le client d'éliminer le produit de manière inappropriée et lui signale que l'appareil doit être recyclé.

## **Index**

<span id="page-51-0"></span>**A** accéléromètre **[37](#page-42-0)** accessoires **[36](#page-41-0), [37](#page-42-0), [39,](#page-44-0) [40](#page-45-0)** activités **[2](#page-7-0), [4](#page-9-0)–[6](#page-11-0), [28,](#page-33-0) [31](#page-36-0)** commencer **[2](#page-7-0), [4](#page-9-0)** enregistrement **[2,](#page-7-0) [5](#page-10-0)** favoris **[5](#page-10-0)** personnalisé **[5,](#page-10-0) [6](#page-11-0)** aéroport **[1](#page-6-0)** le + proche **[3](#page-8-0)** aéroport le plus proche **[3](#page-8-0)** affichage étendu **[36](#page-41-0)** alarmes **[24](#page-29-0), [29](#page-34-0)** alertes **[24,](#page-29-0) [29](#page-34-0), [30,](#page-35-0) [35](#page-40-0)** fréquence cardiaque **[12](#page-17-0)** altimètre **[27,](#page-32-0) [34](#page-39-0)** étalonnage **[2](#page-7-0), [34](#page-39-0)** altitude **[2](#page-7-0), [32](#page-37-0)** paramètres **[34](#page-39-0)** analyse de swing **[8](#page-13-0)** appels téléphoniques **[9](#page-14-0)** applications **[8,](#page-13-0) [10](#page-15-0), [11](#page-16-0)** smartphone **[2](#page-7-0)** ascension automatique **[30](#page-35-0)** assistance produit, informations contact **[40](#page-45-0)** assistance produit Garmin, informations contact **[40](#page-45-0)** Auto Lap **[30](#page-35-0)** Auto Pause **[30](#page-35-0)**

#### **B**

baromètre **[27](#page-32-0), [34](#page-39-0)** étalonnage **[34](#page-39-0)** base de données, mise à jour **[1](#page-6-0)** batterie **[38](#page-43-0)** optimisation **[9](#page-14-0), [31](#page-36-0)** bracelets **[38](#page-43-0)**

#### **C**

cadence **[6,](#page-11-0) [13](#page-18-0)** alertes **[29](#page-34-0)** capteurs **[36](#page-41-0)** cadrans de montre **[11,](#page-16-0) [32,](#page-37-0) [33](#page-38-0)** calendrier **[21](#page-26-0), [22](#page-27-0)** calorie, alertes **[29](#page-34-0)** capteurs ANT+ **[36](#page-41-0), [37](#page-42-0)** couplage **[36](#page-41-0)** capteurs Bluetooth **[36](#page-41-0)** capteurs de vélo **[36](#page-41-0)** capteurs de vitesse et de cadence **[36](#page-41-0)** caractéristiques techniques **[37](#page-42-0)** carte **[26,](#page-31-0) [29](#page-34-0), [34](#page-39-0), [35](#page-40-0)** carte de score **[8](#page-13-0)** cartes **[29,](#page-34-0) [35](#page-40-0)** exploration **[26](#page-31-0)** mise à jour **[2](#page-7-0)** navigation **[25](#page-30-0), [26](#page-31-0)** champs de données **[11](#page-16-0)** charge d'entraînement **[17](#page-22-0)** chargement **[1](#page-6-0)** chrono **[5,](#page-10-0) [27](#page-32-0)** à rebours **[24](#page-29-0)** chronomètre **[24](#page-29-0)** cible **[23](#page-28-0)** compas **[26,](#page-31-0) [33](#page-38-0)–[35](#page-40-0)** étalonnage **[33](#page-38-0)** compte à rebours **[24](#page-29-0)** condition physique **[15](#page-20-0), [18](#page-23-0)** Connect IQ **[11](#page-16-0)** connexion **[9,](#page-14-0) [11](#page-16-0)** coordonnées **[25](#page-30-0)** couplage capteurs **[36](#page-41-0)** capteurs ANT+ **[12](#page-17-0)** capteurs Bluetooth **[39](#page-44-0)** smartphone **[2,](#page-7-0) [39](#page-44-0)** courroies **[38](#page-43-0)**

course **[23](#page-28-0)**

#### **D**

défilement automatique **[31](#page-36-0)** dépannage **[11,](#page-16-0) [13](#page-18-0), [14](#page-19-0), [39,](#page-44-0) [40](#page-45-0)** dimensions des roues **[45](#page-50-0)** distance **[30](#page-35-0)** alertes **[29,](#page-34-0) [35](#page-40-0)** dogleg **[8](#page-13-0)** données pages **[28](#page-33-0)** partage **[36](#page-41-0)** stockage **[9](#page-14-0), [10](#page-15-0)** téléchargement **[10](#page-15-0)** transfert **[9,](#page-14-0) [10](#page-15-0)** données utilisateur, suppression **[38](#page-43-0)** dynamiques de course **[13](#page-18-0), [14](#page-19-0)**

## **E**

écran **[36](#page-41-0)** enregistrement d'activités **[5](#page-10-0)** entraînement **[8](#page-13-0), [22,](#page-27-0) [23](#page-28-0)** plans **[21,](#page-26-0) [22](#page-27-0)** entraînement au triathlon **[6](#page-11-0)** entraînement en salle **[5](#page-10-0)** entraînements **[7](#page-12-0), [21](#page-26-0)** chargement **[21](#page-26-0)** étalonnage altimètre **[2,](#page-7-0) [34](#page-39-0)** compas **[33](#page-38-0)**

### **F**

fractionnés **[7](#page-12-0)** entraînements **[22](#page-27-0)** fréquence cardiaque **[11,](#page-16-0) [12](#page-17-0)** alertes **[12,](#page-17-0) [29](#page-34-0)** couplage des capteurs **[12](#page-17-0)** moniteur **[11](#page-16-0)[–14](#page-19-0), [16](#page-21-0), [17](#page-22-0)** zones **[15](#page-20-0), [19](#page-24-0), [20,](#page-25-0) [27](#page-32-0)** fuseaux horaires **[24](#page-29-0)**

#### **G**

Garmin Connect **[2](#page-7-0), [8](#page-13-0)–[11,](#page-16-0) [21](#page-26-0), [22](#page-27-0)** stockage de données **[10](#page-15-0)** Garmin Express **[2,](#page-7-0) [11](#page-16-0)** mise à jour du logiciel **[2](#page-7-0)** Garmin Pilot **[4](#page-9-0)** GLONASS **[35](#page-40-0)** GPS **[31,](#page-36-0) [35](#page-40-0)** signal **[39](#page-44-0)** GroupTrack **[10,](#page-15-0) [35](#page-40-0)**

## **H**

heure alertes **[29](#page-34-0)** fuseaux horaires et formats d'heure **[36](#page-41-0)** paramètres **[36](#page-41-0)** heures de lever et coucher du soleil **[24](#page-29-0)** historique **[27](#page-32-0)** suppression **[27](#page-32-0)** transfert vers l'ordinateur **[9](#page-14-0), [10](#page-15-0)** homme à la mer (MOB) **[25](#page-30-0)** horloge **[24](#page-29-0)**

#### **I**

ID de l'appareil **[36](#page-41-0)** inReach télécommande **[32](#page-37-0)** intervalles **[7](#page-12-0)** itinéraires **[3,](#page-8-0) [25](#page-30-0)** affichage sur la carte **[4](#page-9-0)** création **[4](#page-9-0)** directs **[3](#page-8-0)** paramètres **[29](#page-34-0)** itinéraires directs **[3](#page-8-0)**

## **J**

jumpmaster **[6](#page-11-0)**

#### **L** langue **[35](#page-40-0)** layup **[8](#page-13-0)** LiveTrack **[10](#page-15-0)**

logiciel licence **[36](#page-41-0)** mise à jour **[2](#page-7-0), [10](#page-15-0)** version **[36](#page-41-0)** longueur de foulée **[13](#page-18-0)** longueurs **[7](#page-12-0)**

## **M**

marine **[35](#page-40-0)** menu **[1](#page-6-0)** menu de contrôle **[1,](#page-6-0) [33](#page-38-0)** menu principal, personnalisation **[31](#page-36-0)** messages texte **[9](#page-14-0)** mesure de la distance parcourue **[8](#page-13-0)** mesures **[8](#page-13-0)** météo **[2](#page-7-0), [32](#page-37-0)** métronome **[6](#page-11-0)** minutes intensives **[21](#page-26-0)** Minutes intensives **[40](#page-45-0)** mise à jour, base de données **[1](#page-6-0)** mises à jour, logiciel **[10](#page-15-0)** MOB **[25](#page-30-0)** mode montre **[31](#page-36-0)** mode sommeil **[20](#page-25-0)** multisport **[5,](#page-10-0) [6,](#page-11-0) [27](#page-32-0)**

## **N**

nages **[7](#page-12-0)** natation **[7](#page-12-0)** navigation **[3](#page-8-0), [25,](#page-30-0) [26](#page-31-0), [29](#page-34-0), [35](#page-40-0)** arrêt **[3](#page-8-0), [26](#page-31-0)** indicateur de situation horizontale (HSI) **[3](#page-8-0)** Voir&rallier **[25](#page-30-0)** waypoints **[3](#page-8-0)** nettoyage de l'appareil **[13,](#page-18-0) [38](#page-43-0)** niveau d'effort **[17](#page-22-0), [33](#page-38-0)** notifications **[9](#page-14-0)** appels téléphoniques **[9](#page-14-0)** messages texte **[9](#page-14-0)**

## **O**

objectifs **[23](#page-28-0)** obstacles **[8](#page-13-0)** odomètre **[8,](#page-13-0) [27](#page-32-0)** oscillation verticale **[13,](#page-18-0) [14](#page-19-0)**

#### **P**

paramètre de cap **[35](#page-40-0)** paramètres **[21,](#page-26-0) [28](#page-33-0), [29,](#page-34-0) [31,](#page-36-0) [33](#page-38-0)–[36,](#page-41-0) [39](#page-44-0)** paramètres système **[35](#page-40-0)** parcours création **[25](#page-30-0)** lecture **[7](#page-12-0)** sélection **[7](#page-12-0)** partage de données **[36](#page-41-0)** personnalisation de l'appareil **[28,](#page-33-0) [33](#page-38-0), [36](#page-41-0)** pile autonomie **[37](#page-42-0)** chargement **[1](#page-6-0)** optimisation **[39](#page-44-0)** plans de vol **[3,](#page-8-0) [4](#page-9-0)** points d'intérêt (POI) **[25,](#page-30-0) [26](#page-31-0)** points de carte. *Voir* points d'intérêt (POI) positions **[25](#page-30-0)** enregistrement **[24,](#page-29-0) [26](#page-31-0)** modification **[24](#page-29-0)** suppression **[24](#page-29-0)** profil utilisateur **[19](#page-24-0)** profils **[4](#page-9-0)** utilisateur **[19](#page-24-0)** puissance (force) **[15](#page-20-0)** alertes **[29](#page-34-0)** mètres **[16,](#page-21-0) [18](#page-23-0), [19,](#page-24-0) [37,](#page-42-0) [45](#page-50-0)** zones **[20](#page-25-0)**

#### **R**

raccourcis **[1](#page-6-0), [33](#page-38-0)** rapport vertical **[13](#page-18-0), [14](#page-19-0)** records personnels **[23](#page-28-0)** suppression **[23](#page-28-0)** récupération **[14](#page-19-0)[–16](#page-21-0)**

référence nord **[34](#page-39-0)** réinitialisation de l'appareil **[39](#page-44-0)** résistance à l'eau **[38](#page-43-0)** rétroéclairage **[1](#page-6-0), [36](#page-41-0)**

### **S**

score d'effort **[17](#page-22-0)** score swolf **[7](#page-12-0)** segments **[22](#page-27-0)** seuil lactique **[15](#page-20-0), [18](#page-23-0)** signaux satellites **[39](#page-44-0)** ski alpin **[6](#page-11-0)** snowboard **[6](#page-11-0)** smartphone **[10](#page-15-0), [11,](#page-16-0) [31,](#page-36-0) [39](#page-44-0)** applications **[8,](#page-13-0) [11](#page-16-0)** couplage **[2,](#page-7-0) [39](#page-44-0)** snowboard **[6](#page-11-0)** sport **[17](#page-22-0)** statistiques **[8](#page-13-0)** statut d'entraînement **[15](#page-20-0)** stockage de données **[9,](#page-14-0) [10](#page-15-0)** suivi des activités **[20](#page-25-0), [21](#page-26-0)** suppression historique **[27](#page-32-0)** records personnels **[23](#page-28-0)** toutes les données utilisateur **[38](#page-43-0)**

## **T**

tapis de course **[5](#page-10-0)** technologie Bluetooth **[8](#page-13-0), [9](#page-14-0), [39](#page-44-0)** Technologie Bluetooth **[9](#page-14-0)** téléchargement des données **[10](#page-15-0)** télécommande inReach **[32](#page-37-0)** télécommande VIRB **[32](#page-37-0)** tempe **[37](#page-42-0), [39](#page-44-0)** température **[32](#page-37-0), [37](#page-42-0), [39](#page-44-0)** temps de contact avec le sol **[13,](#page-18-0) [14](#page-19-0)** temps final estimé **[17](#page-22-0)** tonalités **[6](#page-11-0), [24](#page-29-0)** touches **[1](#page-6-0), [35,](#page-40-0) [36](#page-41-0)** personnalisation **[30](#page-35-0)** TracBack **[5](#page-10-0), [25,](#page-30-0) [26](#page-31-0)** tracés **[25](#page-30-0)** Training Effect **[15](#page-20-0), [17](#page-22-0)**

#### **U**

UltraTrac **[31](#page-36-0)** unités de mesure **[36](#page-41-0)** USB **[10](#page-15-0)** déconnexion **[38](#page-43-0)**

#### **V**

Virtual Partner **[23](#page-28-0)** vitesse **[30](#page-35-0)** VO2 max. **[14](#page-19-0) –[17,](#page-22-0) [44](#page-49-0)** Voir&rallier **[25](#page-30-0)** vue détaillée du Green, emplacement du trou **[7](#page-12-0)**

#### **W**

waypoints **[3](#page-8-0), [26](#page-31-0)** affichage sur la carte **[3](#page-8-0)** navigation **[3](#page-8-0)** projection **[24](#page-29-0)** Wi ‑Fi **[11](#page-16-0)** connexion **[11](#page-16-0)** widgets **[1,](#page-6-0) [11,](#page-16-0) [12](#page-17-0), [31,](#page-36-0) [33](#page-38-0)**

## **Z**

zones fréquence cardiaque **[19,](#page-24-0) [20](#page-25-0)** heure **[24](#page-29-0)** puissance **[20](#page-25-0)**

# support.garmin.com

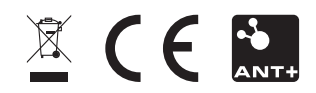